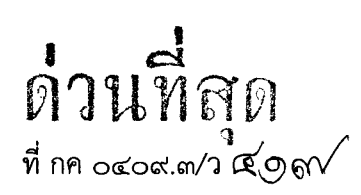

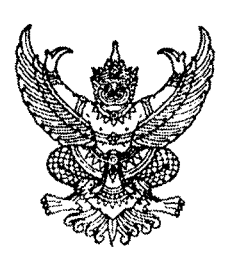

ิกรมบัญชีกลาง ~'U'U~';j~';j111 b f1'Vl1l. *<9la~aa*

#### $\mathcal{P}$ ต $\sqrt{ }$ ตลาคม ๒๕๕๕ •

เรื่อง ค่มือการปรับปรงรายการบัญชี ณ วันสิ้นปีงบประมาณ ผ่าน GFMIS Web Online

เรียน ปลัดกระทรวง อธิบดี อธิการบดี เลขาธิการ ผู้อำนวยการ ผู้บัญชาการ ผู้ว่าราชการจังหวัด

, , อางถง หนงสอกรมบญชกลาง ท กค ๐๔๐๙.๓/ว ๒๙๗ ลงวนท ๓๑ สงหาคม ๒๕*เ* 

สิ่งที่ส่งมาด้วย คู่มือการปรับปรุงรายการบัญชี ณ วันสิ้นปีงบประมาณ ผ่าน GFMIS Web Online จำนวน ๑ เล่ม (สามารถดาวน์โหลดได้จากเว็บไซต์ของกรมบัญชีกลาง www.cgd.go.th)

ตามหนังสอท่อางถ<sup>ุ</sup>ง กรมบัญชกลางเดจดทำคูมอการบนทกและปรบปรุงรายการบญ<sub>่</sub> ~<br>ผ่าน GFMIS Web Online ให้หน่วยงานได้รับทราบขั้นตอนการปฏิบัติงานในส่วนที่เกี่ยวกับการบันทึกและ ี ปรับปรุงรายการบัญชีในระบบ GFMIS ความละเอียดแจ้งแล้ว นั้น

ี กรมบัญชีกลางพิจารณาแล้ว ขอเรียนว่า เพื่อให้หน่วยงานสามารถบันทึกรายการบัญชี ิณ วันสิ้นปีงบประมาณ ผ่านระบบ GFMIS Web Online ได้ จึงพัฒนาระบบงานเพิ่มเติมพร้อมจัดทำ ~คู่มือการปรับปรุงรายการบัญชี ณ วันสิ้นปีงบประมาณ ผ่าน GFMIS Web Online ให้หน่วยงานถือปฏิบัติเป็น <u>แนวเดียวกัน รายละเอียดปรากฎตามสิ่งที่ส่งมาด้วย</u>

ี จึงเรียนมาเพื่อโปรดทราบ และแจ้งให้เจ้าหน้าที่ที่เกี่ยวข้องถือปฏิบัติ ตั้งแต่บัดนี้เป็นต้นไป

ขอแสดงความนับถือ

(นางกิตติมา นวลทวี) 'รองอธิบดี ปฏิบัติราชการแทน อธิบดีกร<sup>ุ่</sup>มบัญชีกลา

สำนักกำกับและพัฒนาระบบการบริหารการเงินการคลังภาครัฐแบบอิเล็กทรอนิกส์ กลุ่มงานกำกับและพัฒนาระบบงาน •<br>โทรศัพท์ ๐ ๒๑๒๗ ๗๐๐๐ ต่อ ๖๕๒ โทรสาร o ๒๑๒๗ ๗๓๐๗

ศูนย์บริการข้อมูลการเงินการผลังกาศรัฐ กรมบัญชีกลาง (CGD Call Center) โทรศ์ผาก์ o ๒๒๗๐ ๖๔๐๐

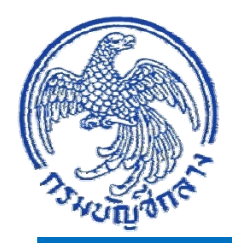

# **ค ่มื อการปรับปร งรายการบ ัญชี ณ ว ันสิ ้นปีงบประมาณ ุ ผ าน GFMIS Web Online ่**

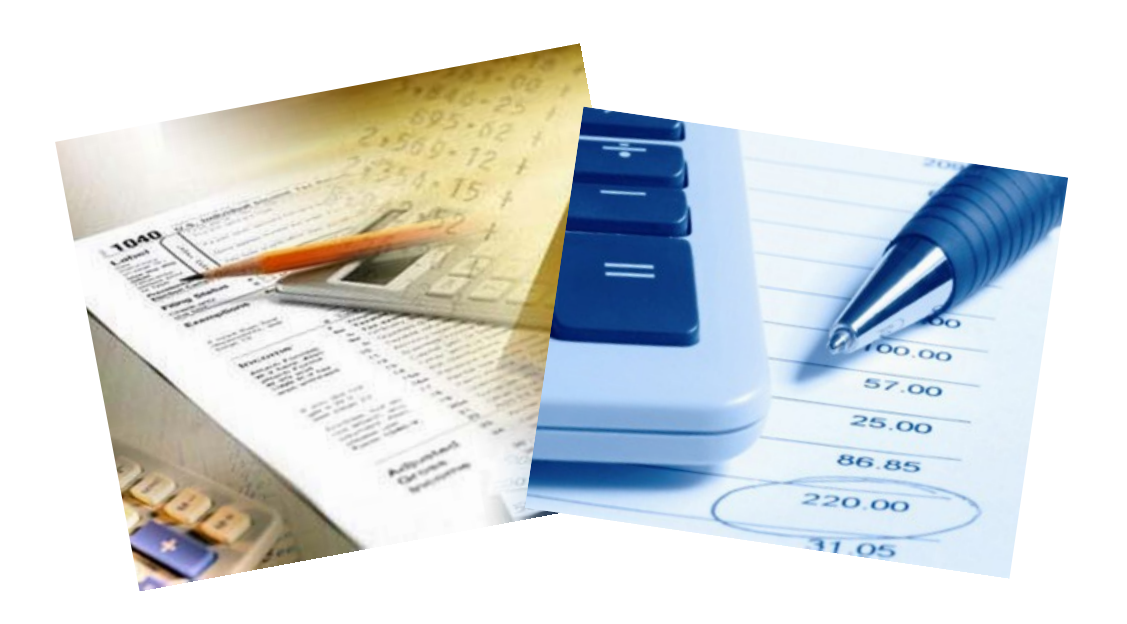

**สํานักกํากับและพัฒนาระบบการบริหารการเงินการคลังภาครัฐแบบอิเล กทรอนิกส์ กลุ่มงานกํากับและพัฒนาระบบงาน**

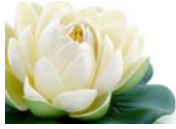

**ตุลาคม 2555** 

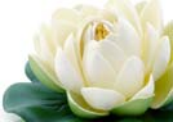

# **สารบัญ**

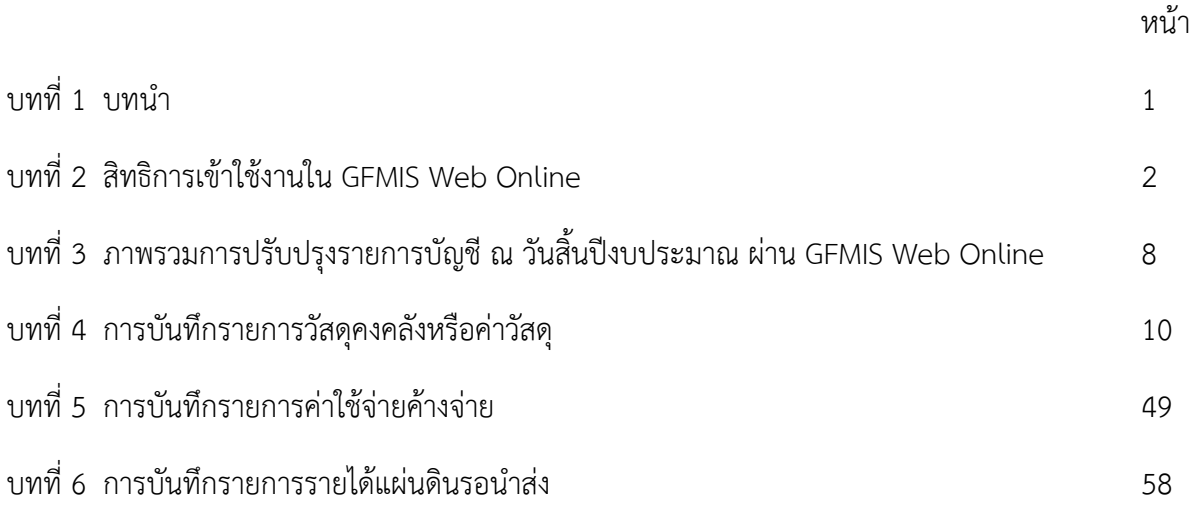

**บทที่ 1 บทนํา**

#### **ความเป็นมา**

กรมบัญชีกลางได้พัฒนาการบันทึกรายการในระบบ GFMIS จากการใช้ Excel Loader มาเป็นการบันทึกผ่าน GFMIS Web Online ซึ่งในส่วนของระบบบัญชีแยกประเภทได้พัฒนาการบันทึกและ ปรับปรุงรายการบัญชีผ่าน GFMIS Web Online ตามหนังสือกรมบัญชีกลาง ที่กค 0409.3/ว297 ลงวันที่ 31 สิงหาคม 2554 สําหรับในส่วนของการปรับปรุงรายการบัญชีณ วันสิ้นปีงบประมาณ ผ่าน GFMIS Web Online ได้พัฒนาขึ้นใหม่เพื่อให้หน่วยงานสามารถบันทึกข้อมูลได้เช่นเดียวกับการปฏิบัติที่เครื่อง GFMIS Terminal ทั้งนี้หน่วยงานสามารถเรียกรายงานเพื่อตรวจสอบการบันทึกรายการ (Sap Log) ในทํานองเดียวกับ การบันทึกข้อมูลผ่าน Excel Loader

#### **วัตถุประสงค์**

1. เพื่อให้หน่วยงานทราบวิธีการบันทึกการปรับปรุงรายการบัญชี ณ วันสิ้นปีงบประมาณผ่าน GFMIS Web Online

2. เพื่อให้หน่วยงานมีความรู้ความเข้าใจเกี่ยวกับปรับปรุงรายการบัญชี ณ วันสิ้นปีงบประมาณ ผ่าน GFMIS Web Online

3. เพื่อให้ผู้ตรวจสอบภายในและผู้ตรวจสอบภายนอกสามารถใช้เป็นแนวทางในการตรวจสอบ

#### **ประโยชน์ที่ไดร้ับ**

1. หน่วยงานใช้เป็นค่มือการปรับปรงรายการบัญชี ณ วันสิ้นปีงบประมาณ ผ่าน GFMIS Web Online

2. ผู้ปฏิบัติงานในระบบ GFMIS มีความรู้ความเข้าใจในการบันทึก และสามารถปรับปรุงรายการบัญชี ณ วันสิ้นปีงบประมาณ ผ่าน GFMIS Web Online

3. ผู้ตรวจสอบภายในและผู้ตรวจสอบภายนอก ใช้เป็นเครื่องมือในการตรวจสอบ และกําหนดวิธีการ ควบคุมการปฏิบัติงานระบบบัญชีแยกประเภท ผ่าน GFMIS Web Online เป็นไปในแนวเดียวกัน

#### **ขอบเขต**

คู่มือการปรับปรุงรายการบัญชีณ วันสิ้นปีงบประมาณ ผ่าน GFMIS Web Online จัดทําขึ้น เพื่อใช้ในการปฏิบัติงานในระบบ GFMIS และสอดคล้องผังบัญชีมาตรฐานสําหรับหน่วยงานภาครัฐ Version 2551

#### **บทที่ 2**

#### **สิทธิการเข้าใช้งานใน GFMIS Web Online**

 การบันทึกรายการในระบบ GFMIS ผ่าน GFMIS Web Online แทนการบันทึกรายการผ่าน Excel Loader หน่วยงานจะได้รับสิทธิการบันทึกรายการเช่นเดียวกับการนำส่งข้อมูลผ่าน Excel Loader กล่าวคือ การบันทึกรายการ GFMIS Web Online ผ่านเครื่อง GFMIS Terminal หรือผ่านเครือข่าย Intranet หรือผ่านเครือข่าย Internet โดยใช้ประกอบอุปกรณ์ GFMIS Token Key โดยนำส่งข้อมูลผ่านเว็บไซต์ของ GFMIS Web Online รหัสผู้ใช้งาน (User name) และรหัสผ่าน (Password) มีดังนี้

```
1. ผ่านเครื่อง GFMIS Terminal ให้เข้าเว็บไซต์ http://webonline
```
Username: AAAAAAAAAA+10

A คือ รหัสหน่วยเบิกจ่ายจํานวน 10 หลัก

10 คือ ค่าคงที่

Password : รหัสเดิมที่หน่วยงานใช้บันทึกข้อมูลผ่านเครื่อง GFMIS Terminal

2. ผ่านเครือข่าย Internet ให้เข้าเว็บไซต์ https://webonlineinter.gfmis.go.th

```
Username: AAAAAAAAAA+10
```
A คือ รหัสหน่วยเบิกจ่ายจํานวน 10 หลัก

10 คือ ค่าคงที่

Password : รหัสเดิมที่หน่วยงานใช้บันทึกข้อมูลผ่าน Internet

3. ผ่านเครือข่าย Intranet ให้เข้าเว็บไซต์ https://webonlineintra.gfmis.go.th

```
Username: AAAAAAAAAA+10
```
 A คือ รหัสหน่วยเบิกจ่ายจํานวน 10 หลัก 10 คือ ค่าคงที่

Password : รหัสเดิมที่หน่วยงานใช้บันทึกข้อมูลผ่าน Intranet

### **ขั้นตอนการเข้าเว็บไซด์เพื่อบันทึกข้อมูลผ่าน GFMIS Web Online**

- **1. การเขาเว้ บไซด ็ ์** 
	- B 1.1 ดับเบิ้ลคลิกที่ Internet<br>Explorer
	- 1.2 ระบุชื่อเว็บไซต์

 การปฏิบัติงานระบบบัญชีแยกประเภทในระบบ GFMIS ผ่าน GFMIS Web Online สําหรับ หน่วยงานที่นำเข้าข้อมูลให้ระบุชื่อเว็บไซต์ ตามช่องทางที่นำเข้าข้อมูล แบ่งเป็น 3 กรณี คือ

### **กรณีที่ 1 การนําเข้าข้อมูลผ่านเครื่อง GFMIS Terminal**

ระบุชื่อเว็บไซต์ http://webonline เพื่อเข้าสู่ระบบ GFMIS Web Online ตามภาพที่ 1

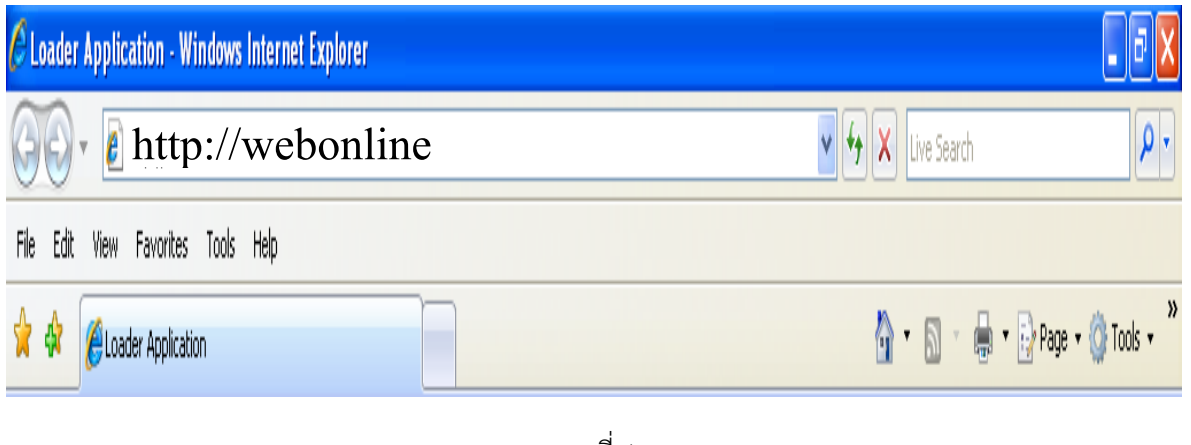

ภาพที่ 1

### **กรณีที่ 2 การนําเข้าข้อมูลผานระบบ ่ Intranet**

 ระบุชื่อเว็บไซต์ https://gfmiswebonlineintra.gfmis.go.th เพื่อเข้าสู่ระบบ GFMIS Web Online ตามภาพที่ 2

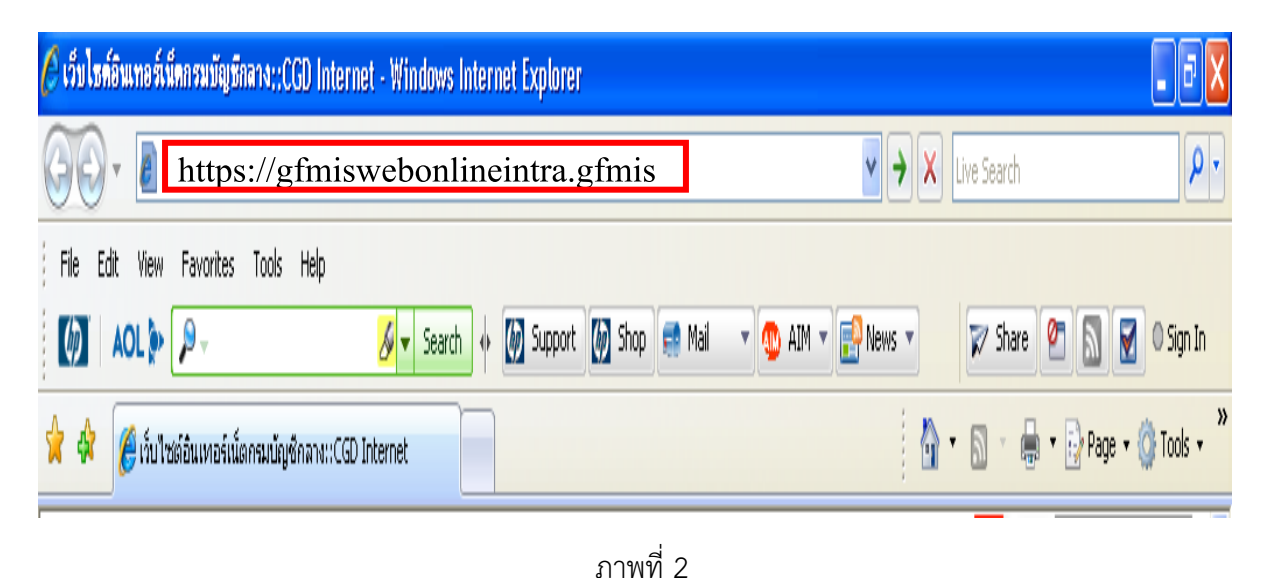

### **กรณีที่ 3 การนําเขาข้ ้อมูลผ่านระบบ Internet**

 - ให้เสียบอุปกรณ์ GFMIS Token Key สําหรับสิทธิของผู้บันทึกรอให้ไฟของอุปกรณ์ GFMIS Token Key หยุดกะพริบ และ

- ระบุชื่อเว็บไซต์ https://gfmiswebonlineinter.gfmis.go.th เพื่อเข้าสู่ระบบ

GFMIS Web Online ตามภาพที่ 3

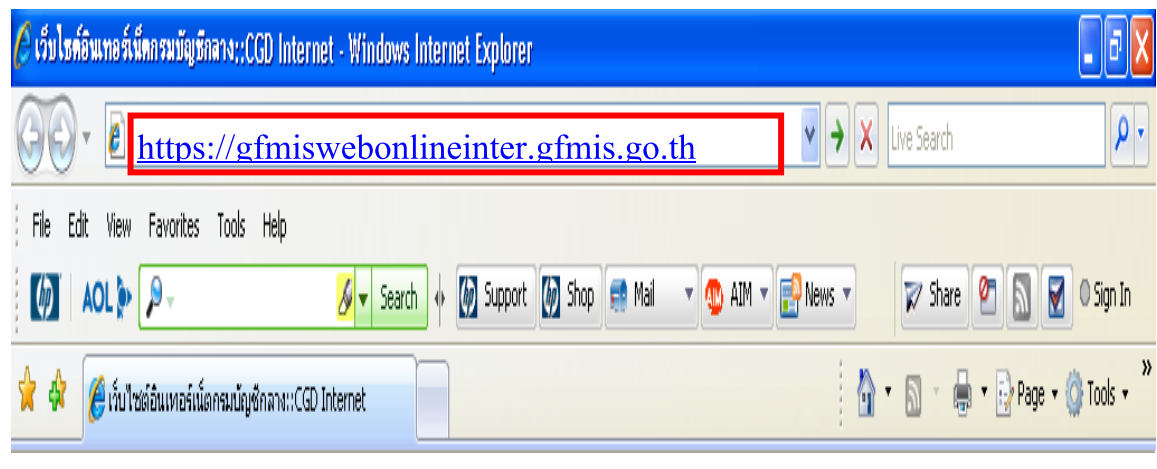

ภาพที่ 3

### **2. การเขาส้ ระบบ ู่**

 ระบบเชื่อมโยงข้อมูลระหว่างสิทธิการเข้าระบบกับเว็บไซต์โดยแสดงกรอบข้อความเข้าสู่ระบบ GFMIS Web Online ตามภาพที่ 4

ให้ระบ

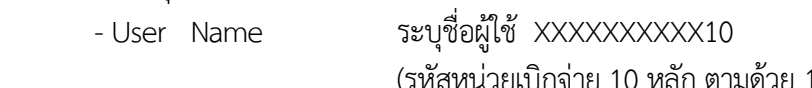

เหน่วยเบิกจ่าย 10 หลัก ตามด้วย 10) - Password ให้ระบุรหัสผ่านของ User name

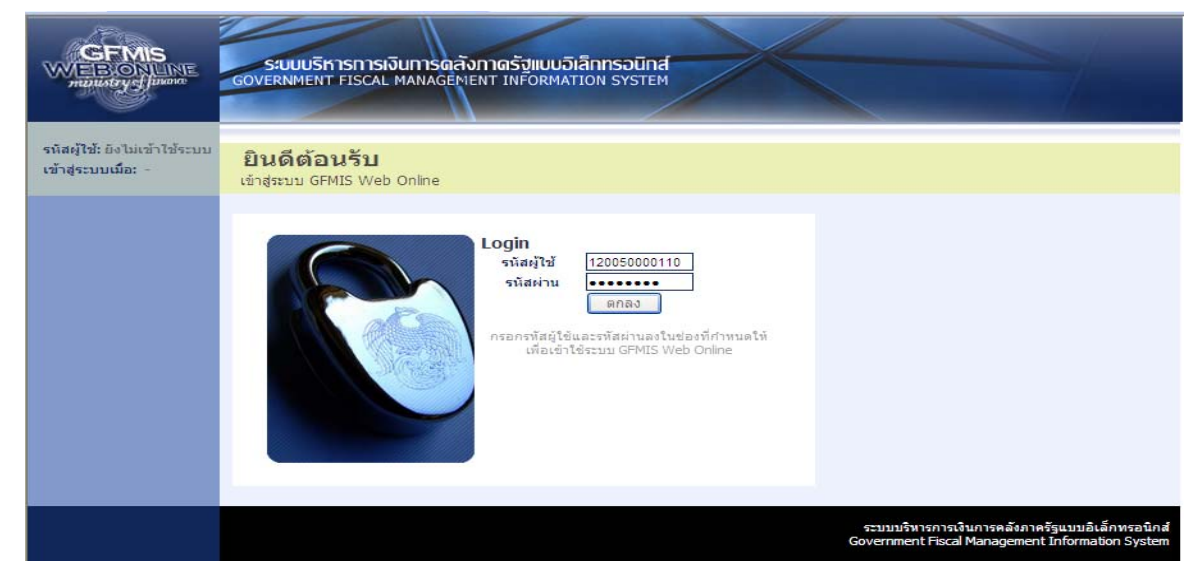

- ระบบแสดงหน้าจอหลัก ปรากฏระบบงานต่าง ๆ ตามภาพที่ 5

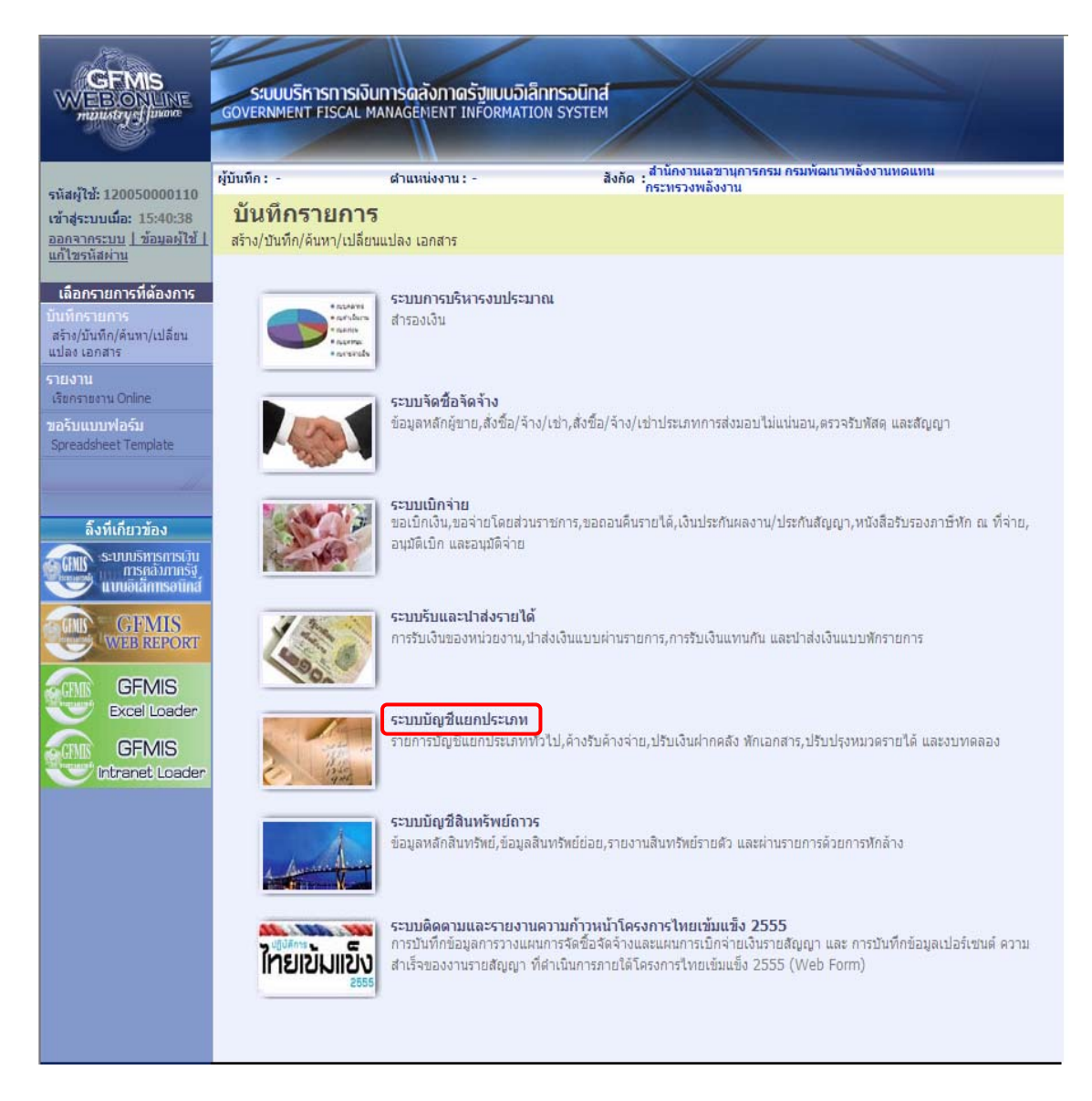

ภาพที่ 5

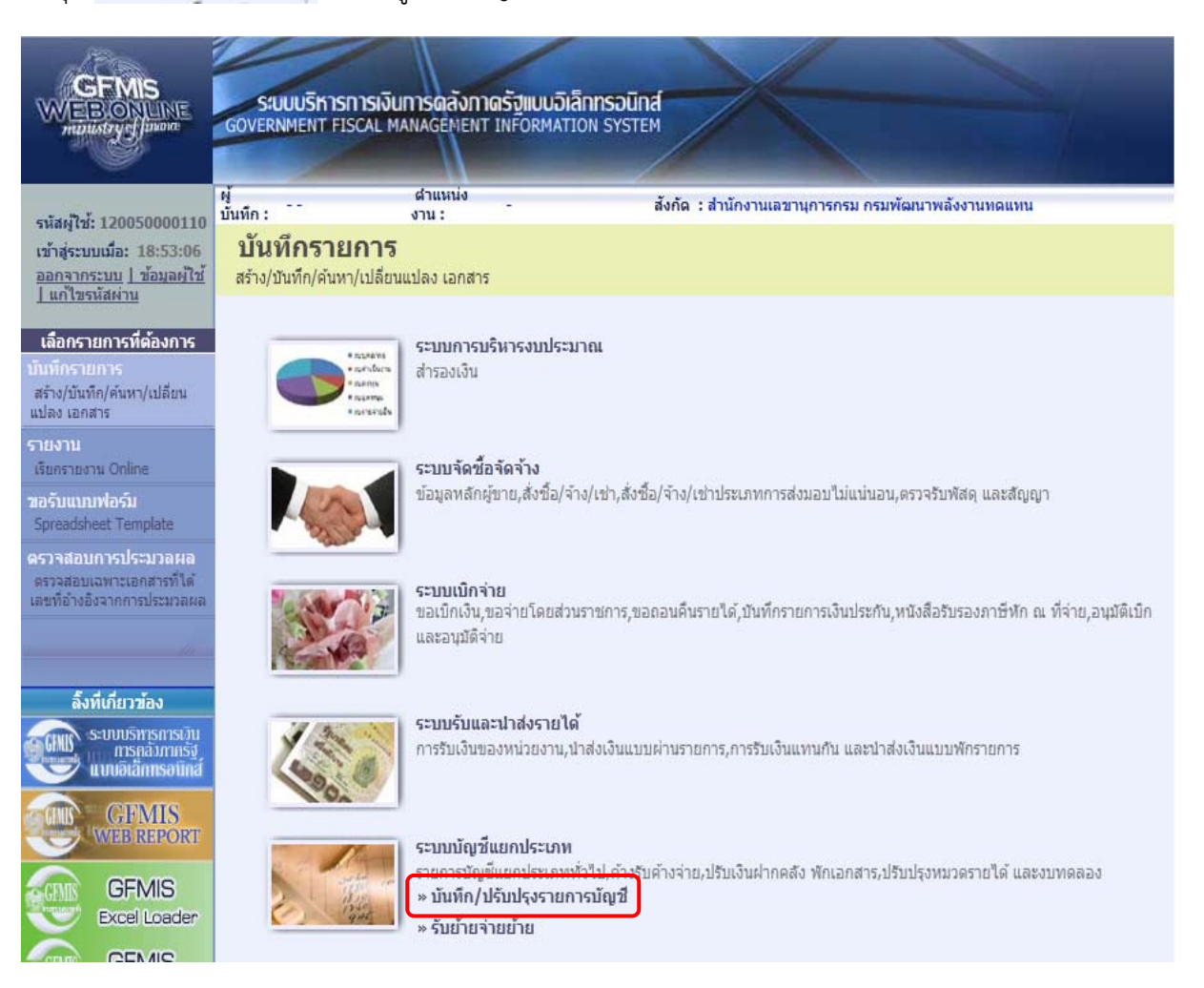

กดปุ่ม ระบบบัญชีแยกประเภท เพื่อเข้าสู่ระบบบัญชีแยกประเภท ตามภาพที่ 6

ภาพที่ 6

กดปุ่ม - พันทึก/นรับประราชการบัญชี เพื่อเข้าสู่ประเภทการบันทึกรายการ ตามภาพที่ 7

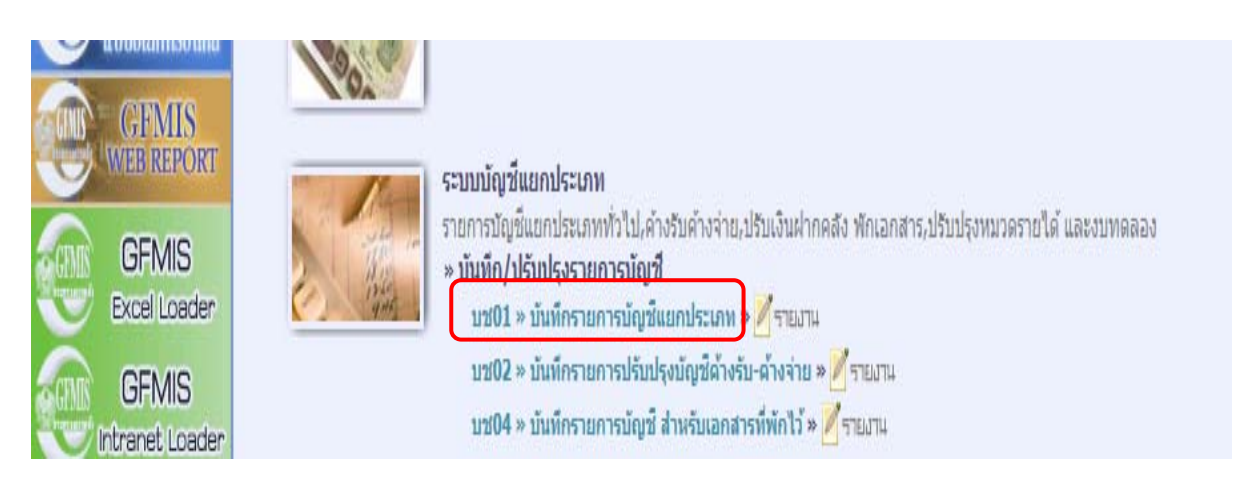

ภาพที่ 7

กดปุ่ม <mark>บช01 » บันทึกรายการบัญชีแยกประเภท</mark> เพื่อเข้าสู่หน้าจอการบันทึก บช 01 บันทึกรายการบัญชีแยกประเภท ตามภาพที่ 8

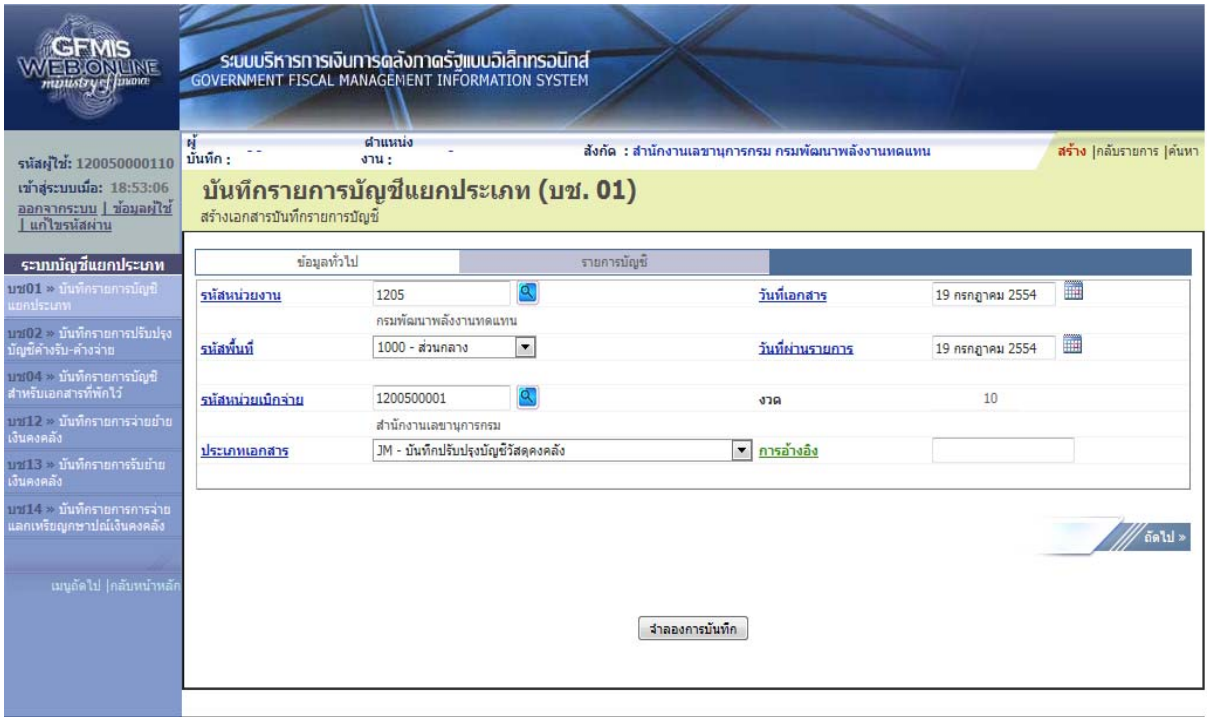

ภาพที่ 8

### **บทที่ 3**

### **ภาพรวมการปรับปรุงรายการบัญชีณ วนสั นปิ้ ีงบประมาณ ผ่าน GFMIS Web Online**

หน่วยงานภาครัฐมีหน้าที่ต้องมีการจัดทำบัญชีและรายงานการเงินประจำปี ส่งให้สำนักงาน การตรวจเงินแผ่นดินตรวจสอบภายใน 60 วันนับจากวันสิ้นปีงบประมาณ โดยหน่วยงานต้องตรวจสอบความ ครบถ้วนถูกต้องของข้อมูลทางบัญชีรวมทั้งปรับปรุงรายการบัญชีตามเกณฑ์คงค้าง ซึ่งการบันทึกรายการ ปรับปรุงบัญชีผ่าน GFMIS Web Online จําแนกเป็น 3 กรณีดังนี้

- 1. วัสดุคงคลังหรือค่าวัสดุ
- 2. ค่าใช้จ่ายค้างจ่าย
- 3. รายได้แผ่นดินรอนำส่งคลัง

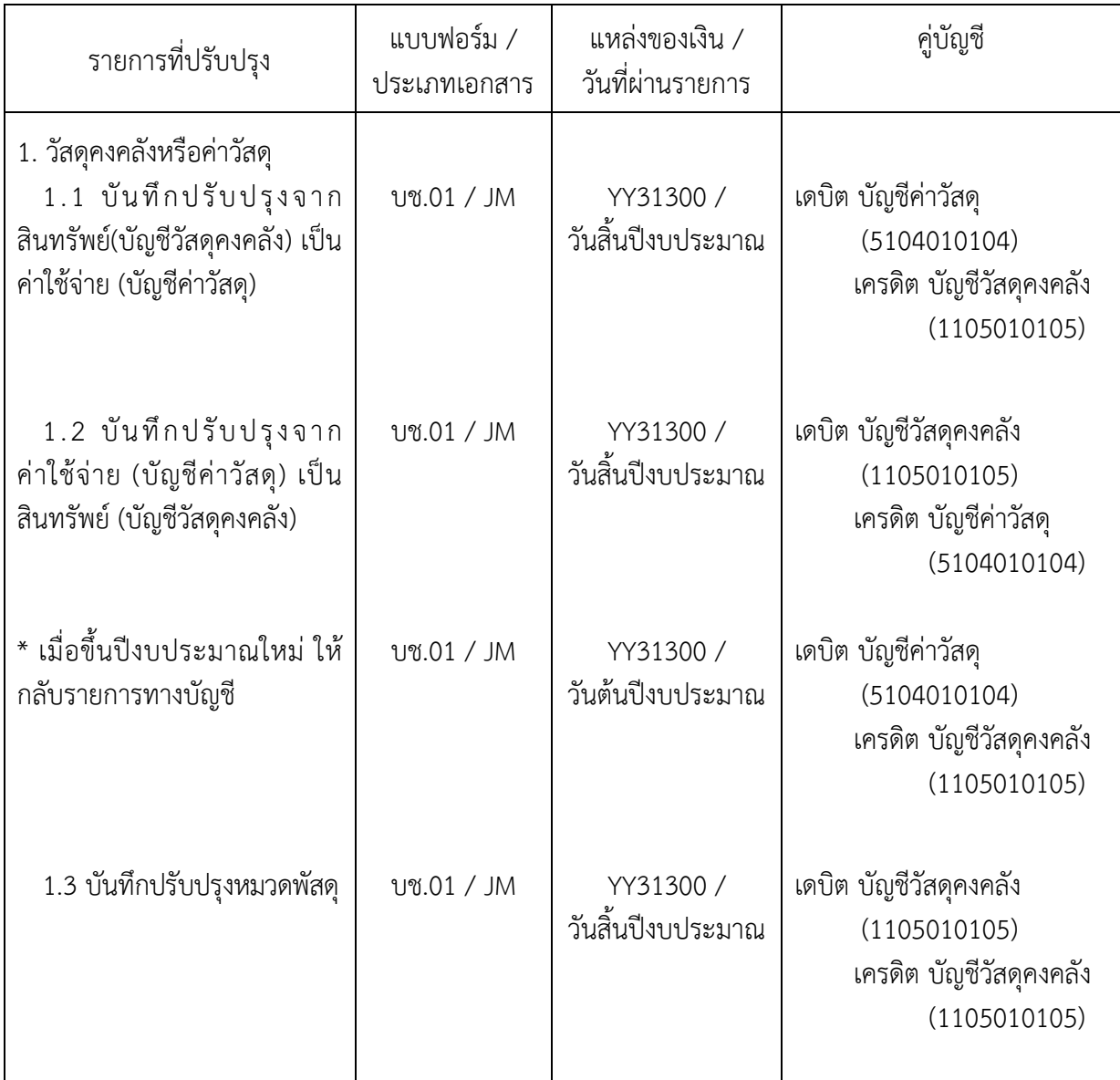

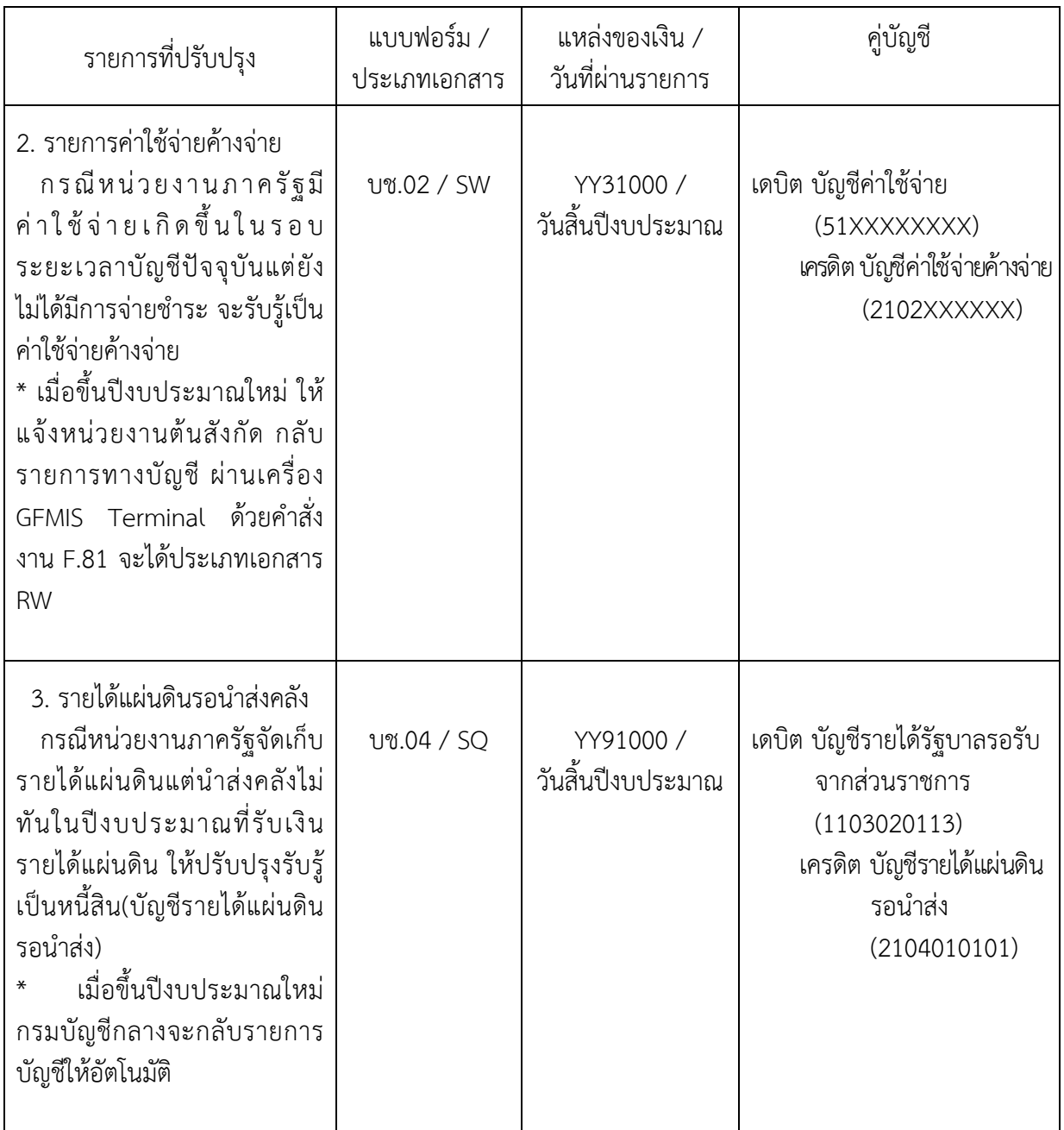

#### **บทที่ 4**

### **การบันทึกรายการวัสดคงคล ุ งหร ั ือคาว่ ัสดุ**

### **1. การบันทึกรายการปรับปรุงจากสนทร ิ พยั ์ (บัญชีวสดั ุคงคลัง) เป็นค่าใช้จ่าย (บญช ั ีคาว่ ัสดุ)**

 ให้บันทึกปรับปรุงด้วยแบบฟอร์ม บช 01 ประเภทเอกสาร JM บันทึกปรับปรุงบัญชีวัสดุคงคลัง มีขั้นตอนการบันทึกรายการดังนี้

Log on เข้าระบบ GFMIS Web Online โดยระบุรหัสผู้ใช้ และรหัสผ่านแล้ว ระบบแสดงหน้าจอ ระบบงาน กดปุ่ม บันทึก/ปรับปรุงรายการบัญชี ตามภาพที่ 1

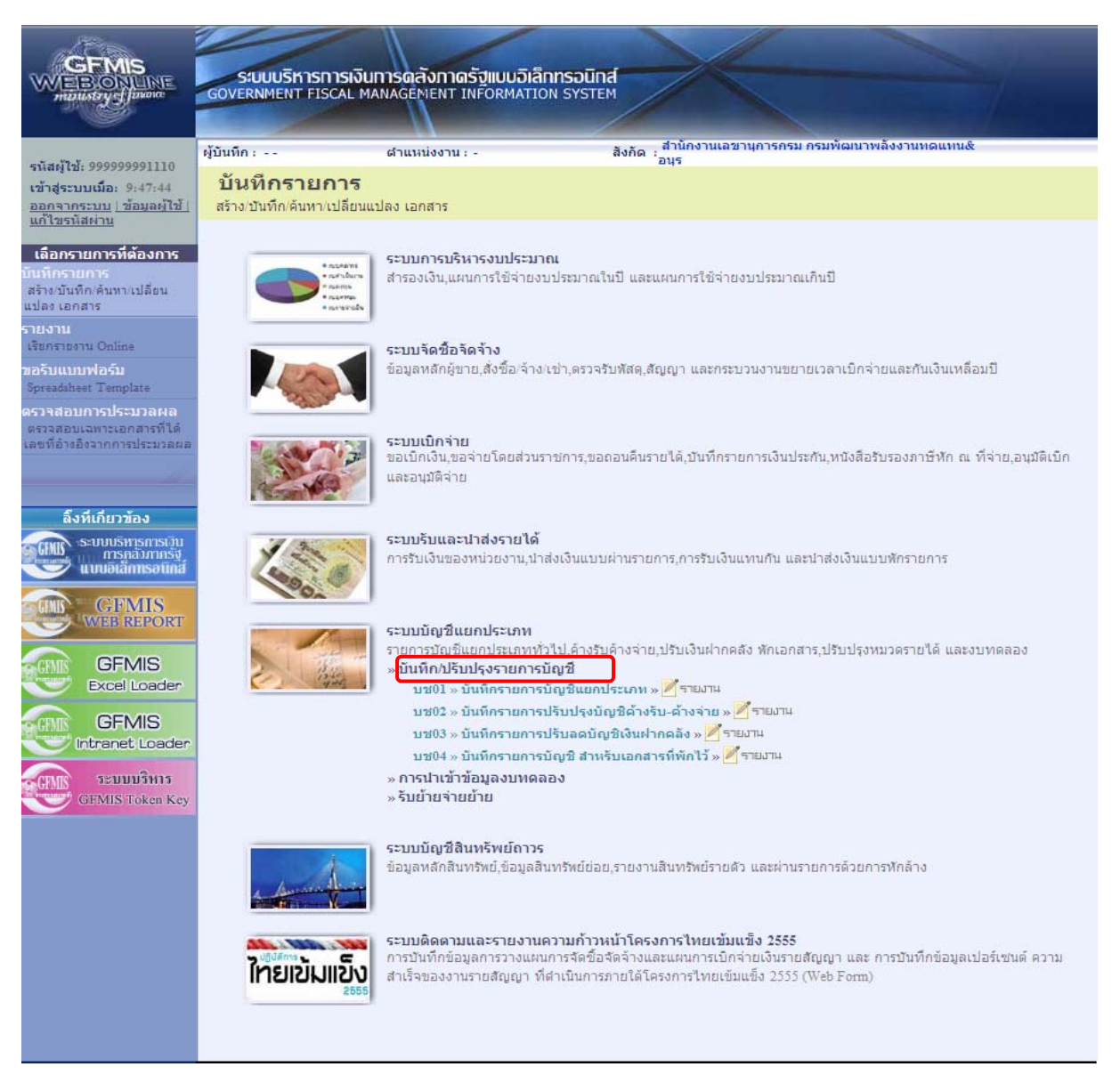

ภาพที่ 1

เข้าสู่ระบบงานบัญชีแยกประเภท บช 01 >> บันทึกรายการบัญชีแยกประเภท ตามภาพที่ 2

# ข้อมูลทั่วไป

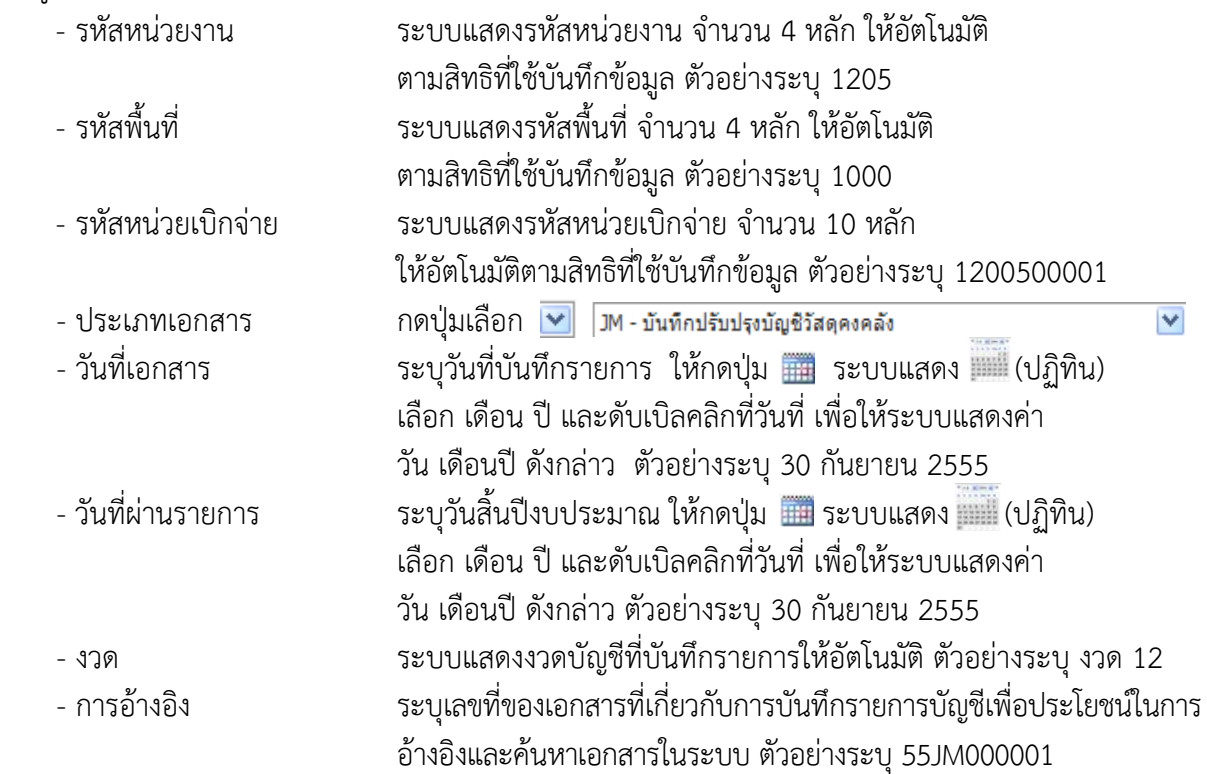

รายละเอียด ตามภาพที่ 2

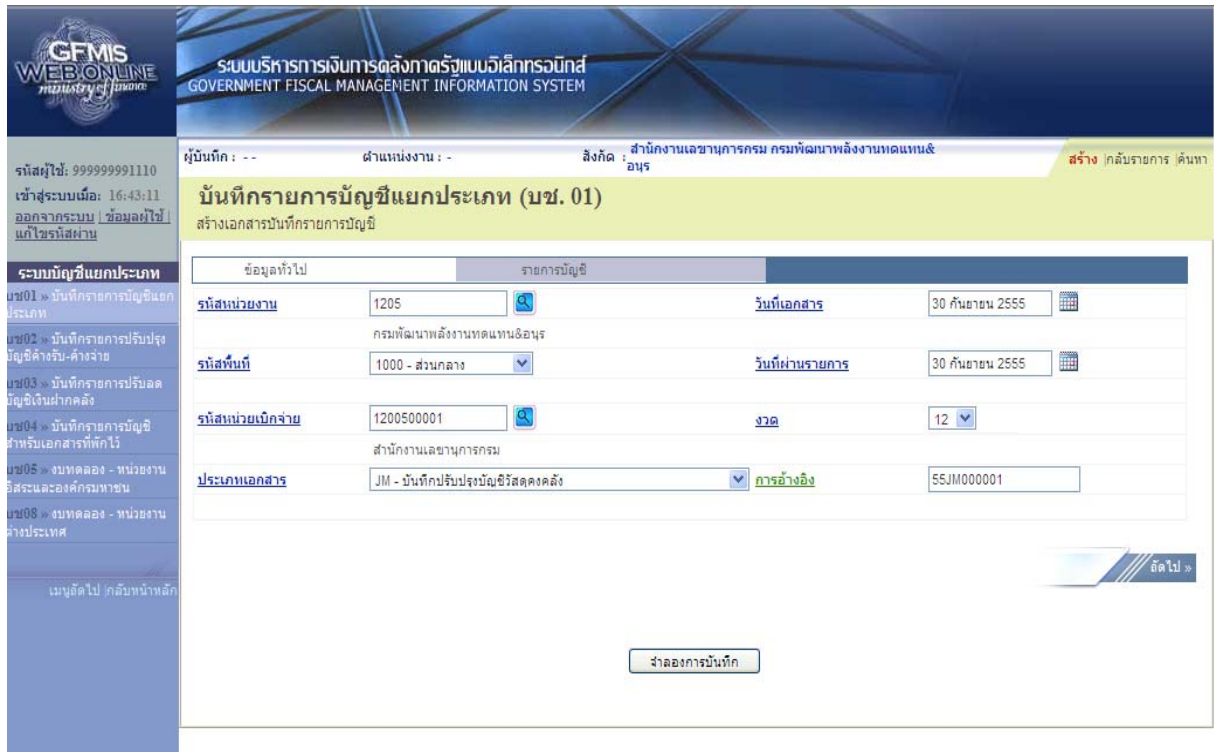

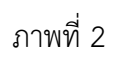

กดปุ่ม <mark>เพื่อบันทึกรายการลำดับที่ 1 ต่อไป ตามภาพที่ 3</mark>

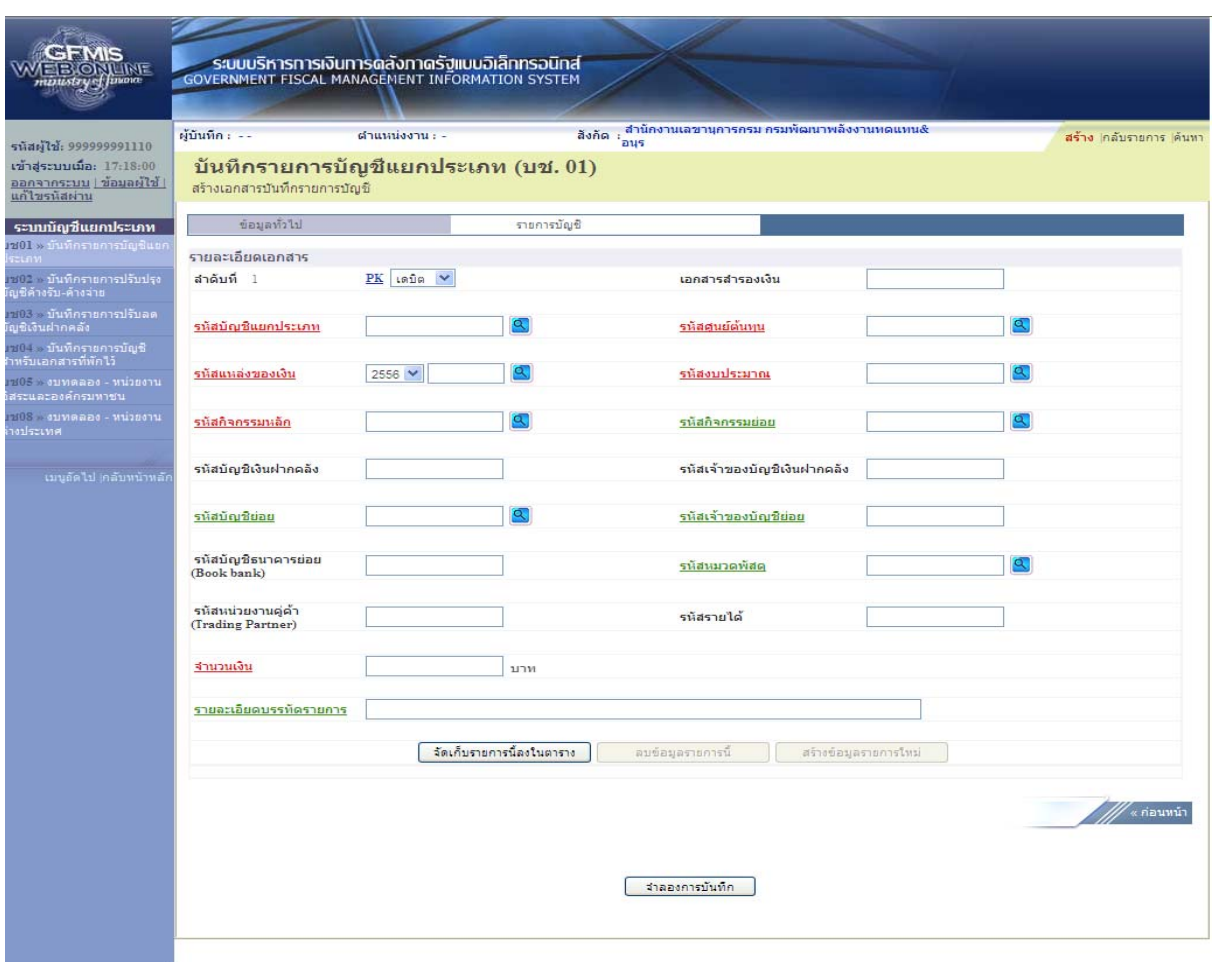

ภาพที่ 3

### ขั้นตอนการบันทึกรายการบัญชี **รายการบัญชี** ลำดับที่ 1

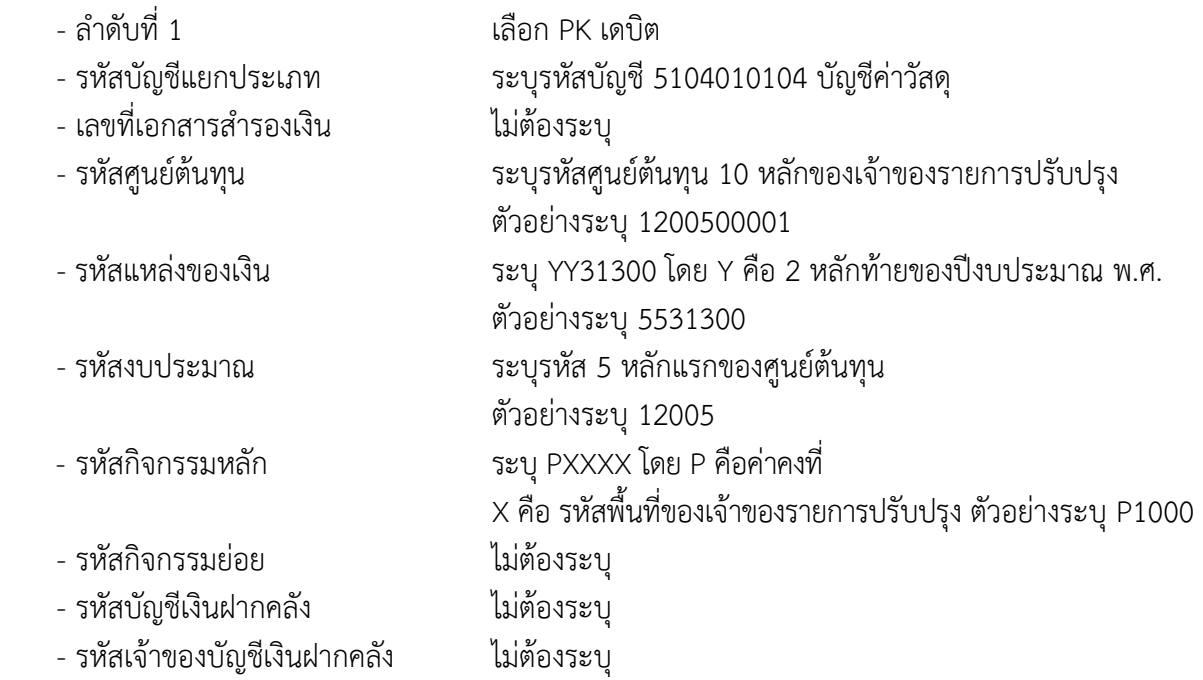

- รหัสบัญชีย่อย ไม่ต้องระบุ
- รหัสเจ้าของบัญชีย่อย ไม่ต้องระบุ - รหัสบัญชีธนาคารย่อย (Book bank)
- รหัสหมวดพัสดุ ไม่ต้องระบุ
- รหัสหน่วยงานคู่ค้า ไม่ต้องระบุ
- (Trading Partner)
- รหัสรายได้ ไม่ต้องระบุ

- 
- 

- จํานวนเงิน ระบุจํานวนเงินที่ต้องการปรับปรุง ตัวอย่างระบุ 100 - รายละเอียดบรรทัดรายการ ระบุคําอธิบายรายการ ตัวอย่างระบุ ปรับปรุงวัสดุคงคลัง

#### รายละเอียดตามภาพที่ 4

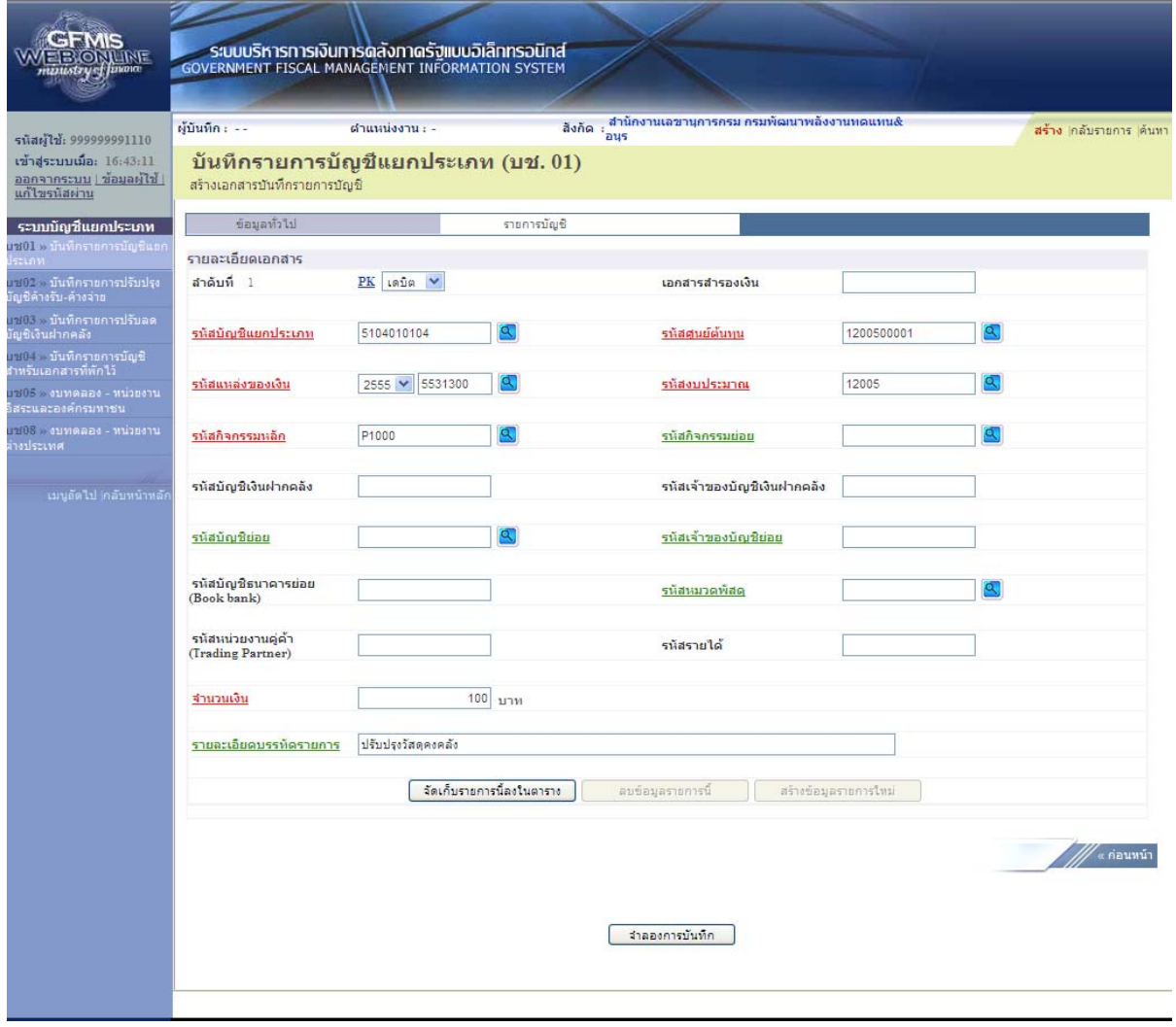

ภาพที่ 4

ึกดปุ่ม <mark>เจ้ตเก็บรายการนี้ลงในตาราง </mark>เพื่อบันทึกข้อมูลลงในตาราง ตามภาพที่ 5

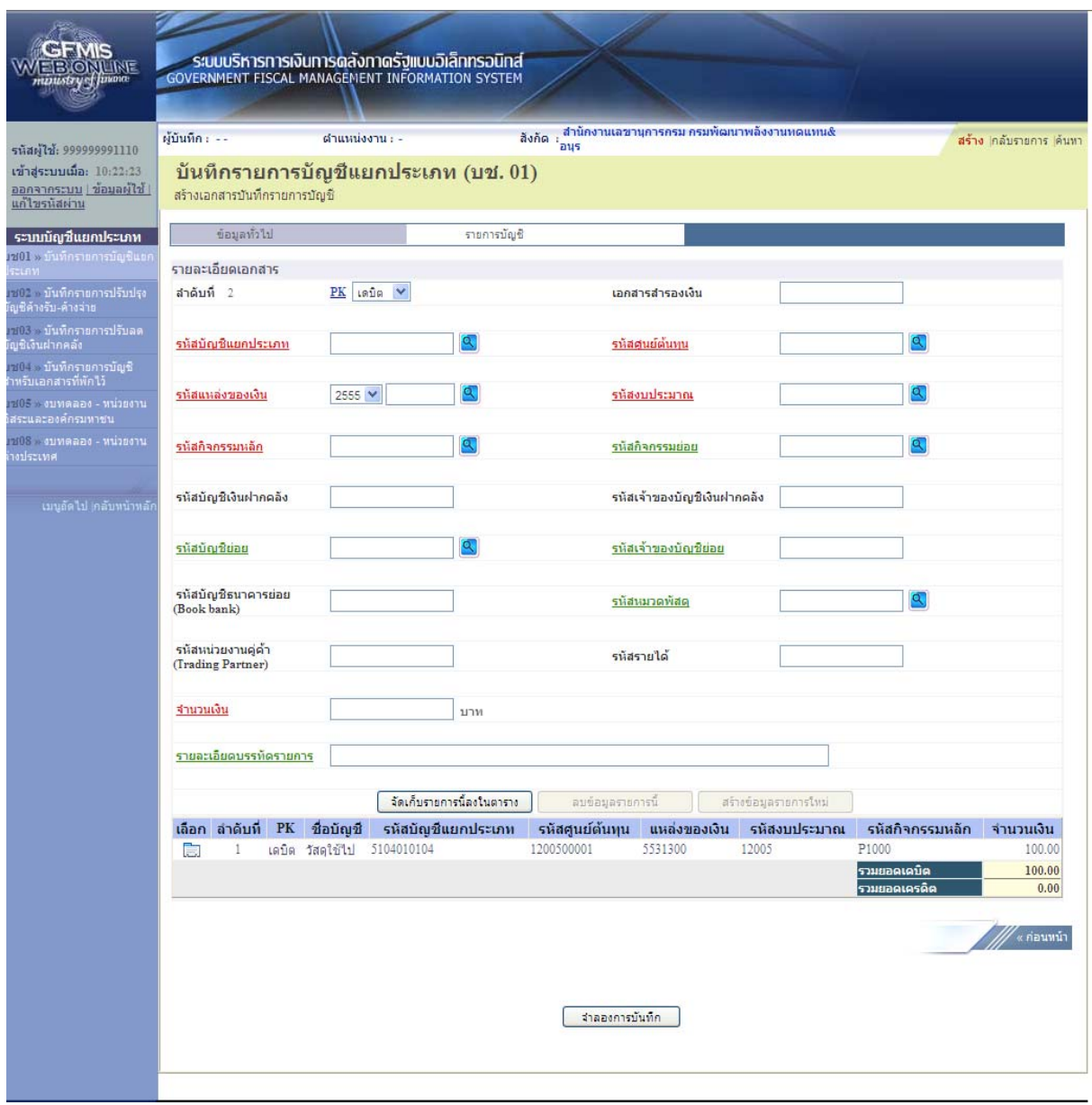

ภาพที่ 5

ขั้นตอนการบันทึกรายการบัญชี **รายการบัญชี** ลำดับที่ 2

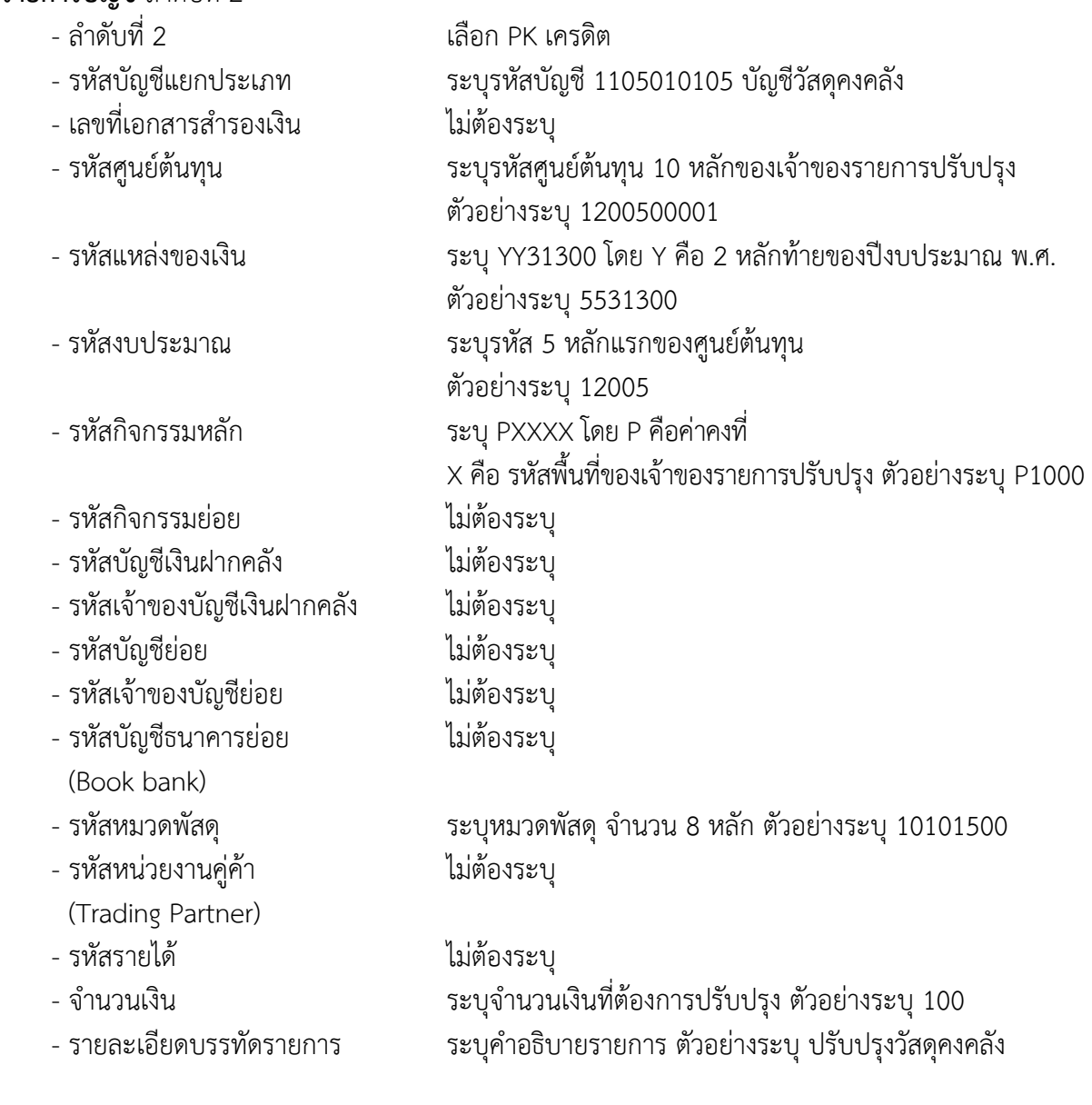

รายละเอียดตามภาพที่ 6

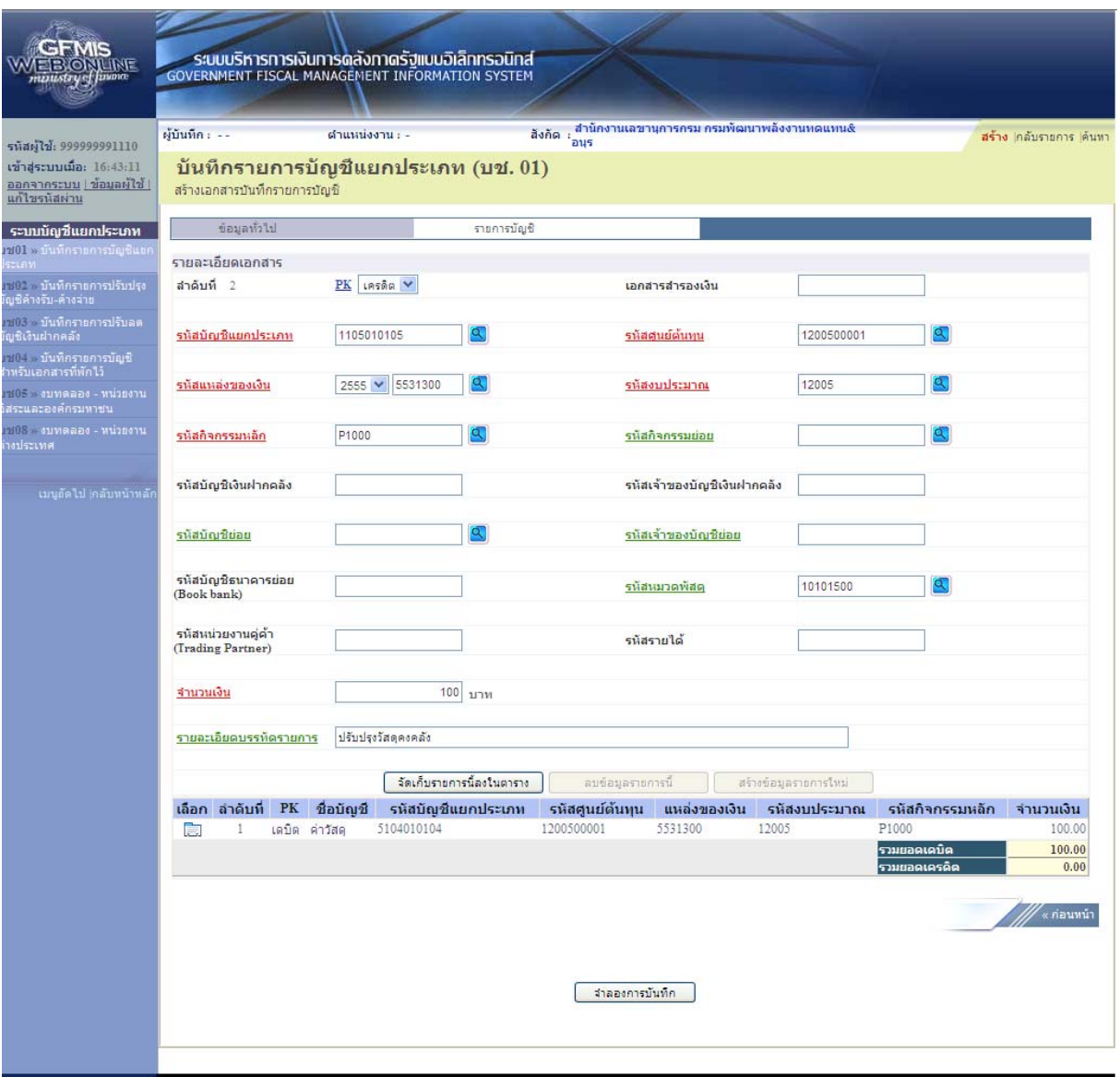

ภาพที่ 6

กดปุ่ม <mark>[ จัดเก็บรายการนี้ลงในตาราง ]</mark> เพื่อบันทึกข้อมูลลงในตาราง ตามภาพที่ 7

 หลังจากกดปุ่ม "จัดเก็บรายการนี้ลงในตาราง" ทั้งด้านเดบิตและด้านเครดิต ระบบแสดงรายละเอียด ของคู่บัญชีประกอบด้วย ลําดับที่ PK ชื่อบัญชีรหัสบัญชีแยกประเภท รหัสศูนย์ต้นทุน แหล่งของเงิน รหัสงบประมาณ รหัสกิจกรรมหลัก และจํานวนเงิน ให้ตรวจสอบความถูกต้องของการบันทึกรายการ

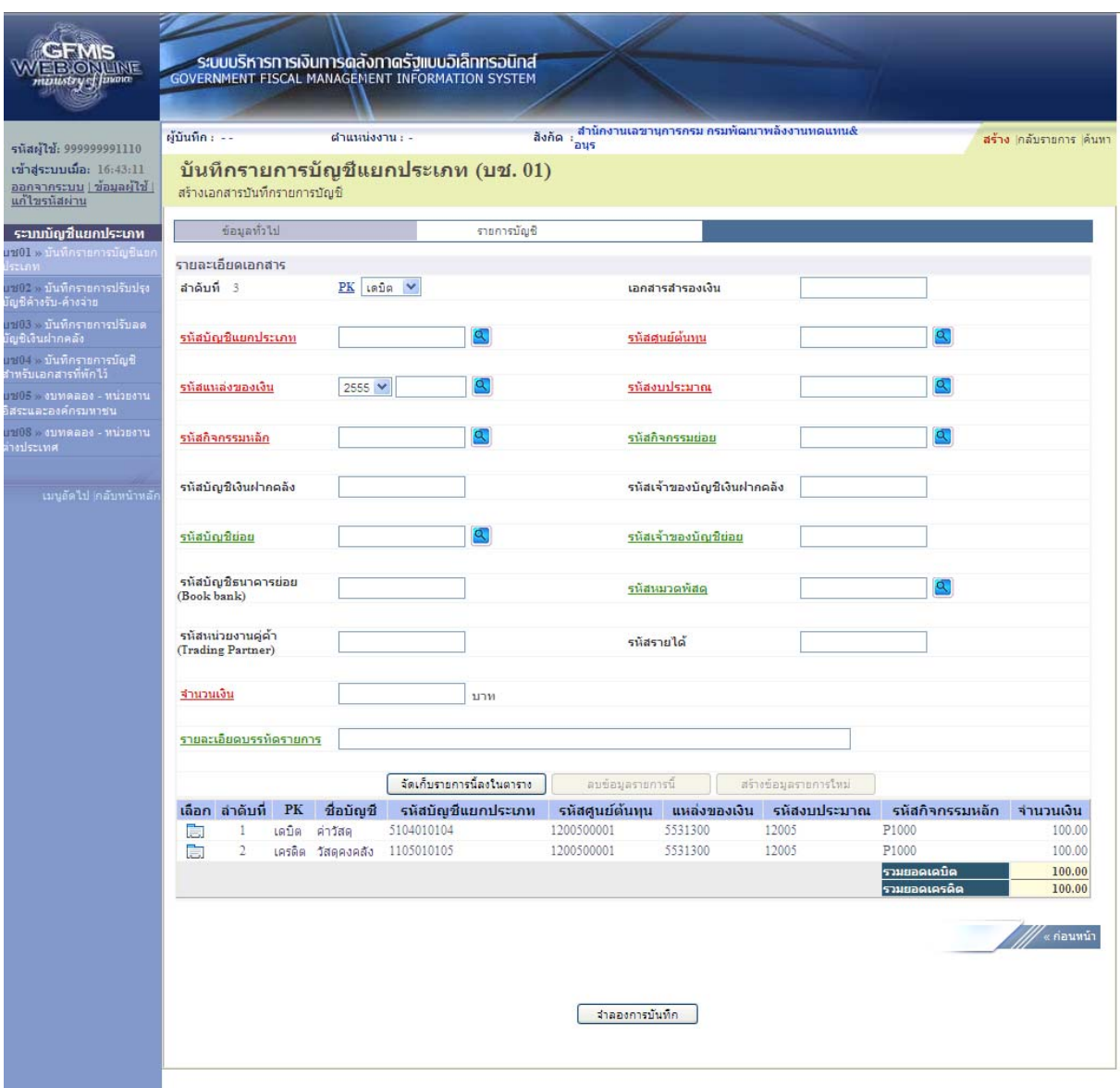

ภาพที่ 7

กดปุ่ม <mark>เ<sub>มื่</sub>าลองการบันทึก</mark> เพื่อตรวจสอบความถูกต้องของการบันทึกโดยระบบแสดงผลการตรวจสอบ

ตามภาพที่ 8

#### **ระบบแสดงผลการตรวจสอบ**

หลังจากกดปุ่ม "จําลองการบันทึก" ระบบแสดงรายละเอียดผลการตรวจสอบ ประกอบด้วย ผลการ บันทึก รหัสข้อความ และคําอธิบาย ให้ตรวจสอบและดําเนินการ ดังนี้

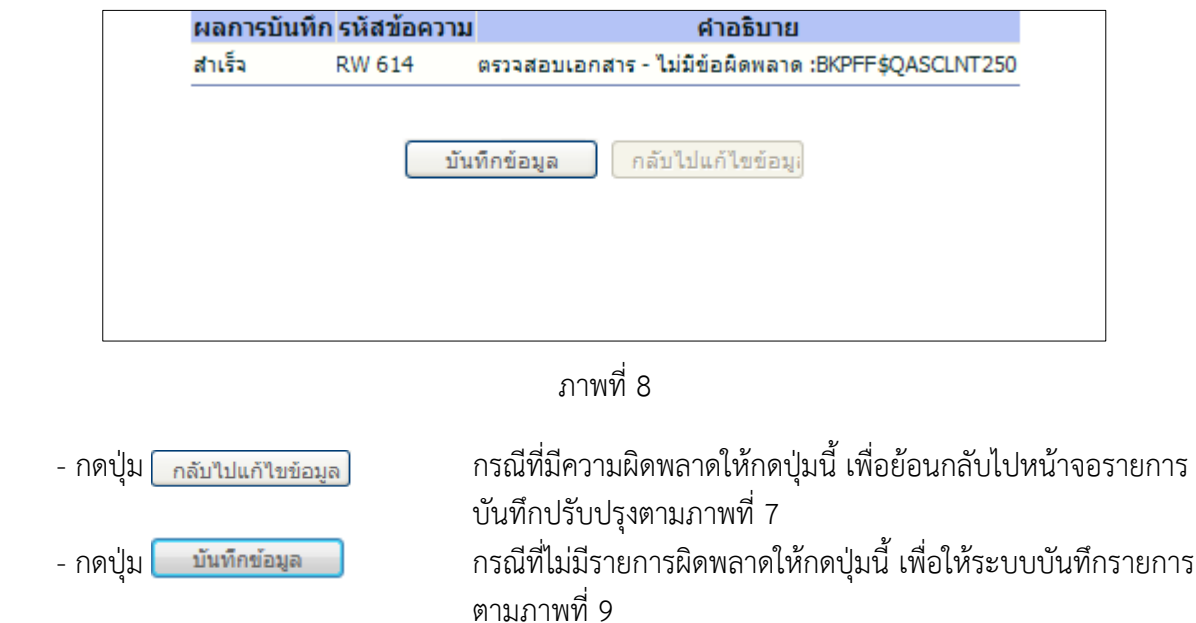

### **ระบบบนทั ึกรายการปรับปรงุ**

หลังจากกดปุ่ม "บันทึกข้อมลู" ระบบบันทึกรายการปรับปรุง โดยแสดงผลการบันทึกเป็น "สําเร็จ" ได้ เลขที่เอกสาร 07XXXXXXXX ให้เลือกกดปุ่มใดปุ่มหนึ่ง เพื่อกลับไปหน้าจอหลัก ก่อนที่จะออกจากระบบ ดังนี้

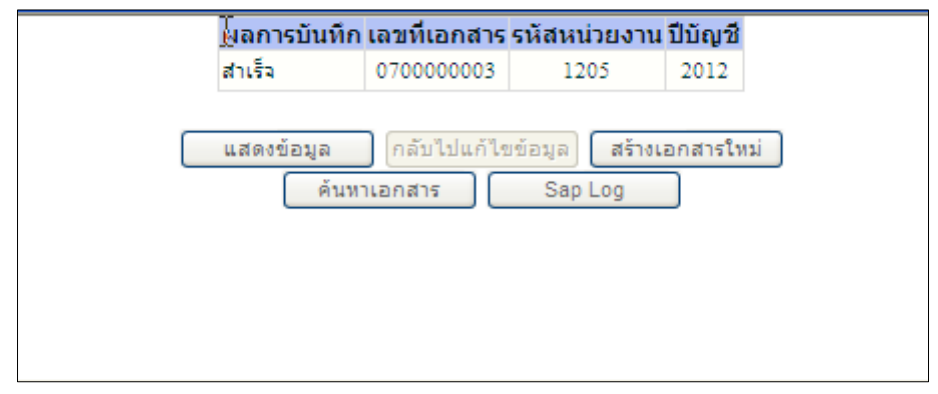

ภาพที่ 9

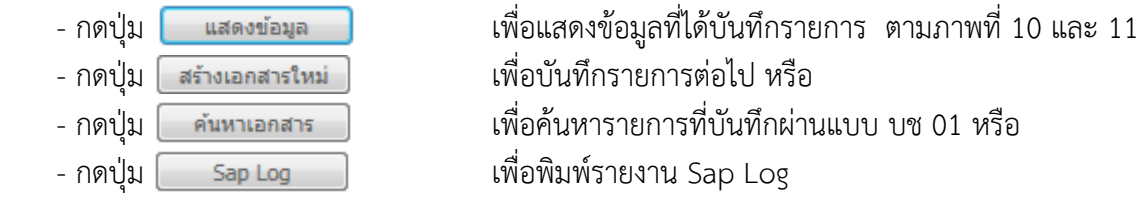

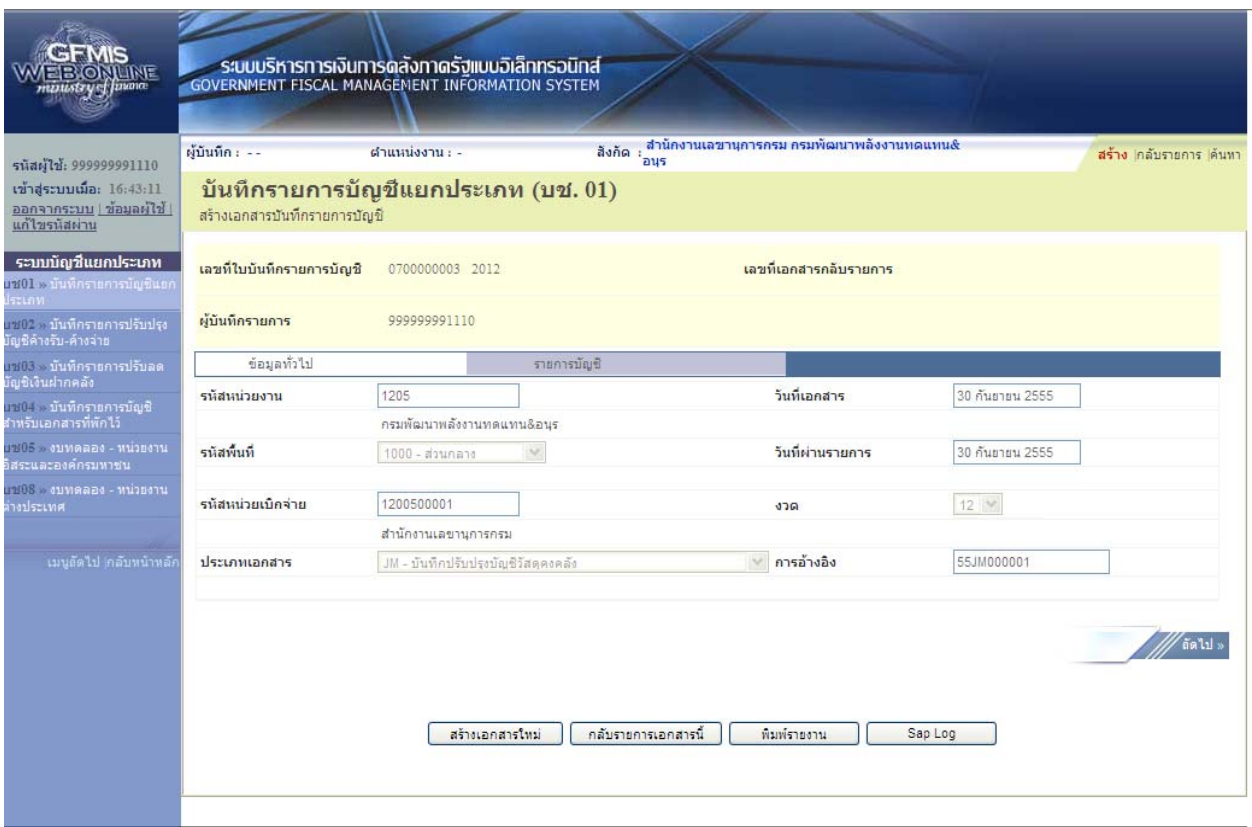

ภาพที่ 10

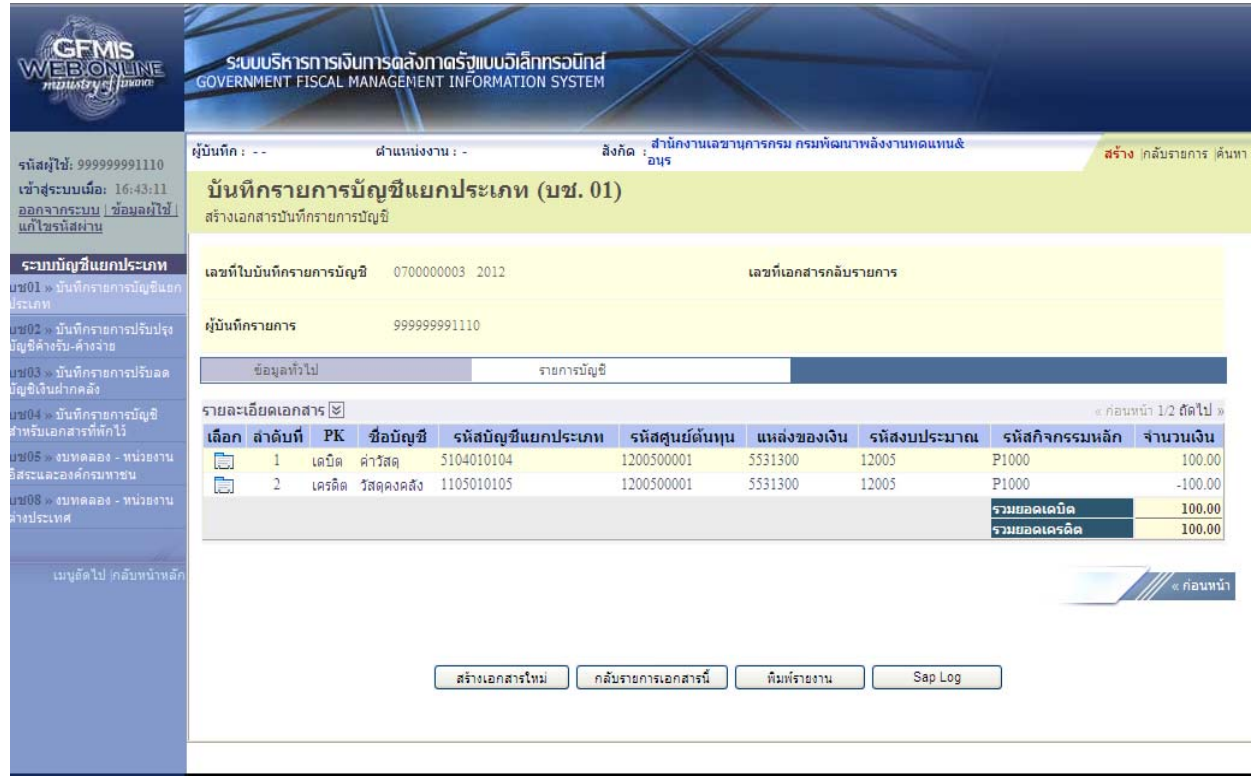

ภาพที่ 11

#### **1.2 การบันทึกรายการปรับปรุงจากค่าใช้จ่าย (บัญชคี่าวสดั ุ) เป็นสนทร ิ พยั (์ บัญชีวสดั ุคงคลัง)**

 ให้บันทึกปรับปรุงด้วยแบบฟอร์ม บช 01 ประเภทเอกสาร JM บันทึกปรับปรุงบัญชีวัสดุคงคลัง มีขั้นตอนการบันทึกรายการดังนี้

 Log on เข้าระบบ GFMIS Web Online โดยระบุรหัสผู้ใช้และรหัสผ่านแล้ว ระบบแสดงหน้าจอ ้ ระบบงาน กดปุ่ม บันทึก/ปรับปรุงรายการบัญชี ตามภาพที่ 12

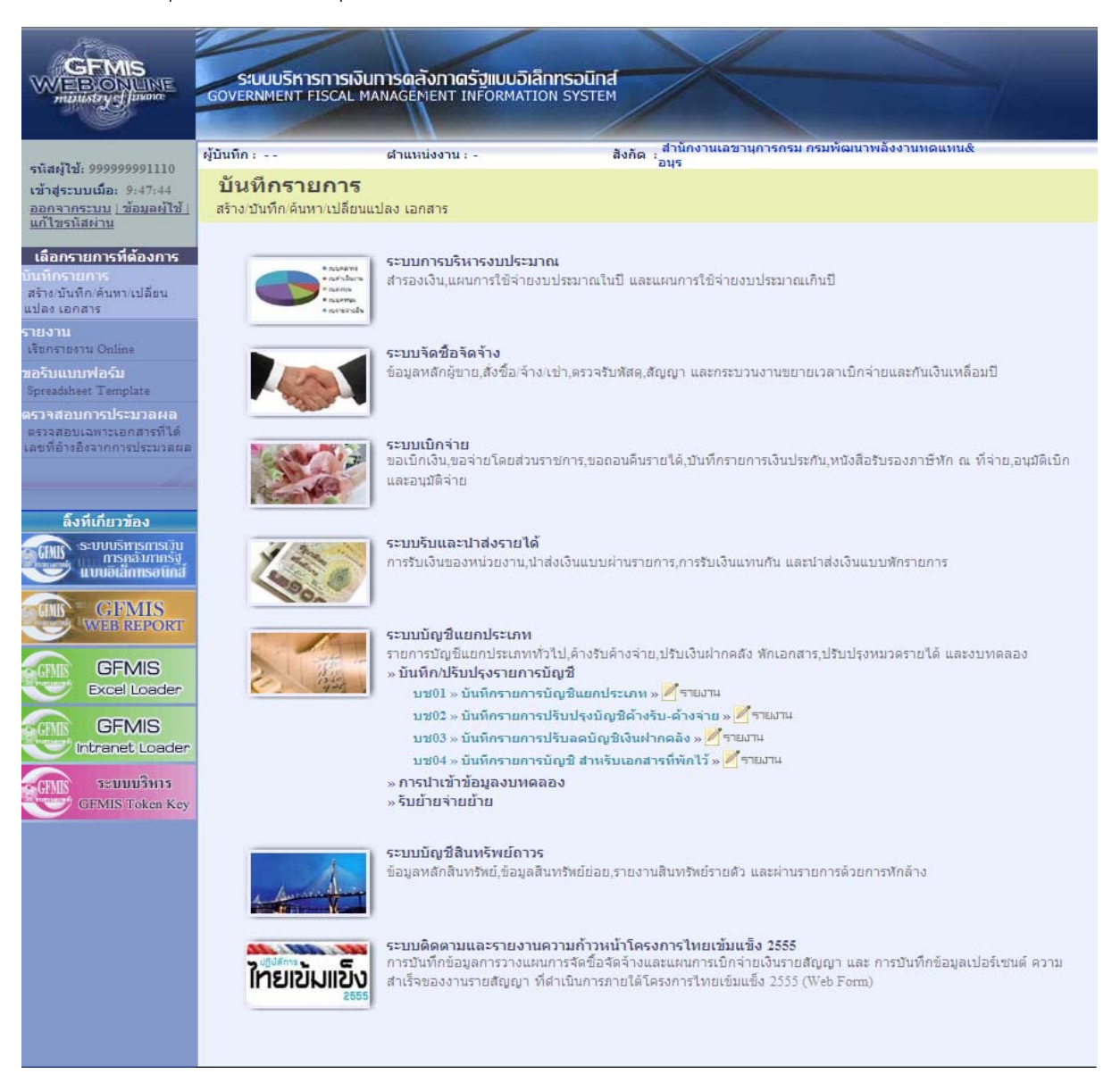

ภาพที่ 12

เข้าสู่ระบบงานบัญชีแยกประเภท บช 01 >> บันทึกรายการบัญชีแยกประเภท ตามภาพที่ 13

# ข้อมูลทั่วไป

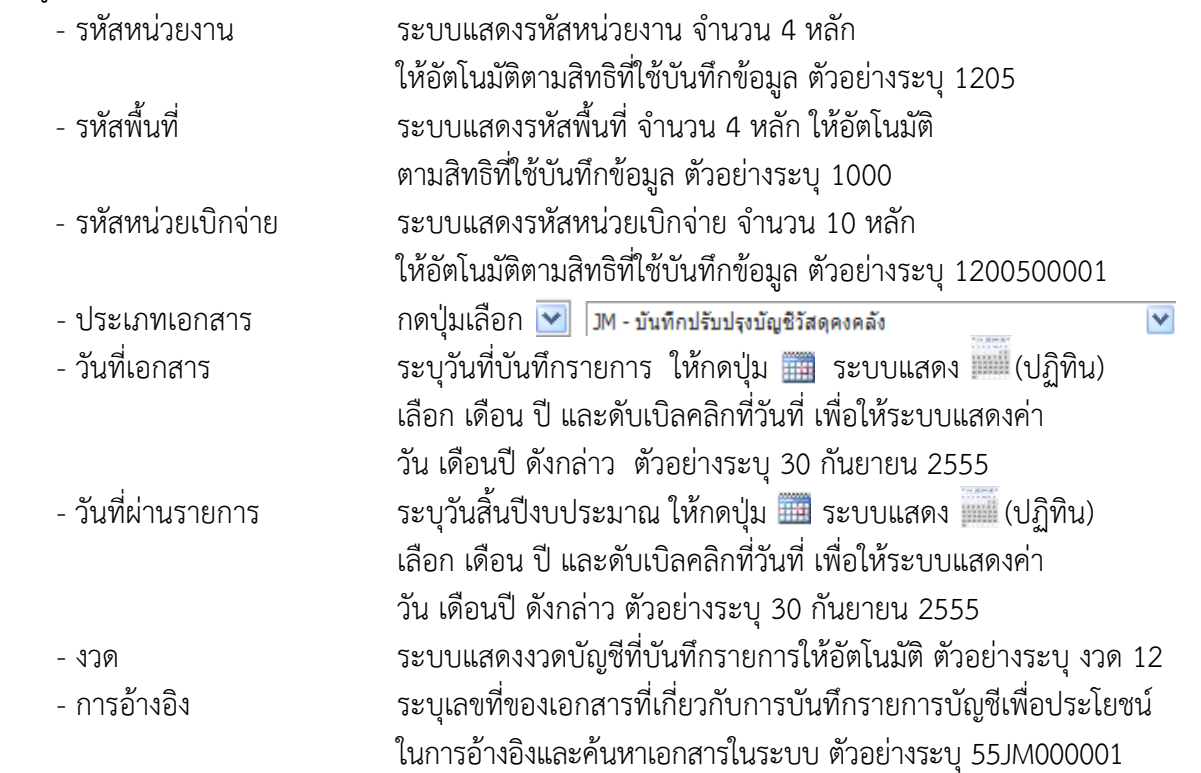

### รายละเอียด ตามภาพที่ 13

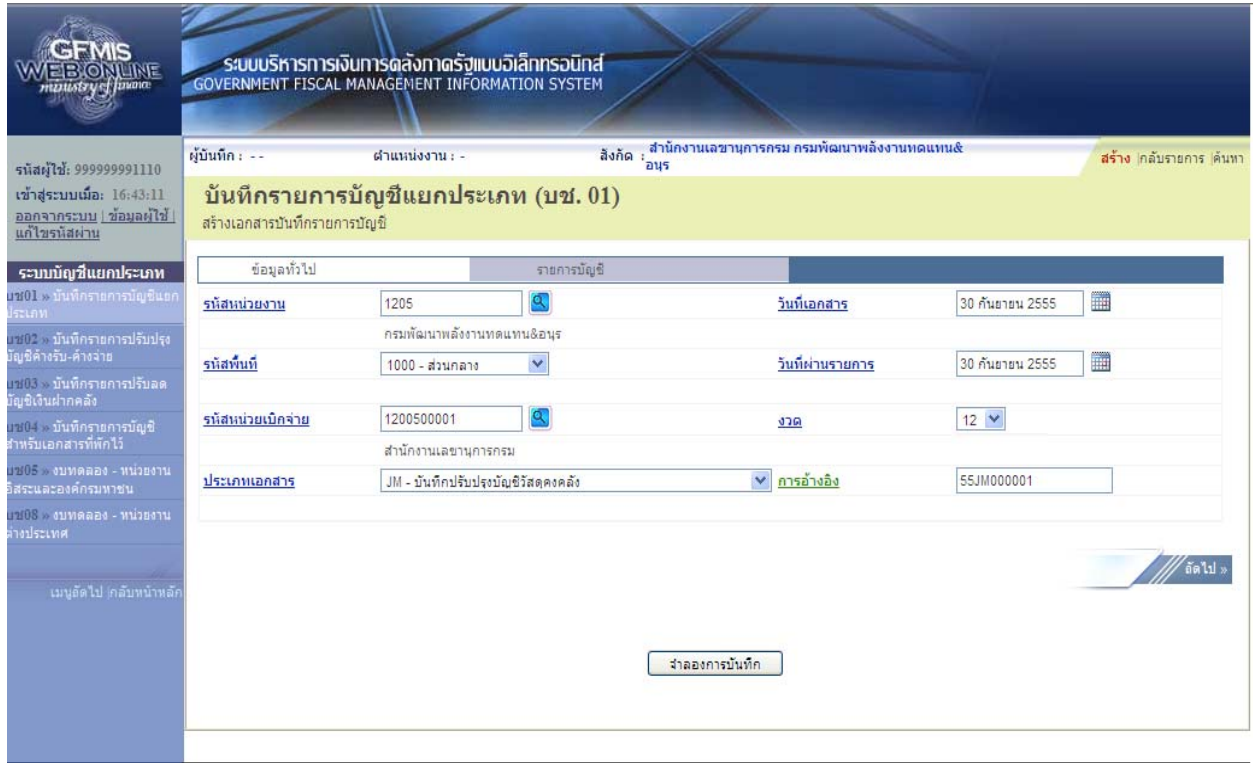

ภาพที่ 13

กดปุ่ม รายการบัญชี เพื่อบันทึกรายการลำดับที่ 1 ต่อไป ตามภาพที่ 14

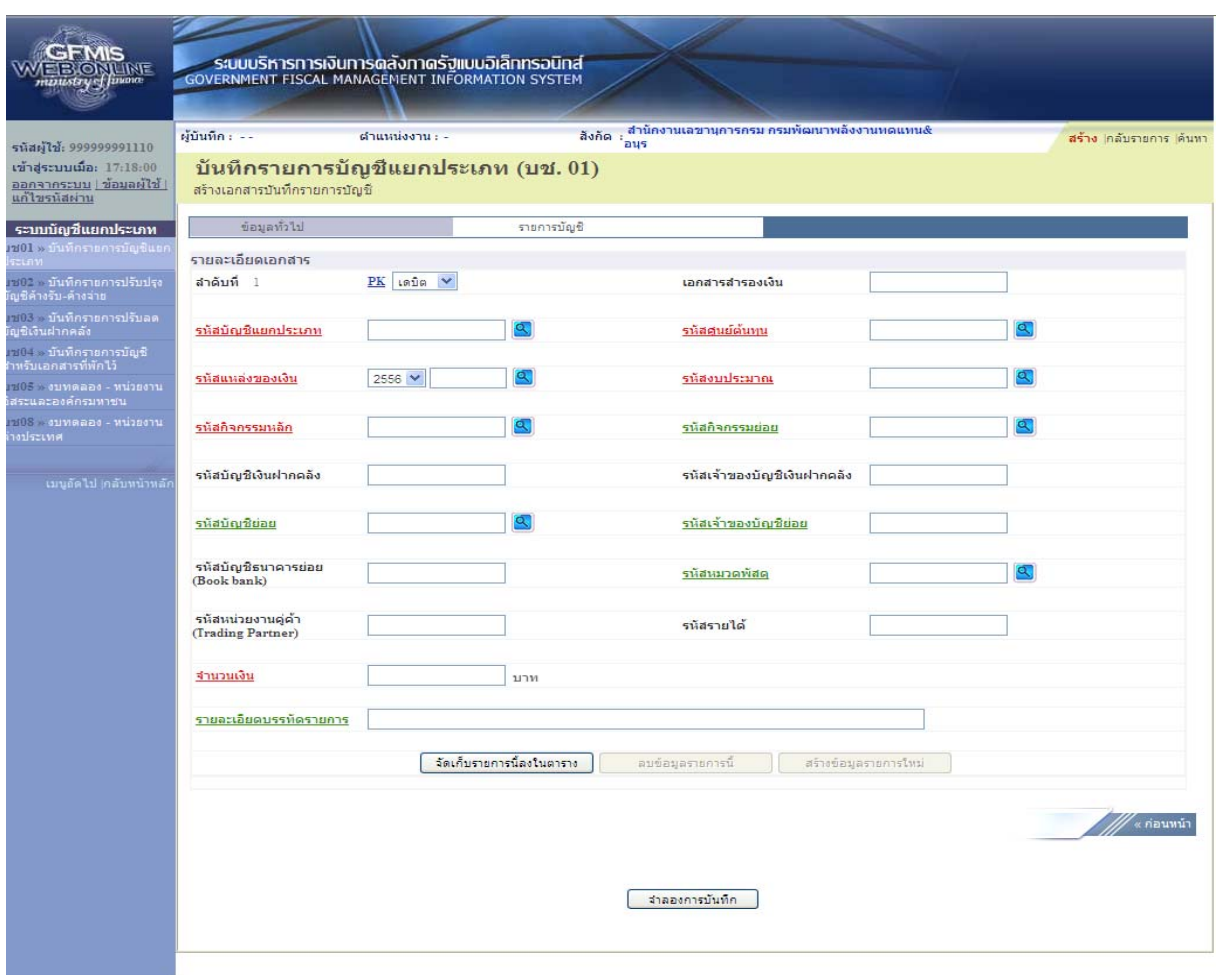

ภาพที่ 14

# ขั้นตอนการบันทึกรายการบัญชี **รายการบัญชี**ลําดับที่ 1

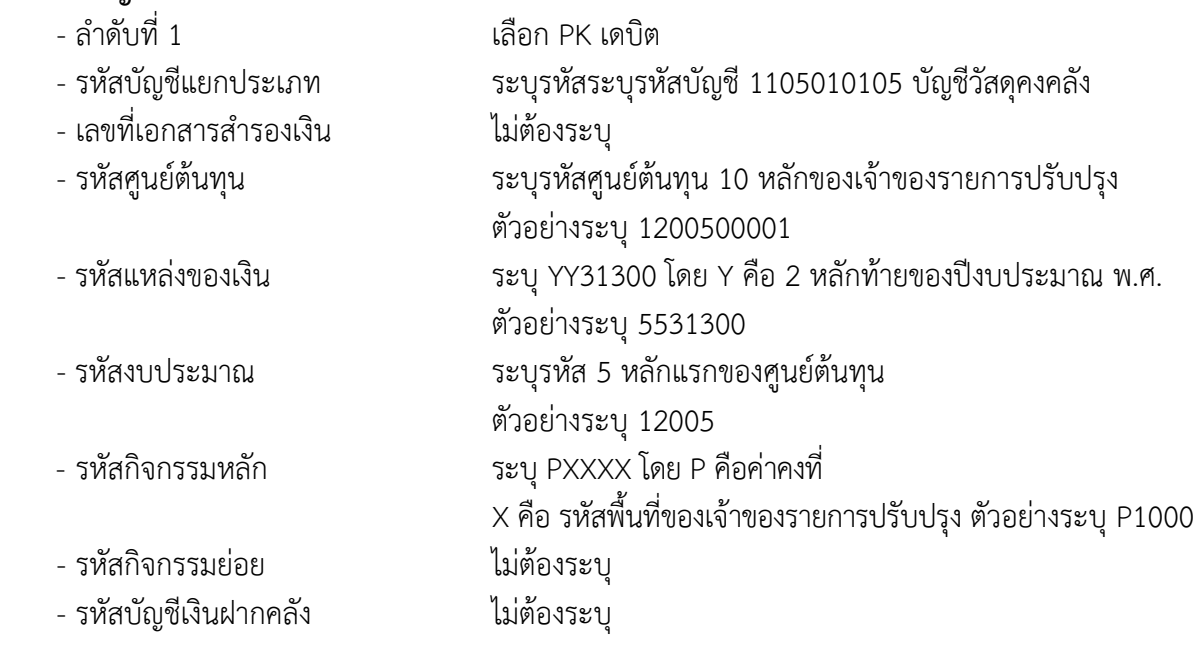

- รหัสเจ้าของบัญชีเงินฝากคลงั ไม่ต้องระบุ
- รหัสบัญชีย่อย ไม่ต้องระบุ
- รหัสเจ้าของบัญชีย่อย ไม่ต้องระบุ
- รหัสบัญชีธนาคารย่อย ไม่ต้องระบุ
- (Book bank)
- 
- รหัสหน่วยงานคู่ค้า ไม่ต้องระบุ
- (Trading Partner)
- 
- 
- 

### รายละเอียดตามภาพที่ 15

- รหัสหมวดพัสดุ ระบุหมวดพัสดุจํานวน 8 หลัก ตัวอย่างระบุ 10101500

#### - รหัสรายได้ ไม่ต้องระบุ

- จํานวนเงิน ระบุจํานวนเงินที่ต้องการปรับปรุง ตัวอย่างระบุ 100 - รายละเอียดบรรทัดรายการ ระบุคําอธิบายรายการ ตัวอย่างระบุ ปรับปรุงวัสดุคงคลัง

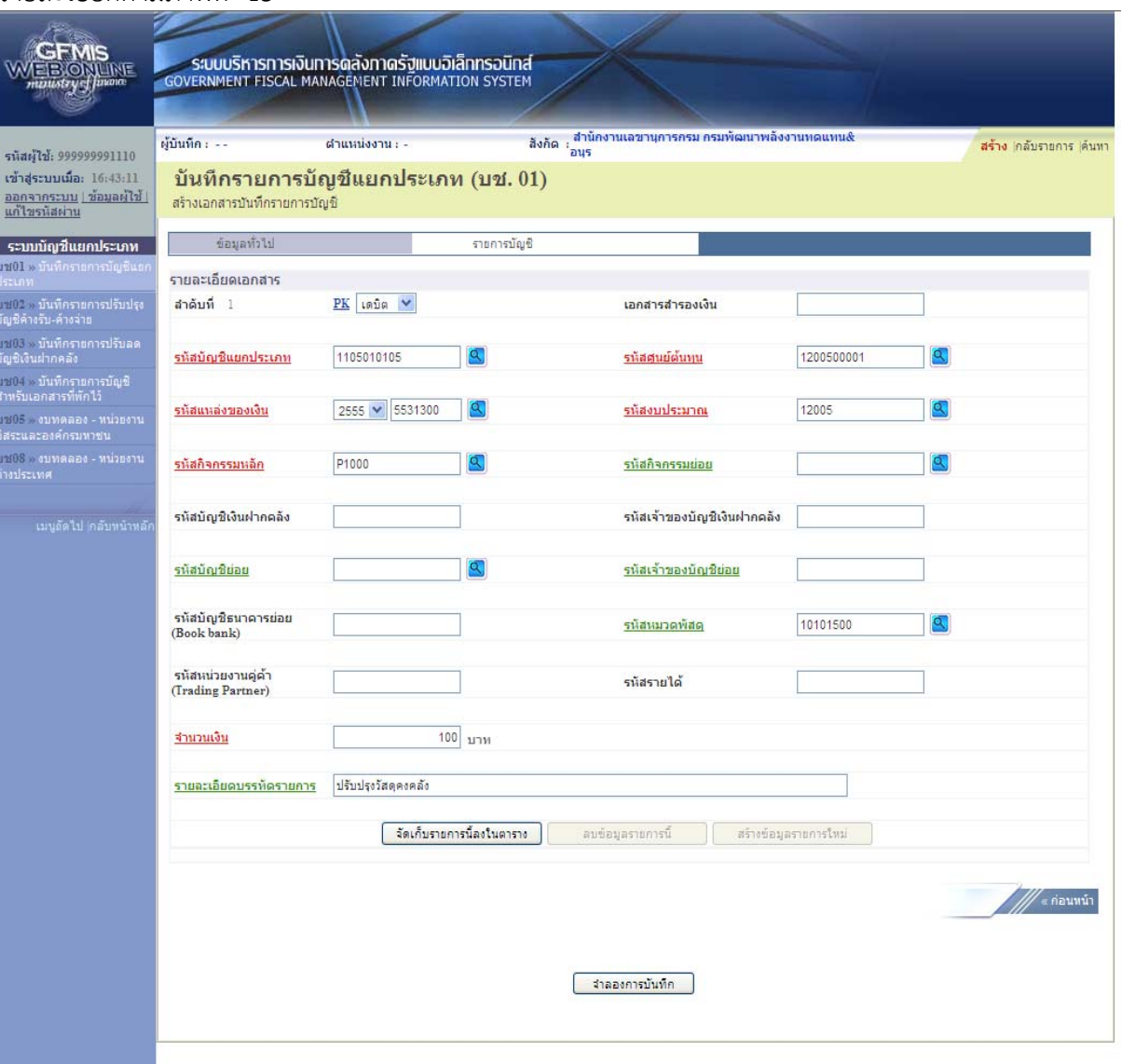

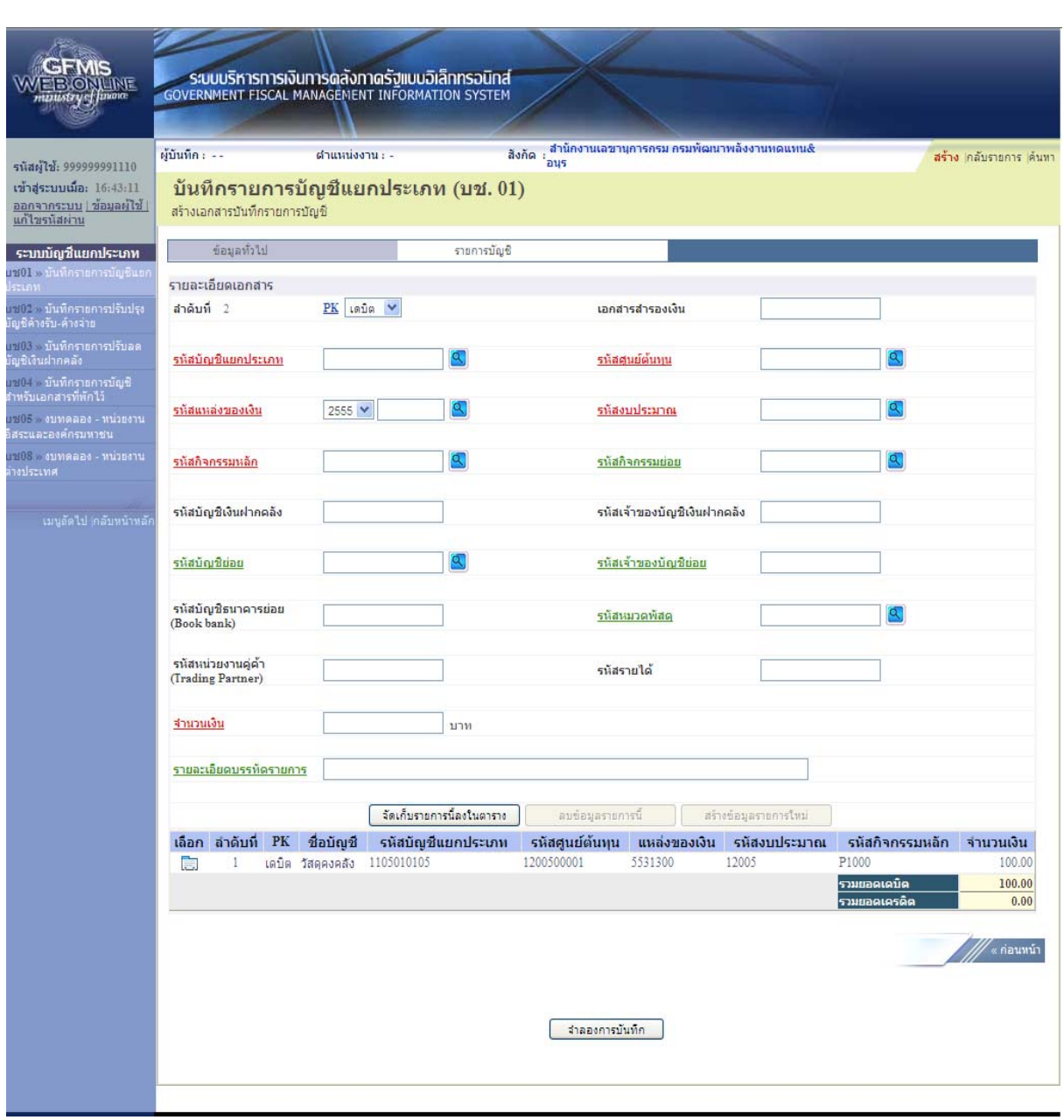

# กดปุ่ม <mark>ไจ้ดเก็บรายการนี้ลงในตาราง ไ</mark> เพื่อบันทึกข้อมูลลงในตาราง ตามภาพที่ 16

ภาพที่ 16

ขั้นตอนการบันทึกรายการบัญชี **รายการบัญชี** ลำดับที่ 2

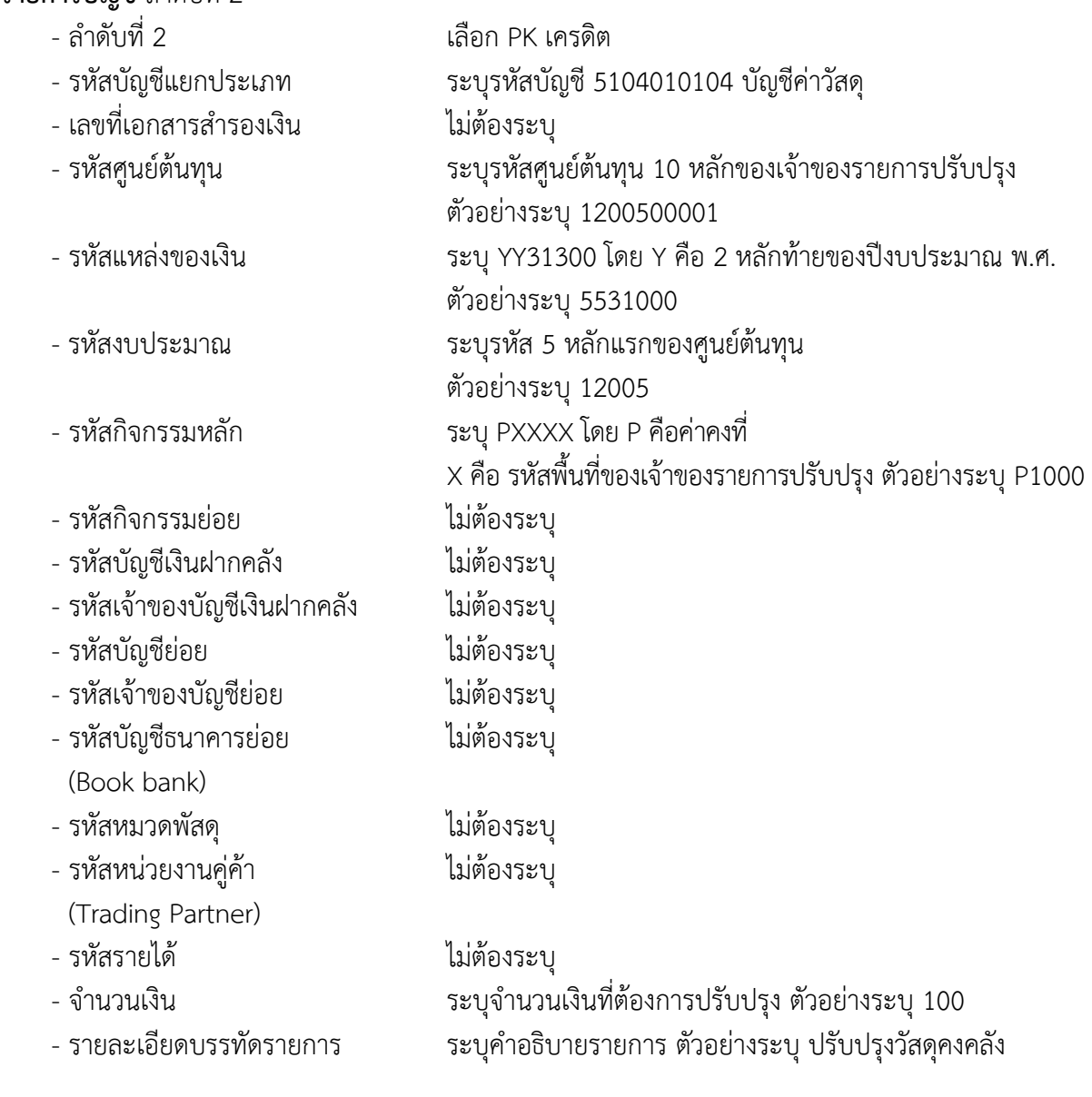

รายละเอียดตามภาพที่ 17

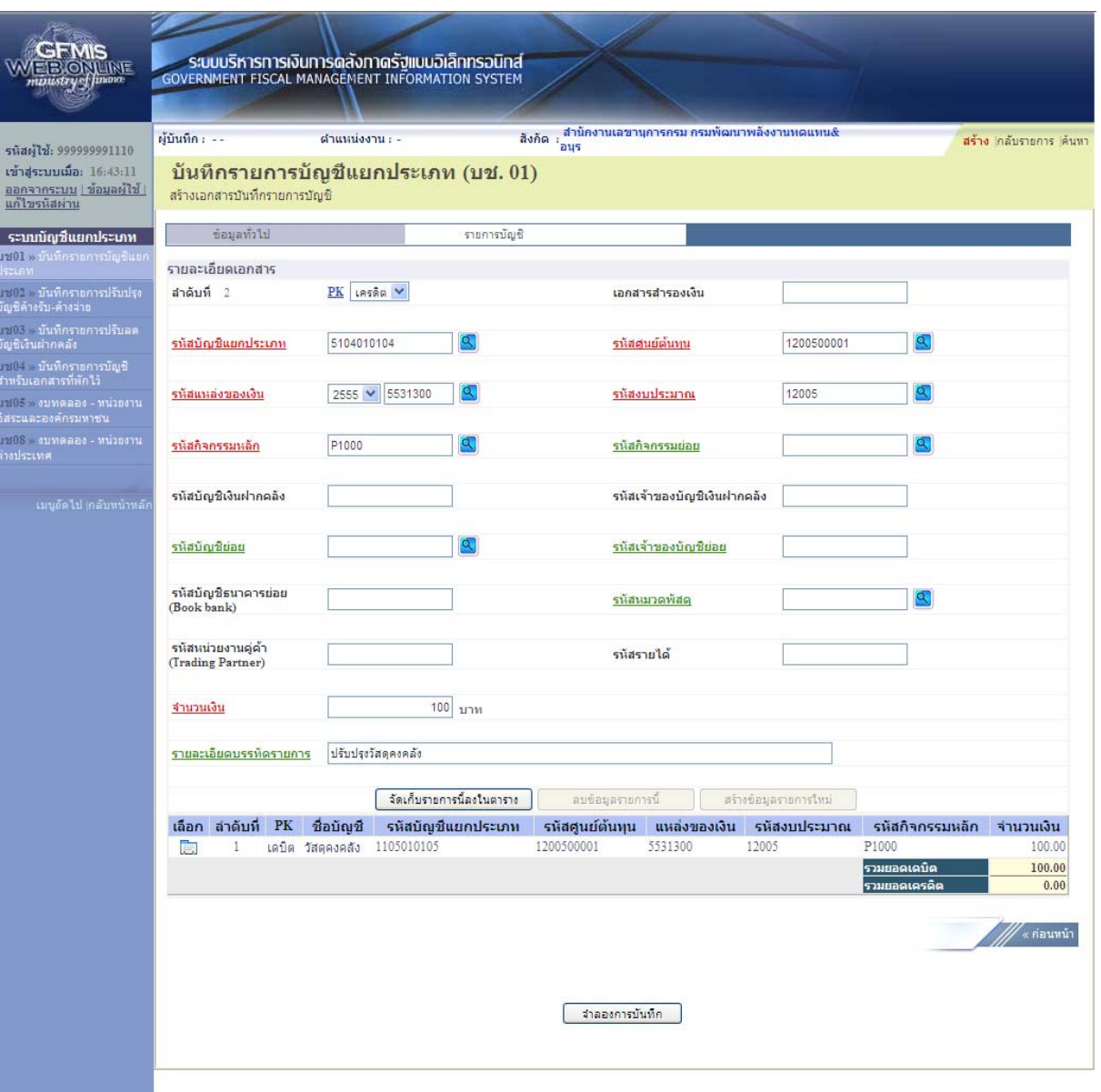

ภาพที่ 17

กดปุ่ม <mark>- จัดเก็บรายการนี้ลงในตาราง -</mark> เพื่อบันทึกข้อมูลลงในตาราง ตามภาพที่ 18

 หลังจากกดปุ่ม "จัดเก็บรายการนี้ลงในตาราง" ทั้งด้านเดบิตและด้านเครดิต ระบบแสดงรายละเอียด ของคู่บัญชีประกอบด้วย ลําดับที่ PK ชื่อบัญชีรหัสบัญชีแยกประเภท รหัสศูนย์ต้นทุน แหล่งของเงิน รหัสงบประมาณ รหัสกิจกรรมหลัก และจํานวนเงิน ให้ตรวจสอบความถูกต้องของการบันทึกรายการ

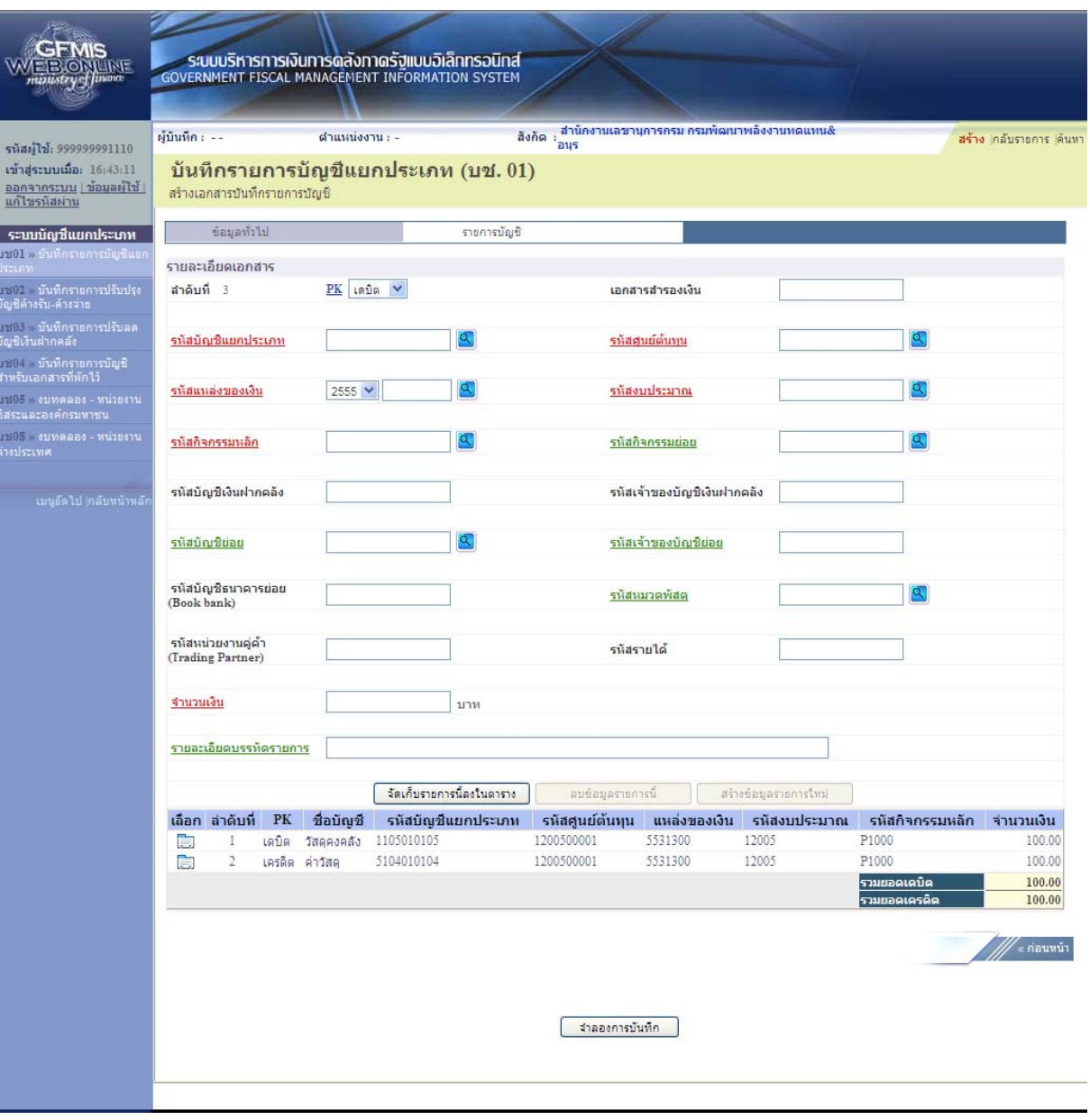

ภาพที่ 18

กดปุ่ม <mark>เมาลองการบันทึก</mark> เพื่อตรวจสอบความถูกต้องของการบันทึกโดยระบบแสดงผลการตรวจสอบ ตามภาพที่ 19

#### **ระบบแสดงผลการตรวจสอบ**

หลังจากกดปุ่ม "จําลองการบันทึก" ระบบแสดงรายละเอียดผลการตรวจสอบ ประกอบด้วย ผลการ บันทึก รหัสข้อความ และคําอธิบาย ให้ตรวจสอบและดําเนินการ ดังนี้

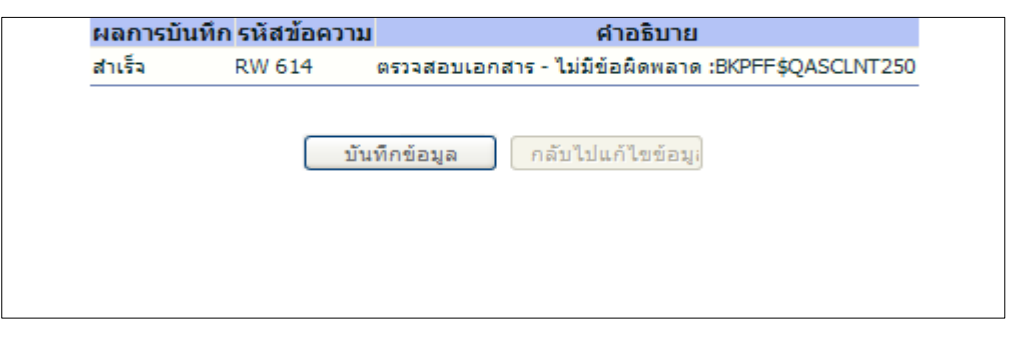

ภาพที่ 19

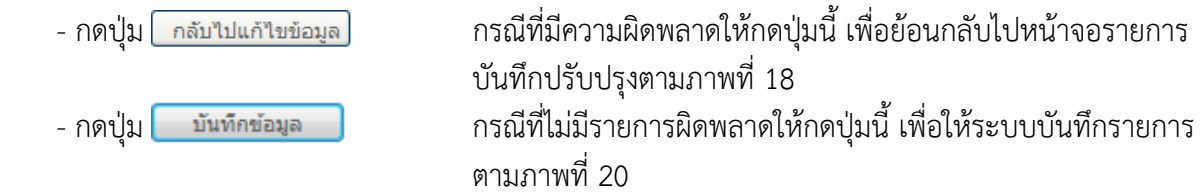

#### **ระบบบันทึกรายการปรับปรงุ**

หลังจากกดปุ่ม "บันทึกข้อมลู" ระบบบันทึกรายการปรับปรุง โดยแสดงผลการบันทึกเป็น "สําเร็จ" ได้ เลขที่เอกสาร 07XXXXXXXX ให้เลือกกดปุ่มใดปุ่มหนึ่ง เพื่อกลับไปหน้าจอหลัก ก่อนที่จะออกจากระบบ ดังนี้

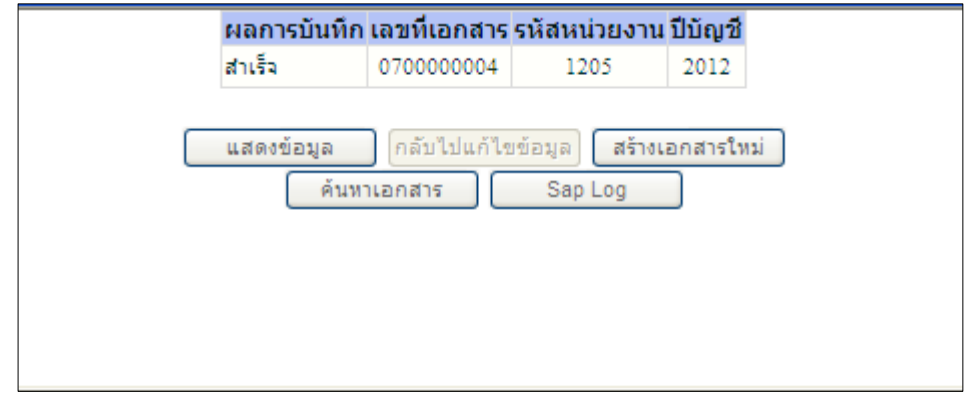

ภาพที่ 20

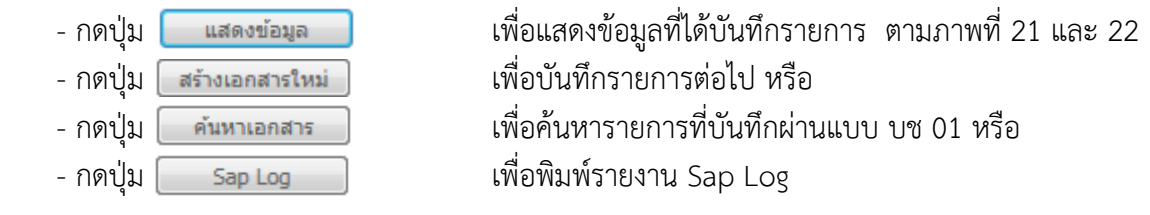

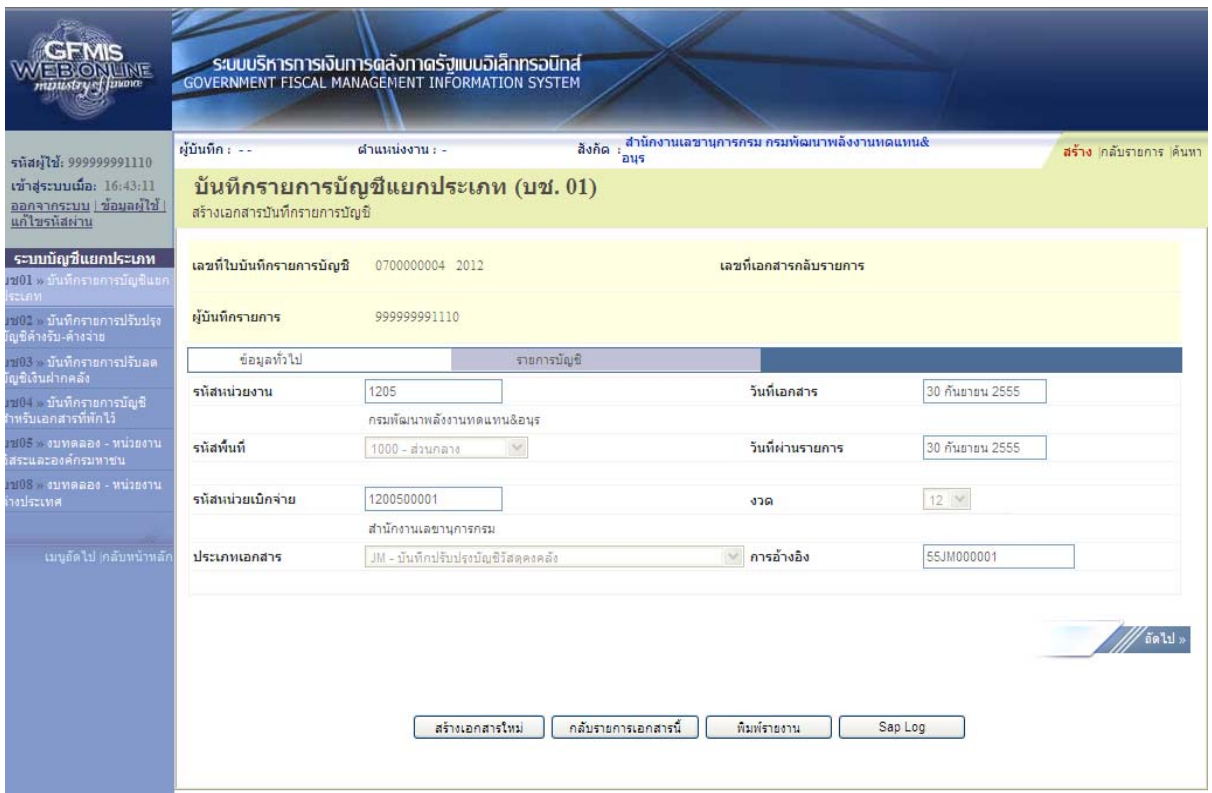

- 29 -

ภาพที่ 21

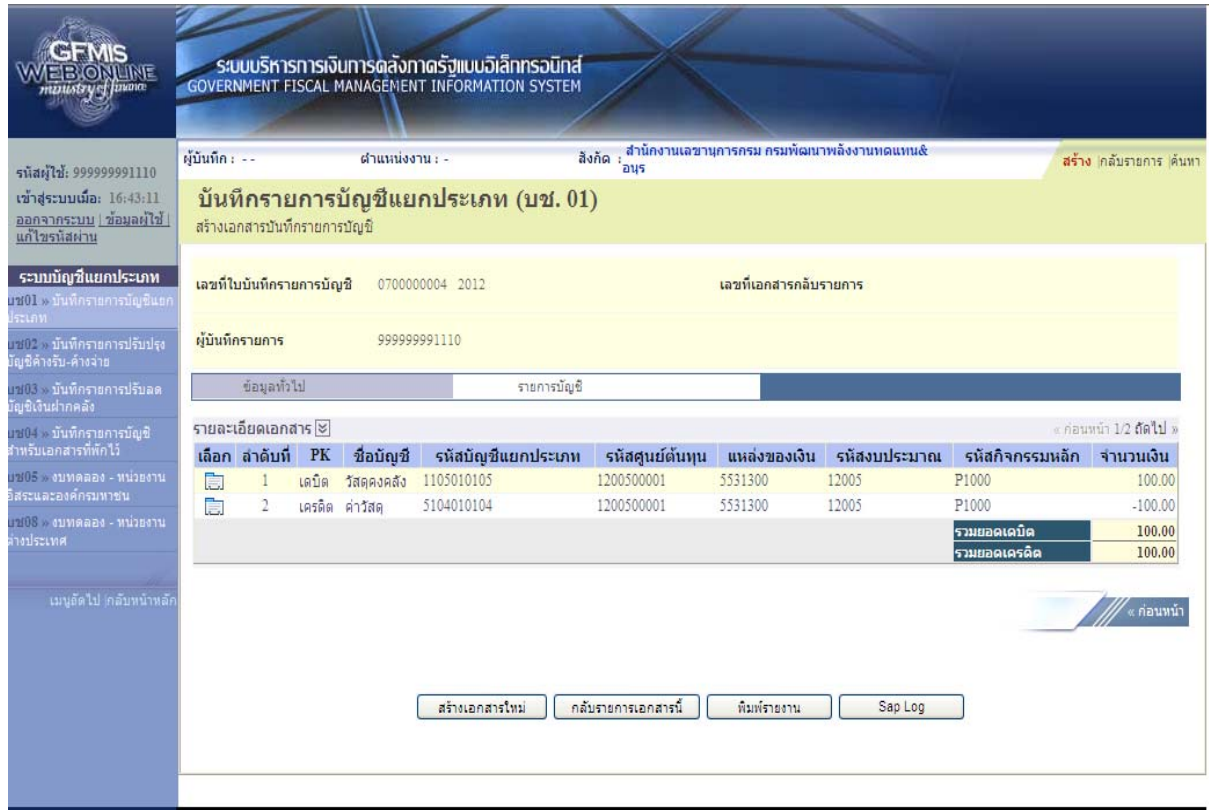

**เมื่อขึ้นปงบประมาณใหม ี ่** ให้กลับรายการทางบัญชี โดยให้บันทึกปรับปรุงด้วยแบบฟอร์ม บช 01 ประเภท เอกสาร JM บันทึกปรับปรุงบัญชีวัสดุคงคลัง มีขั้นตอนการบันทึกรายการดังนี้

 Log on เข้าระบบ GFMIS Web Online โดยระบุรหัสผู้ใช้และรหัสผ่านแล้ว ระบบแสดงหน้าจอ ้ระบบงาน กดปุ่ม บันทึก/ปรับปรุงรายการบัญชี ตามภาพที่ 23

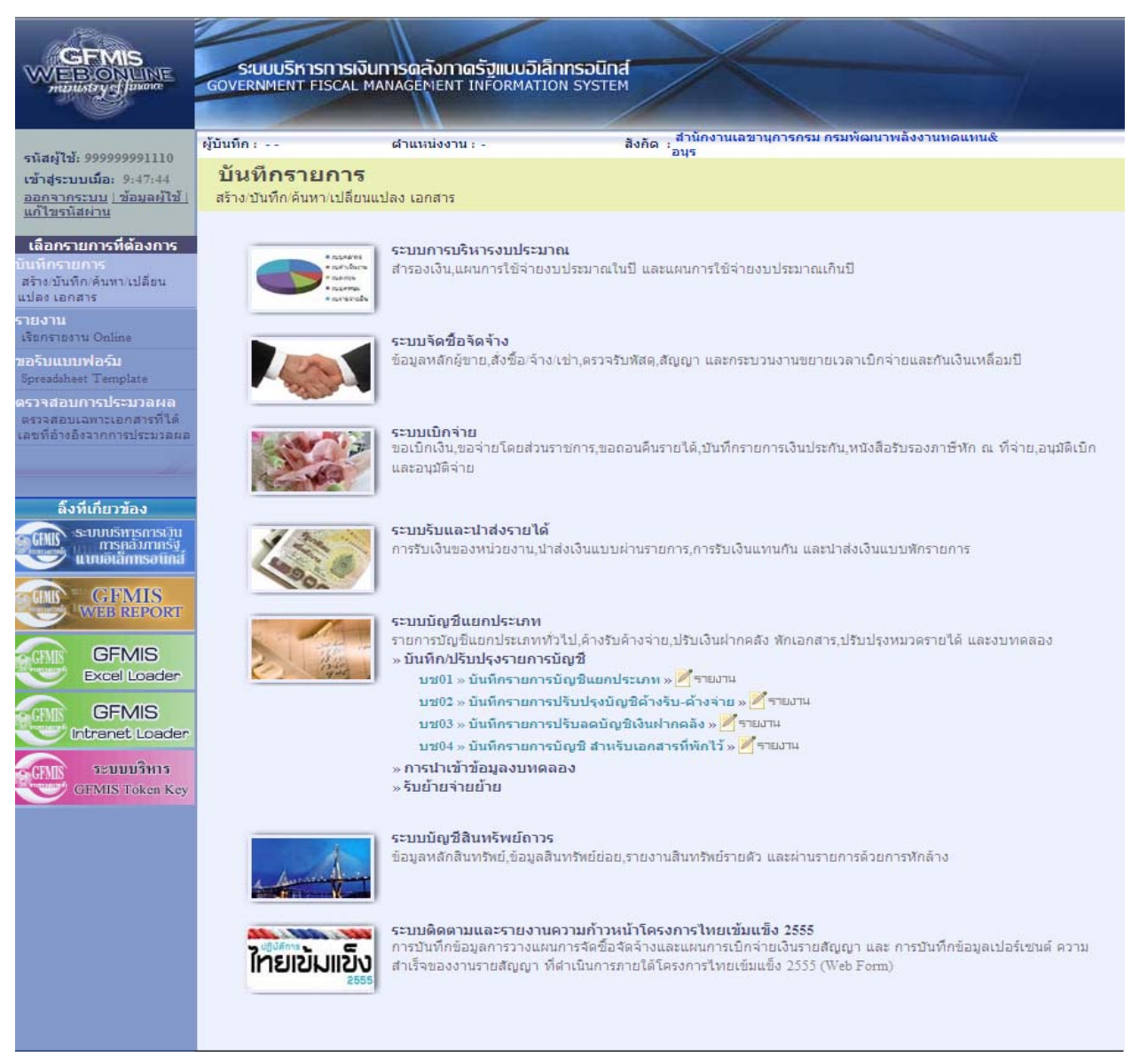

ภาพที่ 23

เข้าสู่ระบบงานบัญชีแยกประเภท บช 01 >> บันทึกรายการบัญชีแยกประเภท ตามภาพที่ 24

# ข้อมูลทั่วไป

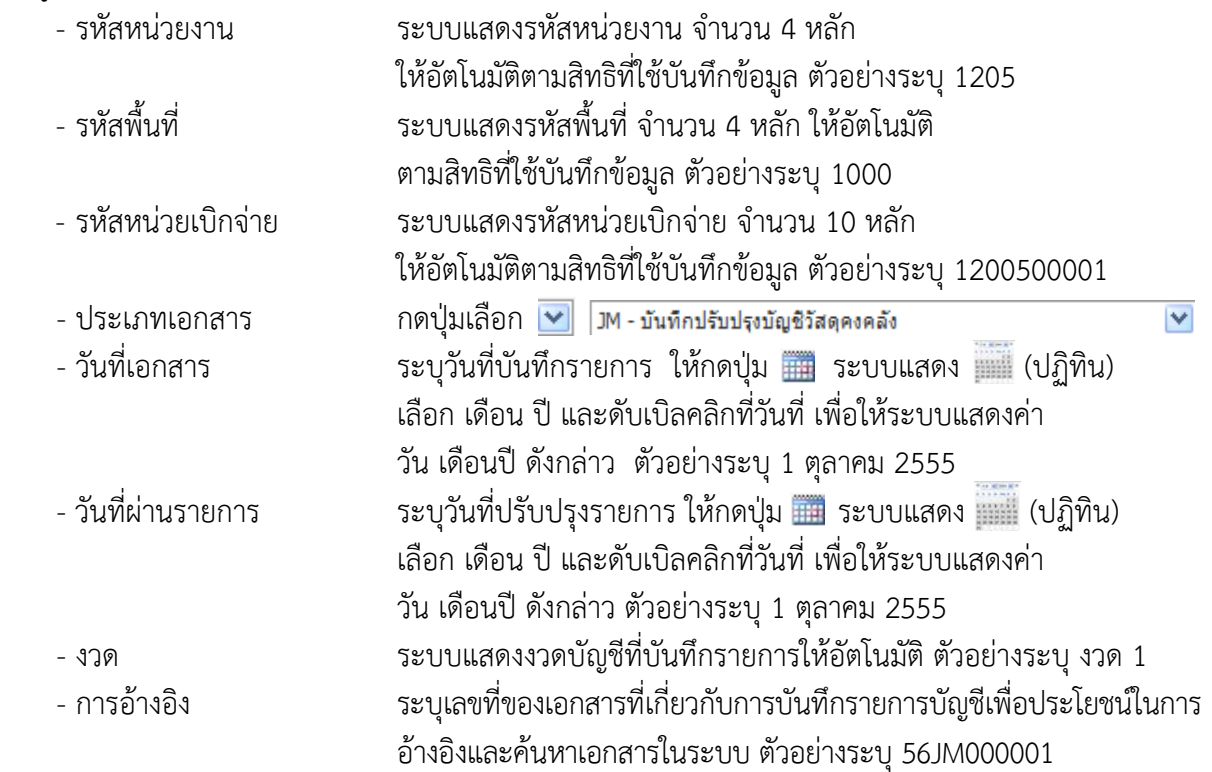

รายละเอียด ตามภาพที่ 24

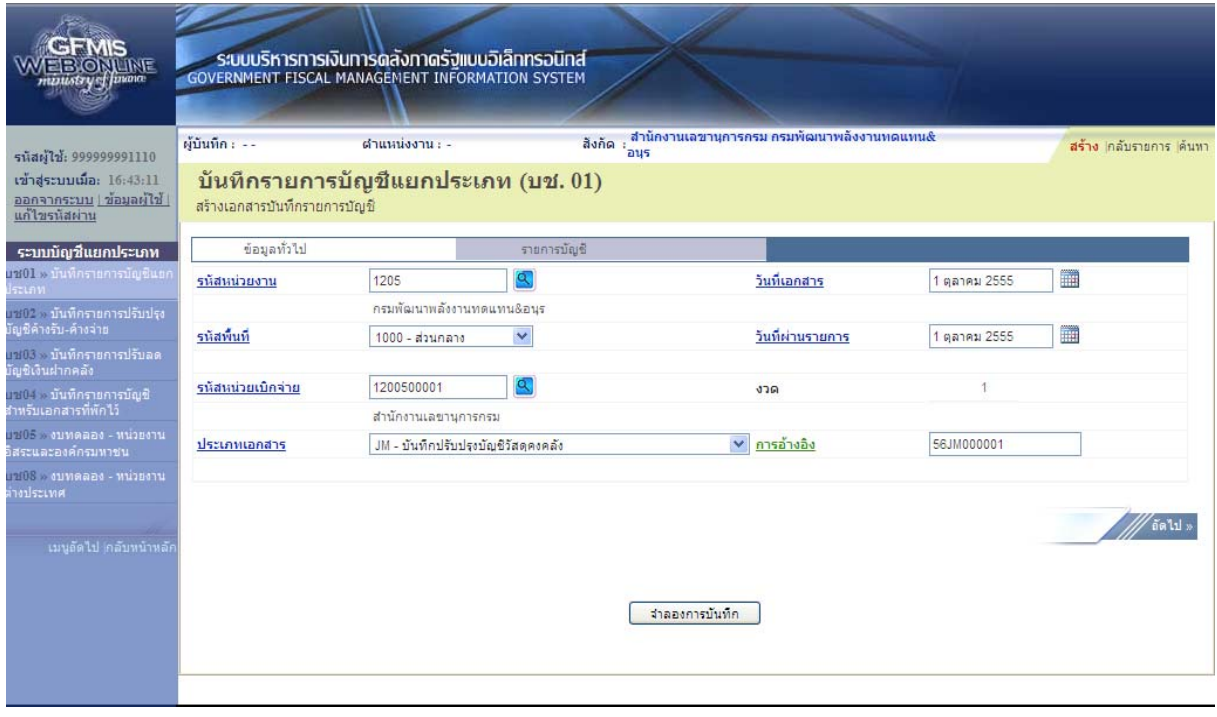

ภาพที่ 24

กดปุ่ม รายการบัญชี เพื่อบันทึกรายการลำดับที่ 1 ต่อไป ตามภาพที่ 25

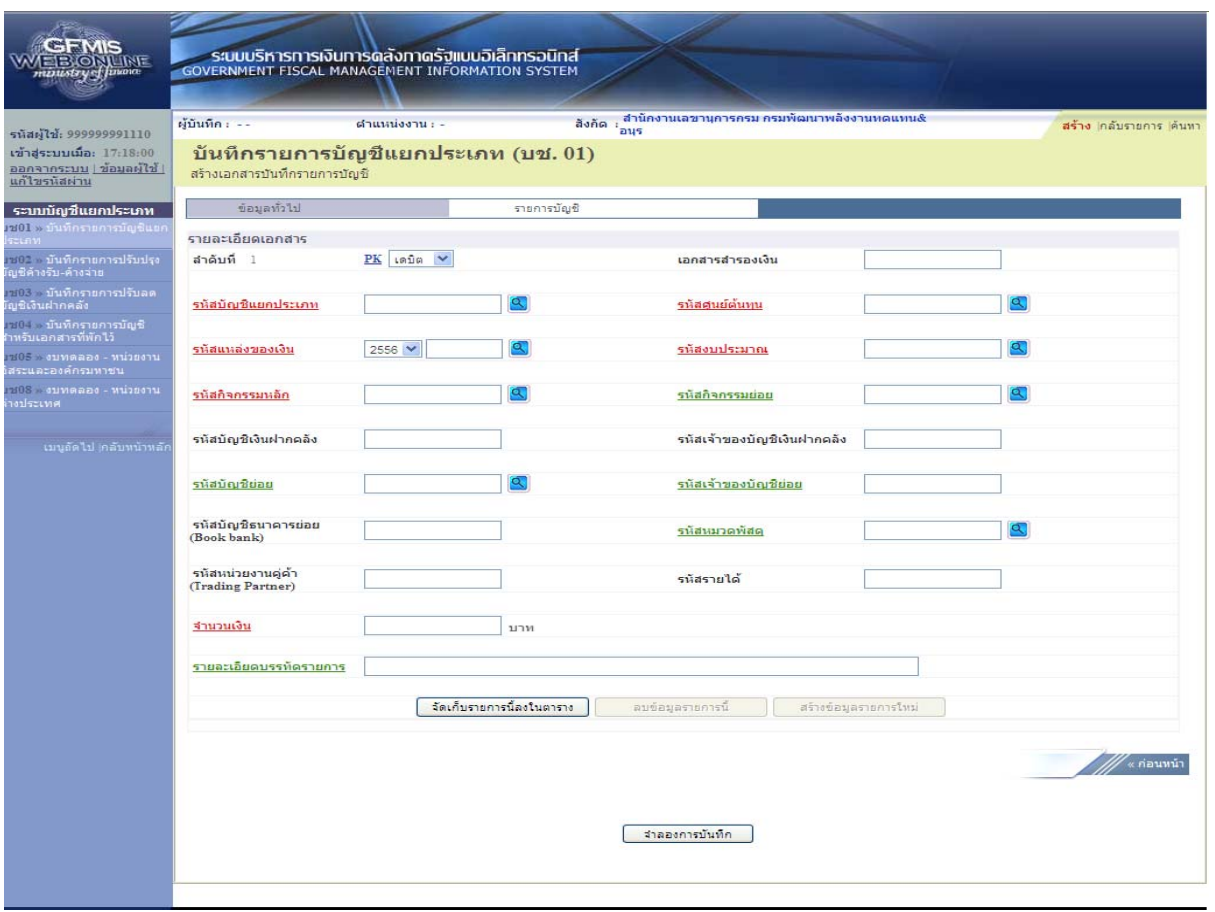

ภาพที่ 25

### ขั้นตอนการบันทึกรายการบัญชี **รายการบัญชี**ลําดับที่ 1 - ลําดับที่ 1 เลือก PK เดบิต - รหัสบัญชีแยกประเภท ระบุรหัสบัญชี 5104010104 บัญชีค่าวัสดุ - เลขที่เอกสารสารองเง ํ ิน ไม่ต้องระบุ - รหัสศูนย์ต้นทนุ ระบุรหัสศูนย์ต้นทุน 10 หลักของเจ้าของรายการปรับปรุง ตัวอย่างระบุ 1200500001 - รหัสแหล่งของเงิน ระบุ YY31300 โดย Y คือ 2 หลักท้ายของปีงบประมาณ พ.ศ. ตัวอย่างระบุ 5631300 - รหัสงบประมาณ ระบุรหัส 5 หลักแรกของศูนย์ต้นทุน ตัวอย่างระบุ 12005 - รหัสกิจกรรมหลัก ระบุ PXXXX โดย P คือค่าคงที่  $\times$  คือ รหัสพื้นที่ของเจ้าของรายการปรับปรุง ตัวอย่างระบุ P1000 - รหัสกิจกรรมยอย่ ไม่ต้องระบุ - รหัสบัญชีเงินฝากคลัง ไม่ต้องระบุ - รหัสเจ้าของบัญชีเงินฝากคลงั ไม่ต้องระบุ - รหัสบัญชีย่อย ไม่ต้องระบุ

- รหัสเจ้าของบัญชีย่อย ไม่ต้องระบุ - รหัสบัญชีธนาคารย่อย ไม่ต้องระบุ (Book bank) - รหัสหมวดพัสดุ ไม่ต้องระบุ - รหัสหน่วยงานคู่ค้า ไม่ต้องระบุ
- (Trading Partner)
- รหัสรายได้ ไม่ต้องระบุ
- 
- 

- จํานวนเงิน ระบุจํานวนเงินที่ต้องการปรับปรุง ตัวอย่างระบุ 100 - รายละเอียดบรรทัดรายการ ระบุคําอธิบายรายการ ตัวอย่างระบุ ปรับปรุงวัสดุคงคลัง

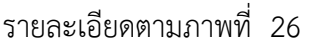

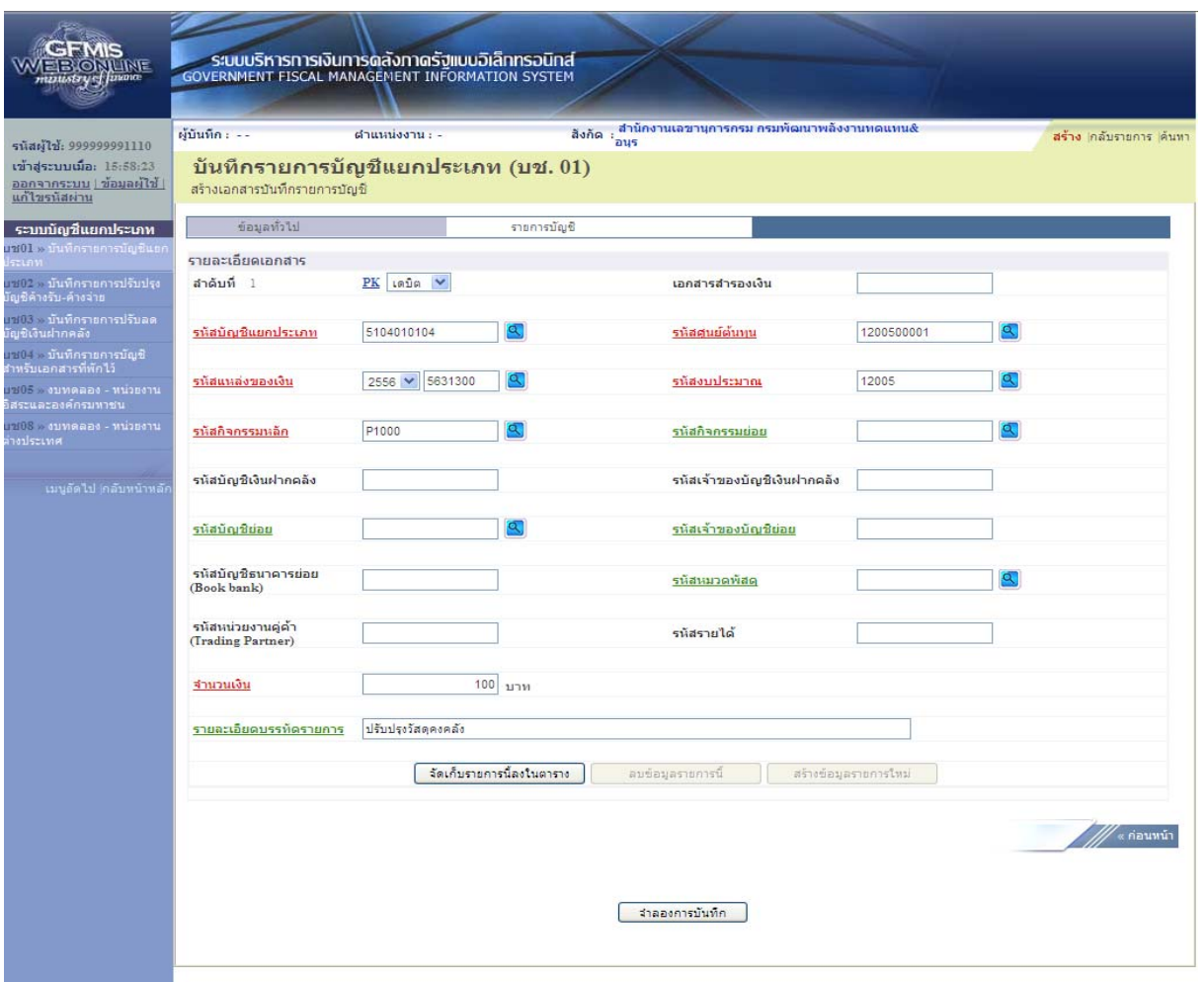

ภาพที่ 26

กดปุ่ม <mark>[จัดเก็บรายการน้องในตาราง ]</mark> เพื่อบันทึกข้อมูลลงในตาราง ตามภาพที่ 27

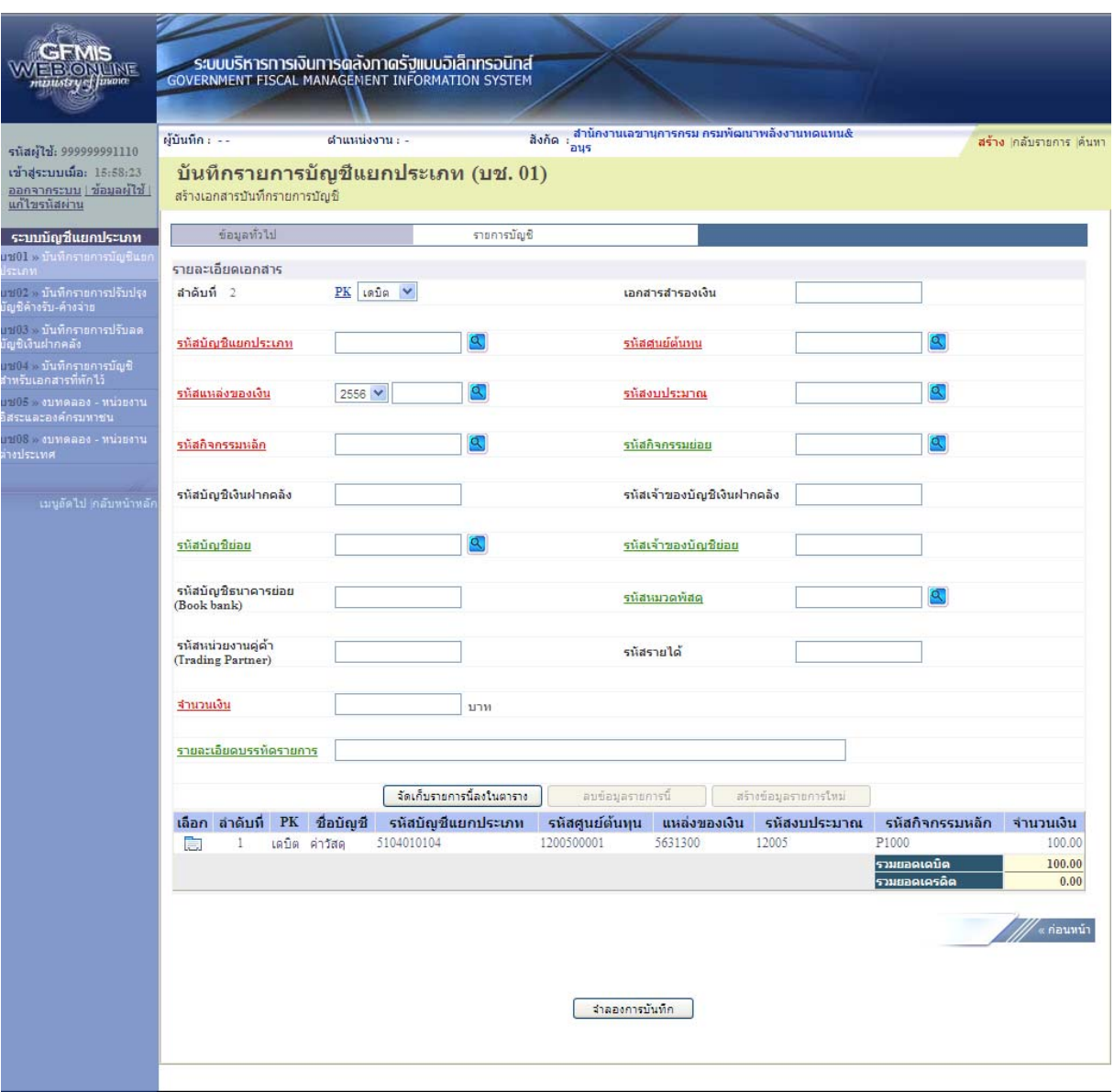

- 34 -

ภาพที่ 27

ขั้นตอนการบันทึกรายการบัญชี **รายการบัญชี** ลำดับที่ 2

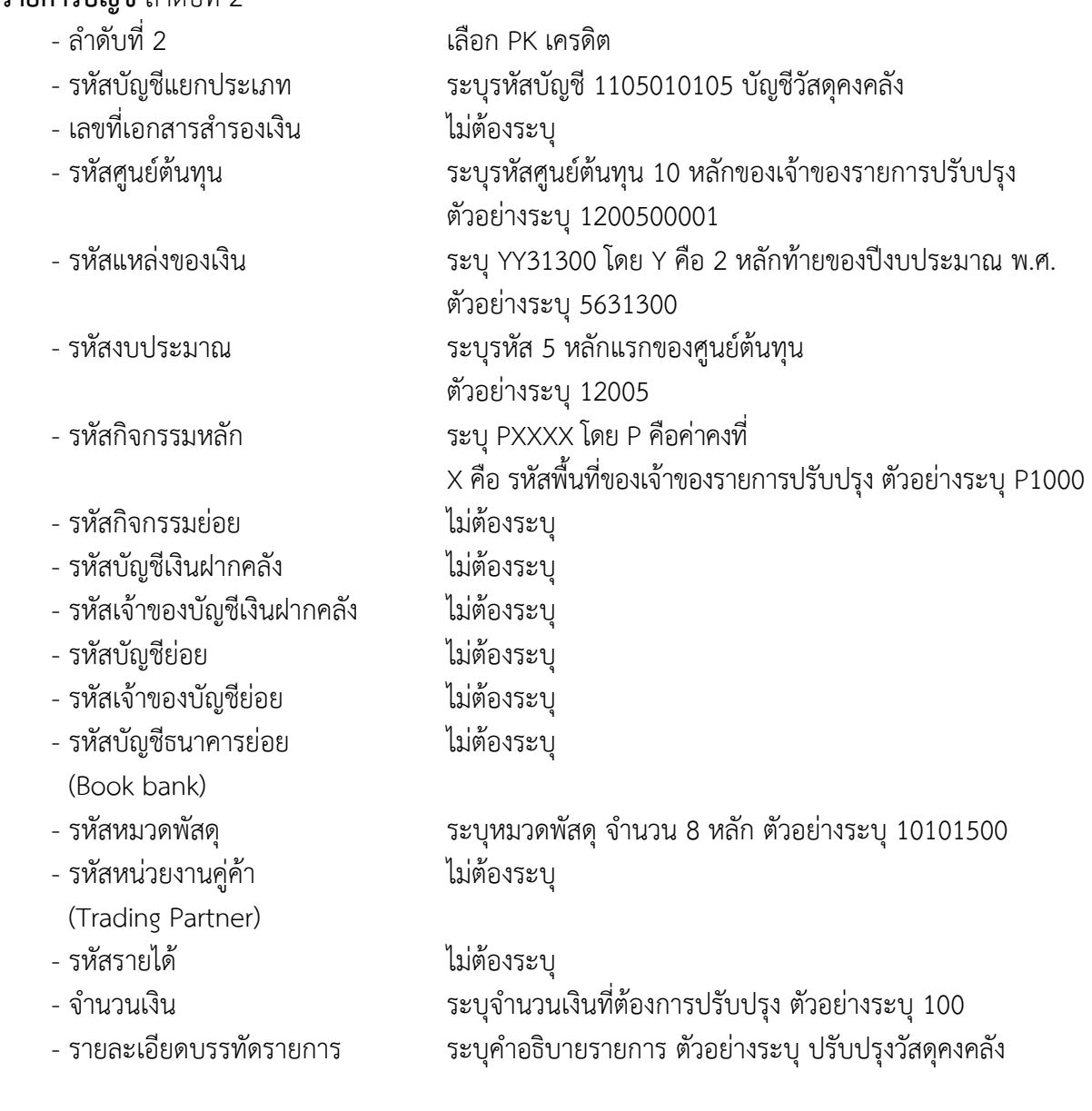

รายละเอียดตามภาพที่ 28

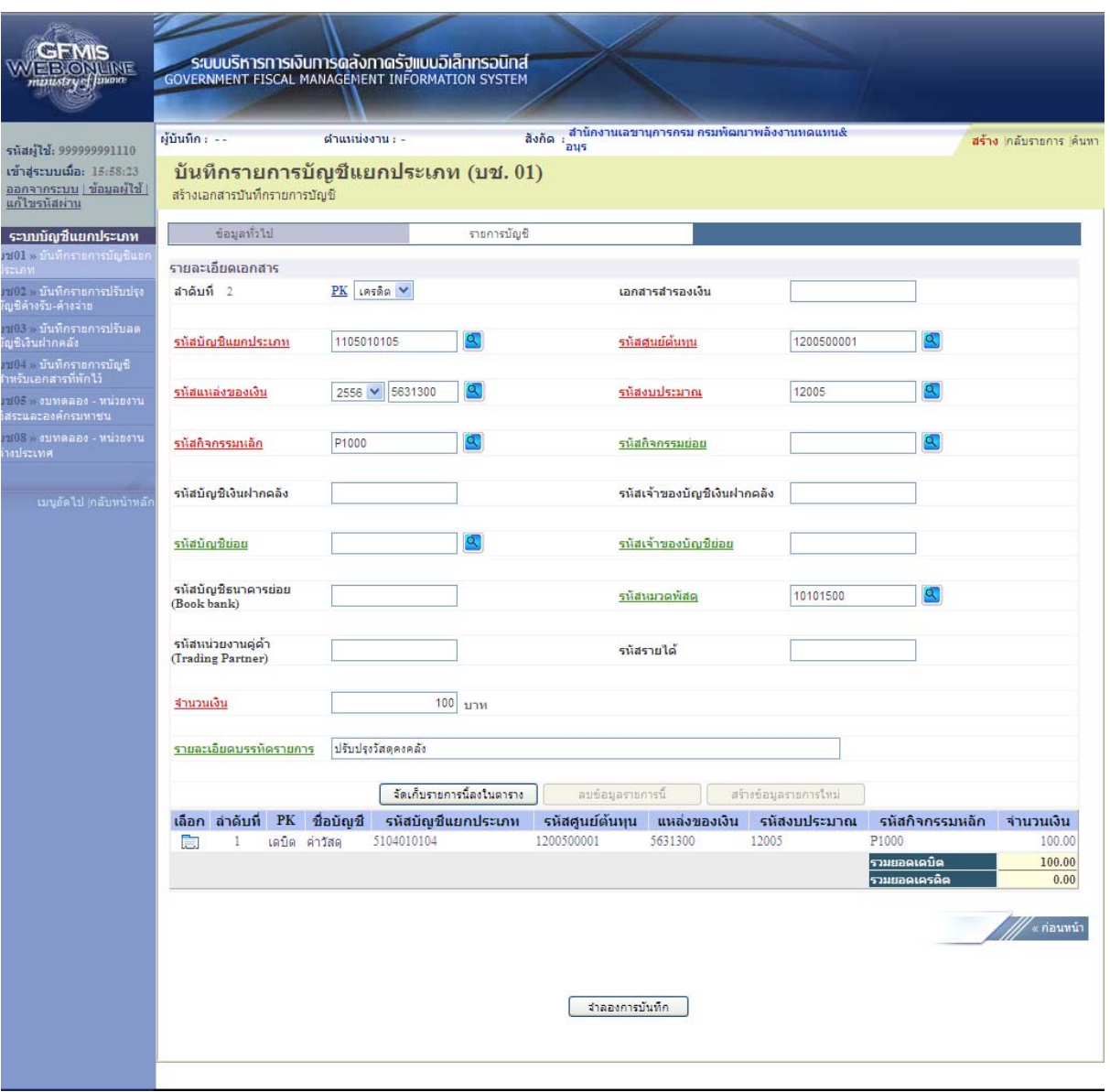

ภาพที่ 28

กดปุ่ม <mark>[ จัดเก็บรายการนี้ลงในตาราง ]</mark> เพื่อบันทึกข้อมูลลงในตาราง ตามภาพที่ 29

 หลังจากกดปุ่ม "จัดเก็บรายการนี้ลงในตาราง" ทั้งด้านเดบิตและด้านเครดิต ระบบแสดงรายละเอียด ของคู่บัญชีประกอบด้วย ลําดับที่ PK ชื่อบัญชีรหัสบัญชีแยกประเภท รหัสศูนย์ต้นทุน แหล่งของเงิน รหัสงบประมาณ รหัสกิจกรรมหลัก และจํานวนเงิน ให้ตรวจสอบความถูกต้องของการบันทึกรายการ

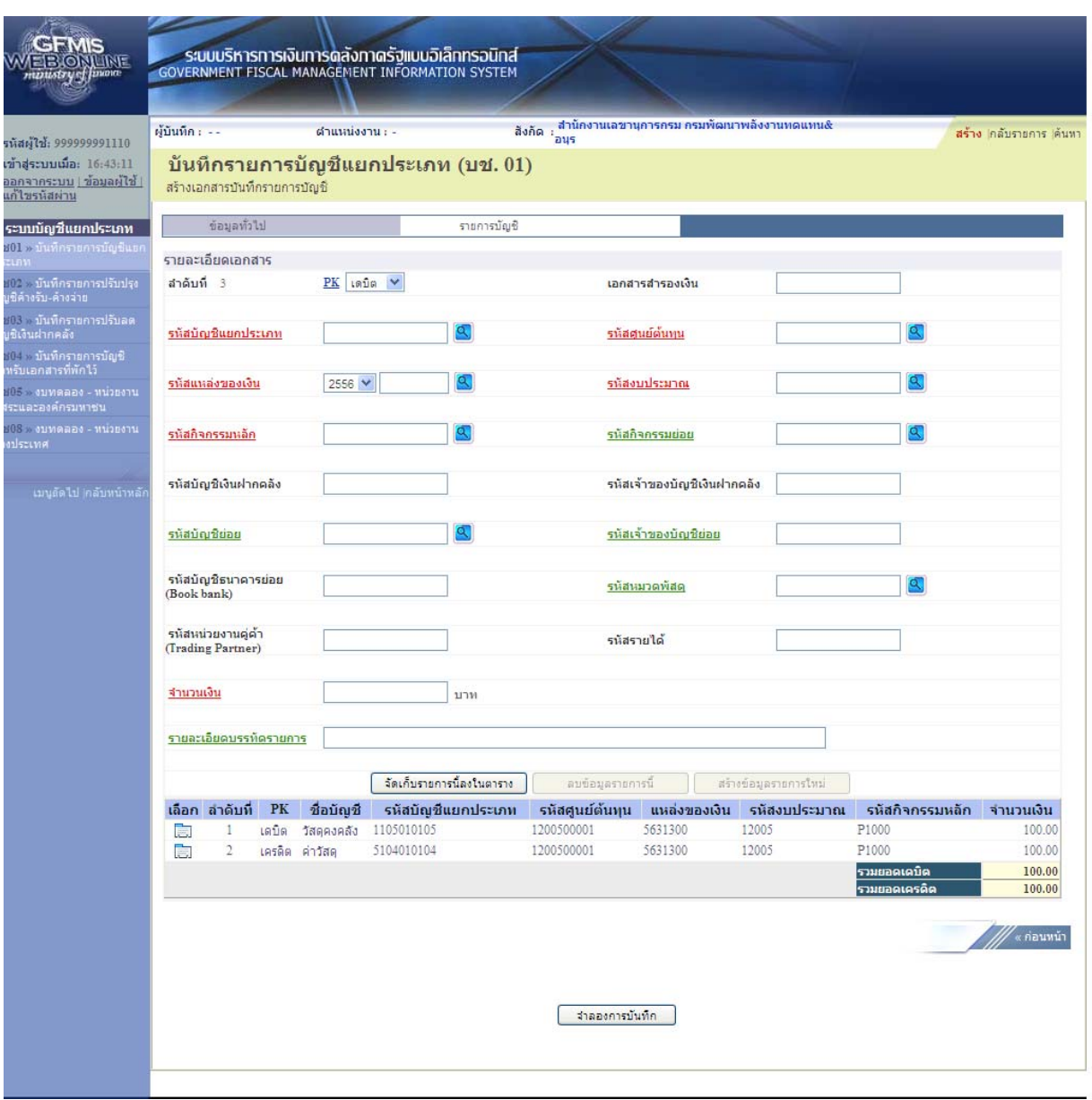

ภาพที่ 29

ตามภาพที่ 30

กดปุ่ม <mark>[ สาลองการบันทึก</mark> ] เพื่อตรวจสอบความถูกต้องของการบันทึกโดยระบบแสดงผลการตรวจสอบ

#### **ระบบแสดงผลการตรวจสอบ**

หลังจากกดปุ่ม "จําลองการบันทึก" ระบบแสดงรายละเอียดผลการตรวจสอบ ประกอบด้วย ผลการ บันทึก รหัสข้อความ และคําอธิบาย ให้ตรวจสอบและดําเนินการ ดังนี้

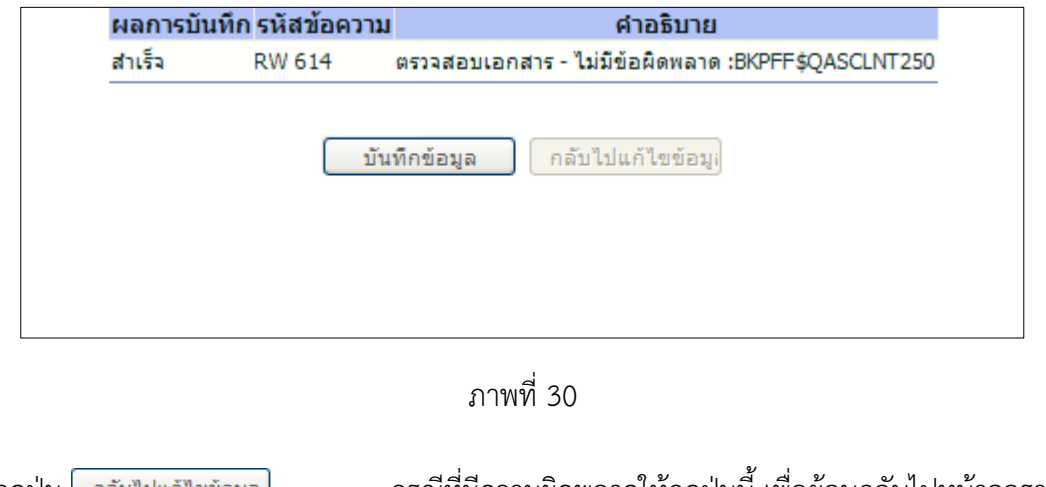

- กดปุ่ม <u>ไ กลับไปแก้ไขข้อมูล |</u> กรณีที่มีความผิดพลาดให้กดปุ่มนี้ เพื่อย้อนกลับไปหน้าจอรายการ บันทึกปรับปรุงตามภาพที่ 29 - กดปุ่ม <mark>กมันทึกข้อมูล สิ่ง กรณีที่ไม่มีรายการผิดพลาดให้กดปุ่มนี้ เพื่อให้ระบบบันทึกรายการ</mark> ตามภาพที่ 31

#### **ระบบบันทึกรายการปรับปรงุ**

หลังจากกดปุ่ม "บันทึกข้อมลู" ระบบบันทึกรายการปรับปรุง โดยแสดงผลการบันทึกเป็น "สําเร็จ" ได้ เลขที่เอกสาร 07XXXXXXXX ให้เลือกกดปุ่มใดปุ่มหนึ่ง เพื่อกลับไปหน้าจอหลัก ก่อนที่จะออกจากระบบ ดังนี้

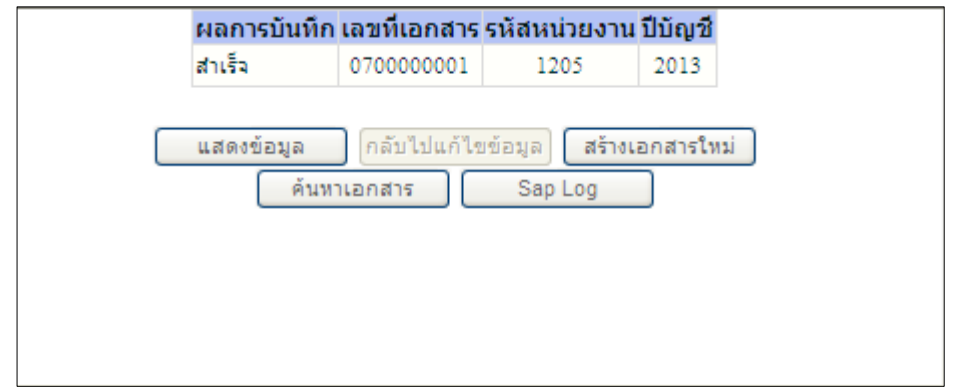

ภาพที่ 31

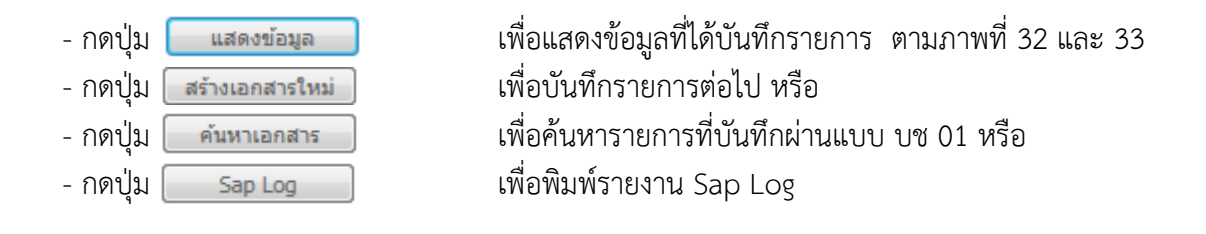

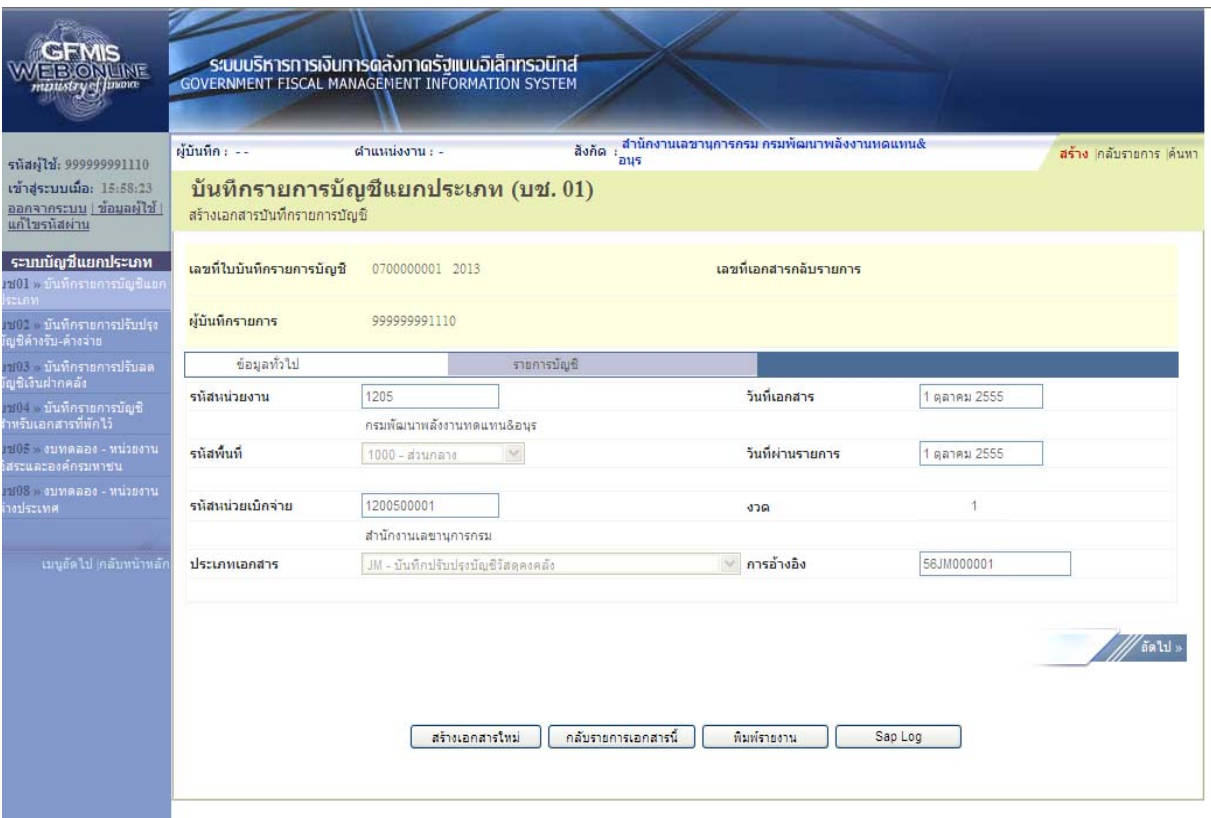

ภาพที่ 32

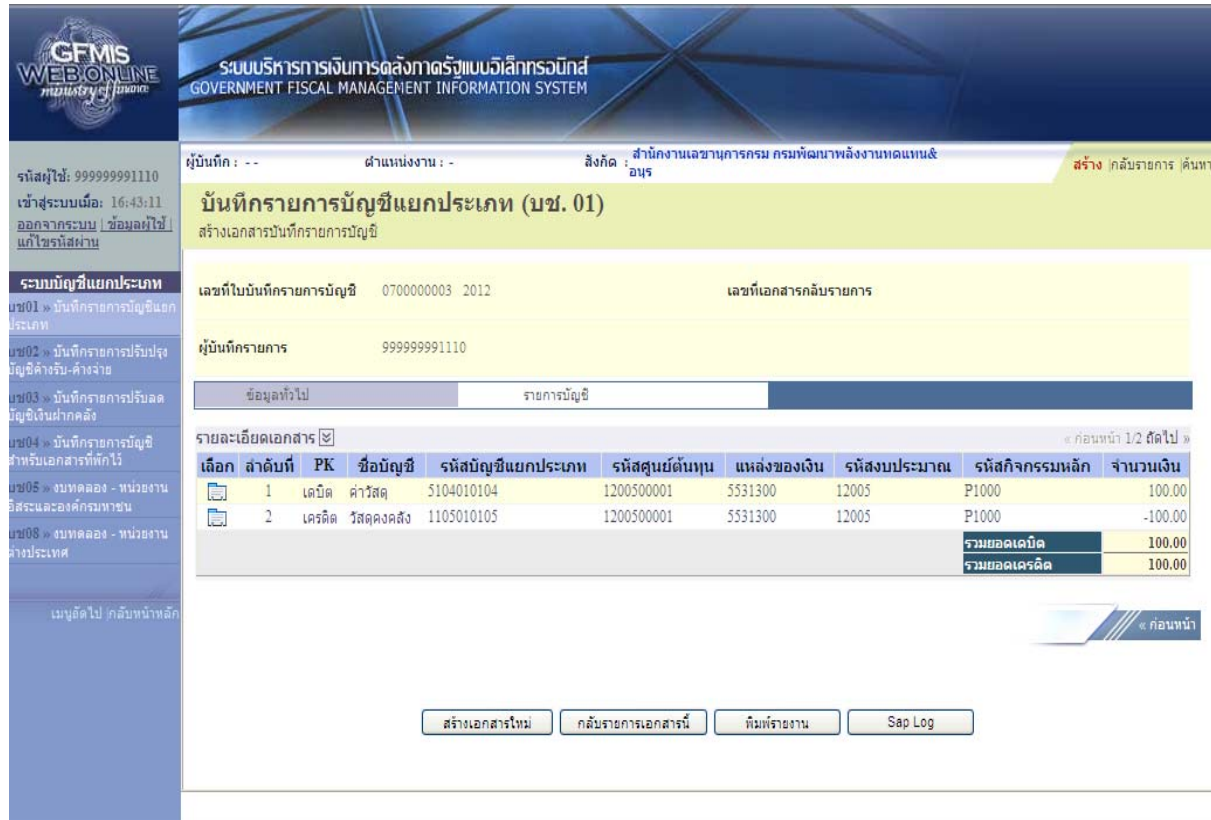

ภาพที่ 33

#### **1.3 การบนทั กรายการปร ึ ับปรุงกรณรายละเอ ี ียดวัสดคงคล ุ ังมีรหัสหมวดพัสดุไม่ถูกต้อง**

 ให้บันทึกปรับปรุงด้วยแบบฟอร์ม บช 01 ประเภทเอกสาร JM บันทึกปรับปรุงบัญชีวัสดุคงคลัง มีขั้นตอนการบันทึกรายการดังนี้

 Log on เข้าระบบ GFMIS Web Online โดยระบุรหัสผู้ใช้และรหัสผ่านแล้ว ระบบแสดงหน้าจอ ้ ระบบงาน กดปุ่ม บันทึก/ปรับปรุงรายการบัญชี ตามภาพที่ 34

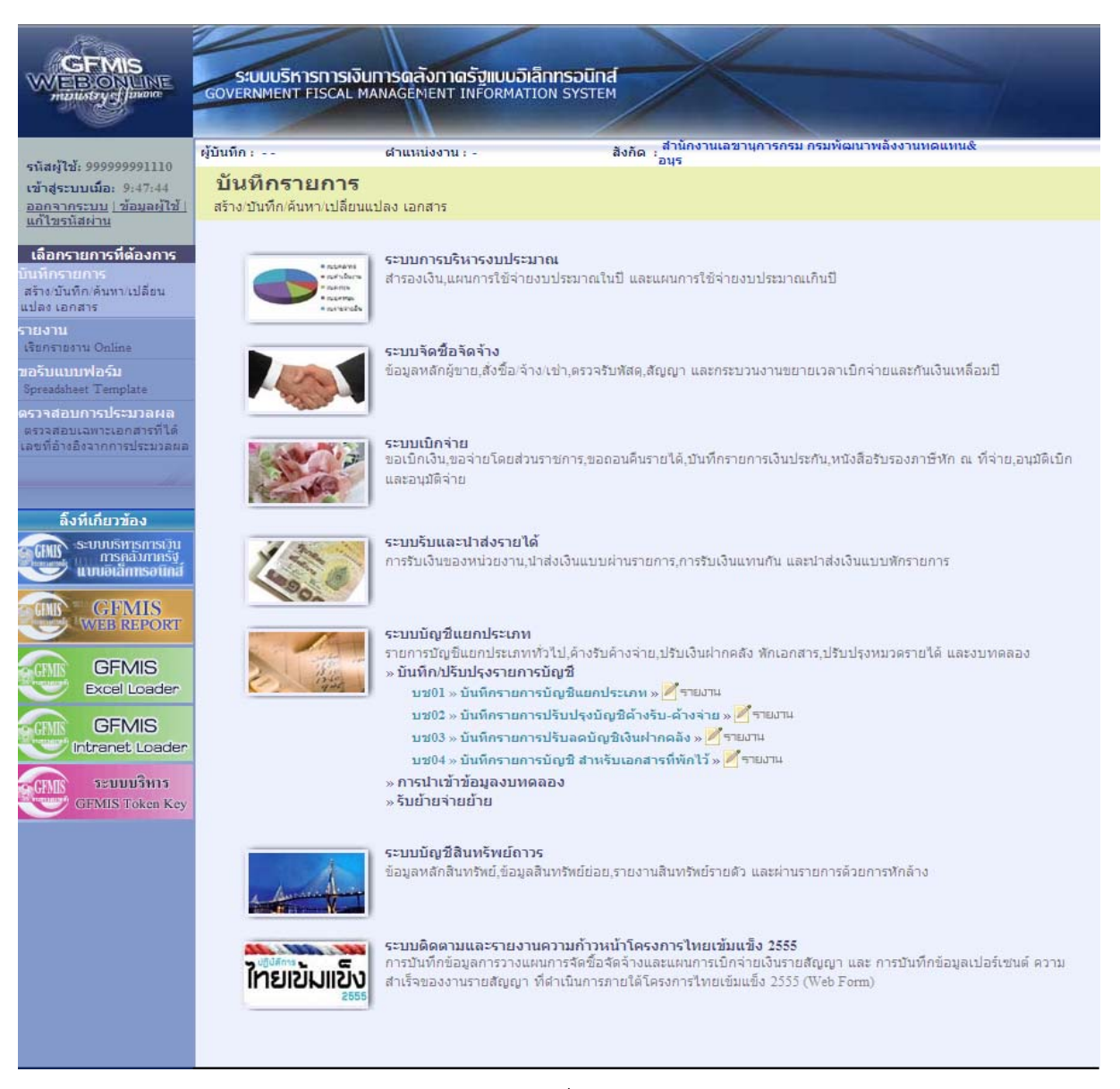

ภาพที่ 34

เข้าสู่ระบบงานบัญชีแยกประเภท บช 01 >> บันทึกรายการบัญชีแยกประเภท ตามภาพที่ 35

# ข้อมูลทั่วไป

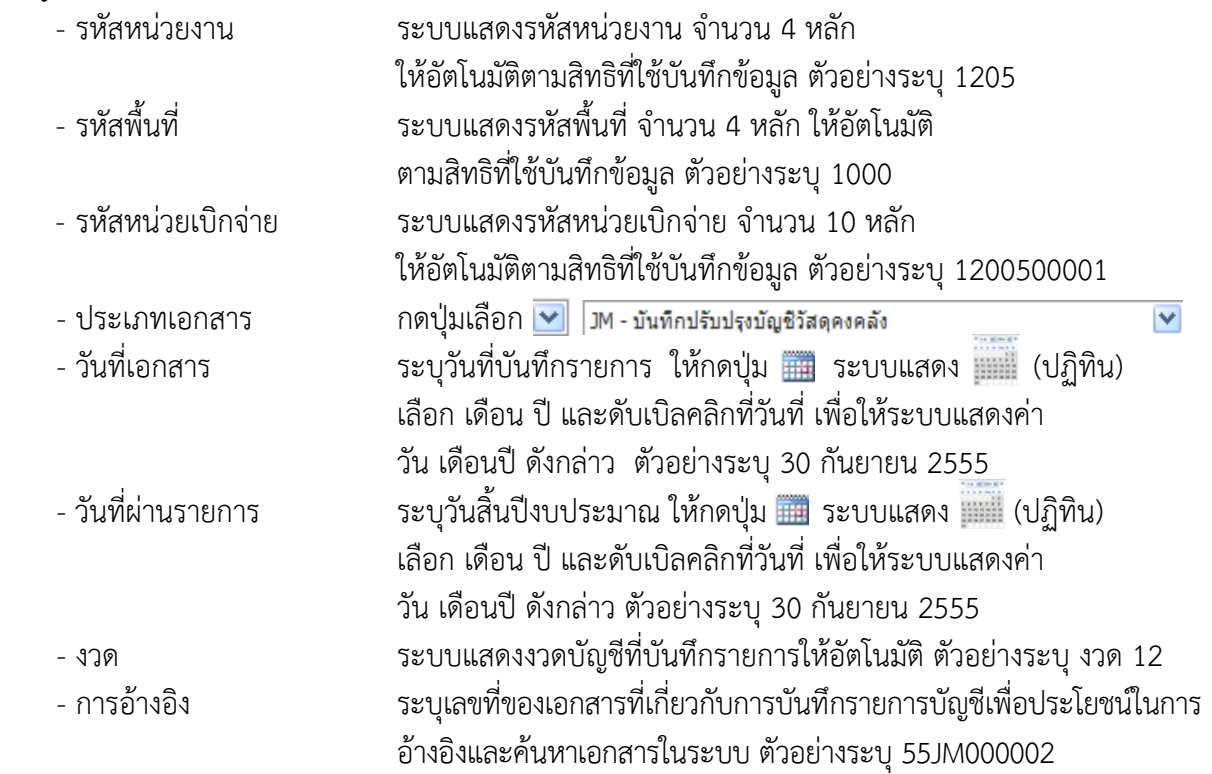

# รายละเอียด ตามภาพที่ 35

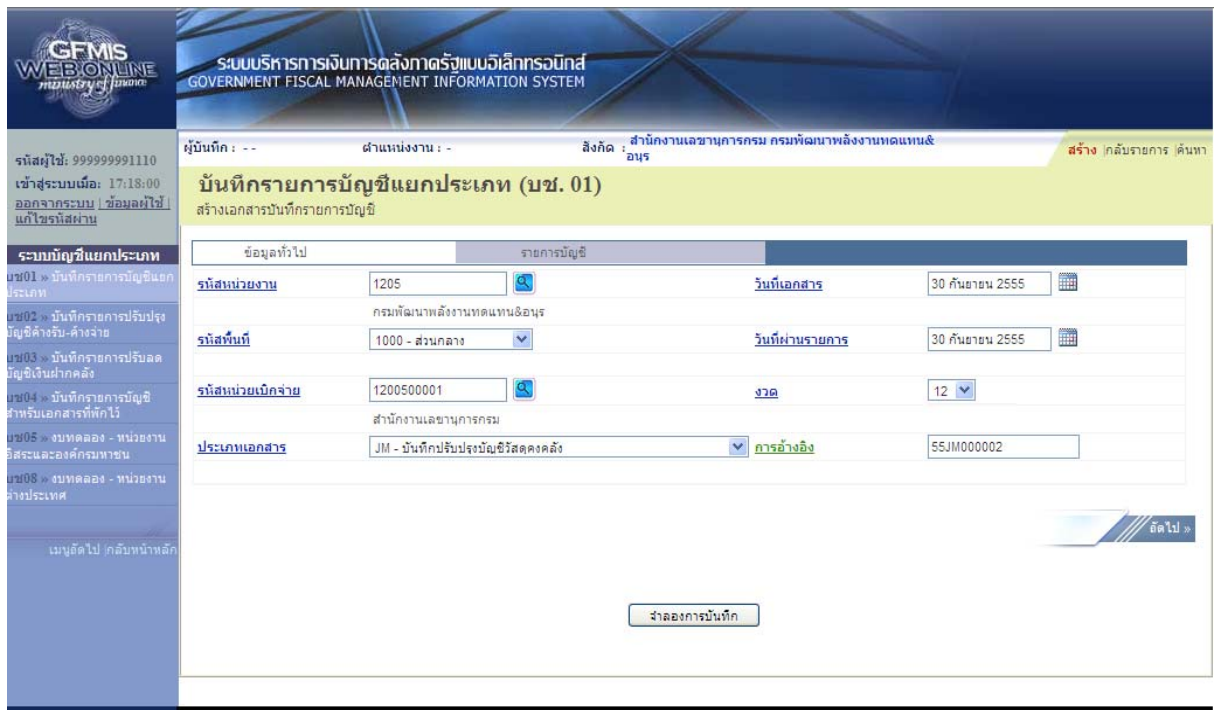

ภาพที่ 35

กดปุ่ม รายการบัญชี เพื่อบันทึกรายการลำดับที่ 1 ต่อไป ตามภาพที่ 36

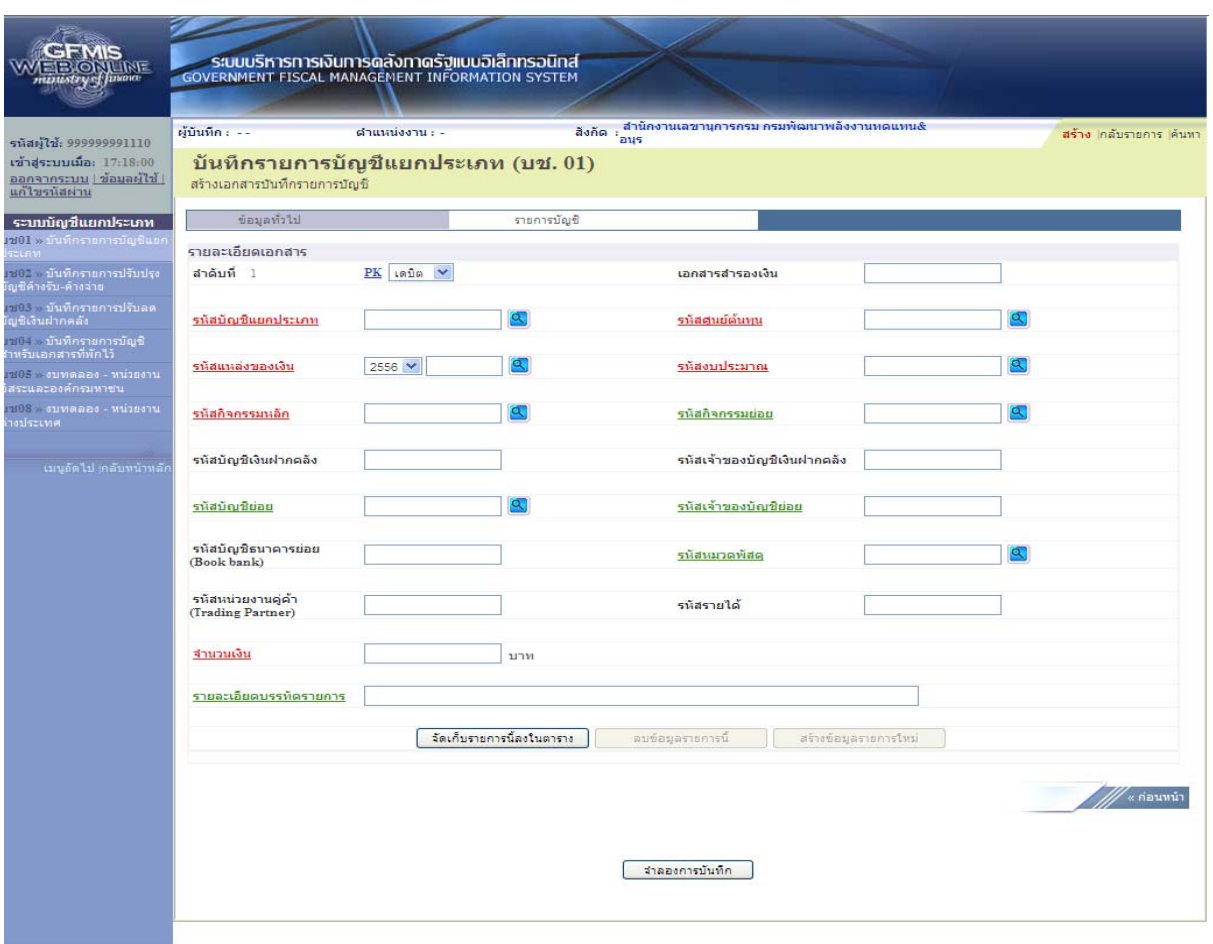

ภาพที่ 36

### ขั้นตอนการบันทึกรายการบัญชี **รายการบัญชี**ลําดับที่ 1

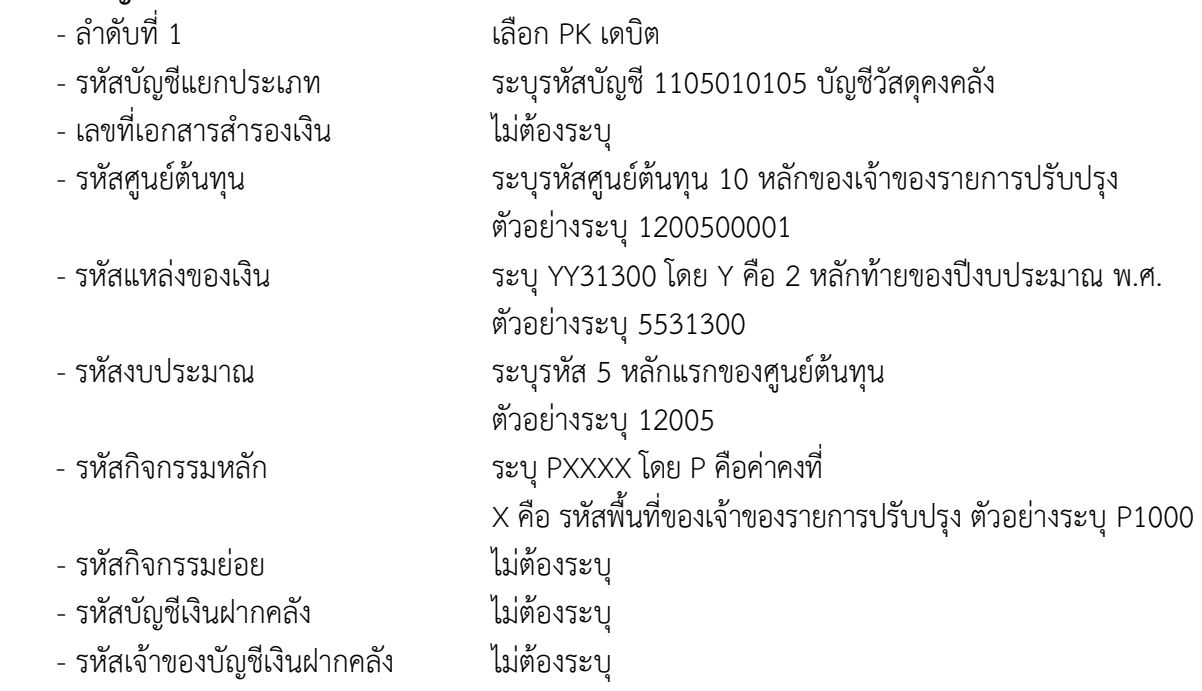

- รหัสบัญชีย่อย ไม่ต้องระบุ
- รหัสเจ้าของบัญชีย่อย ไม่ต้องระบุ
- รหัสบัญชีธนาคารย่อย ไม่ต้องระบุ
- (Book bank)<br>- รหัสหมวดพัสดุ
- รหัสหน่วยงานคู่ค้า ไม่ต้องระบุ
- (Trading Partner)
- 
- 
- 

#### รายละเอียดตามภาพที่ 37

ระบุหมวดพัสดุ จำนวน 8 หลัก ตัวอย่างระบุ 14111600

- รหัสรายได้ ไม่ต้องระบุ

- จํานวนเงิน ระบุจํานวนเงินที่ต้องการปรับปรุง ตัวอย่างระบุ 100 - รายละเอียดบรรทัดรายการ ระบุคําอธิบายรายการ ตัวอย่างระบุ ปรับปรุงวัสดุคงคลัง

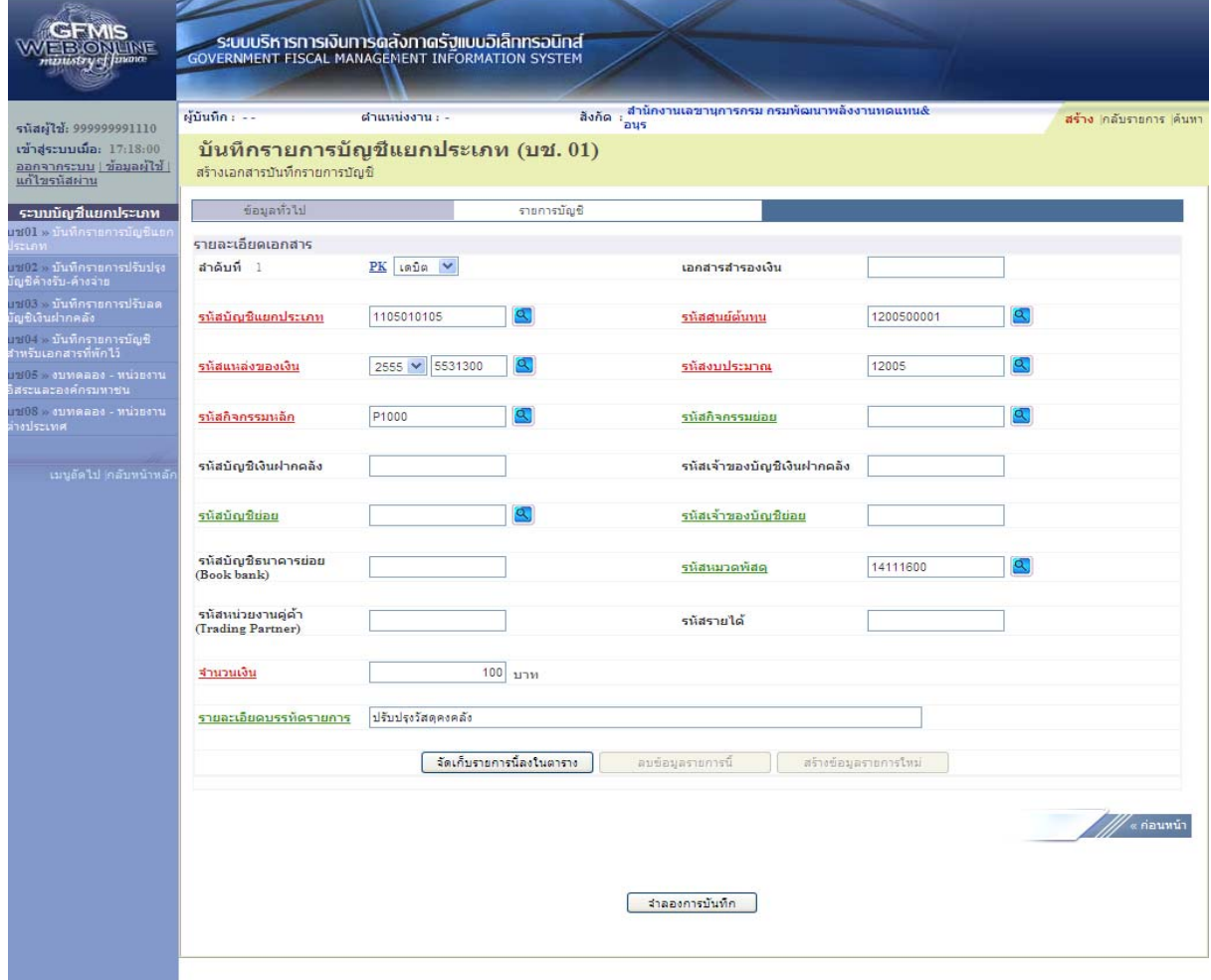

ภาพที่ 37

กดปุ่ม <mark>[ จัดเก็บรายการนี้ลงในตาราง |</mark> เพื่อบันทึกข้อมูลลงในตาราง ตามภาพที่ 38

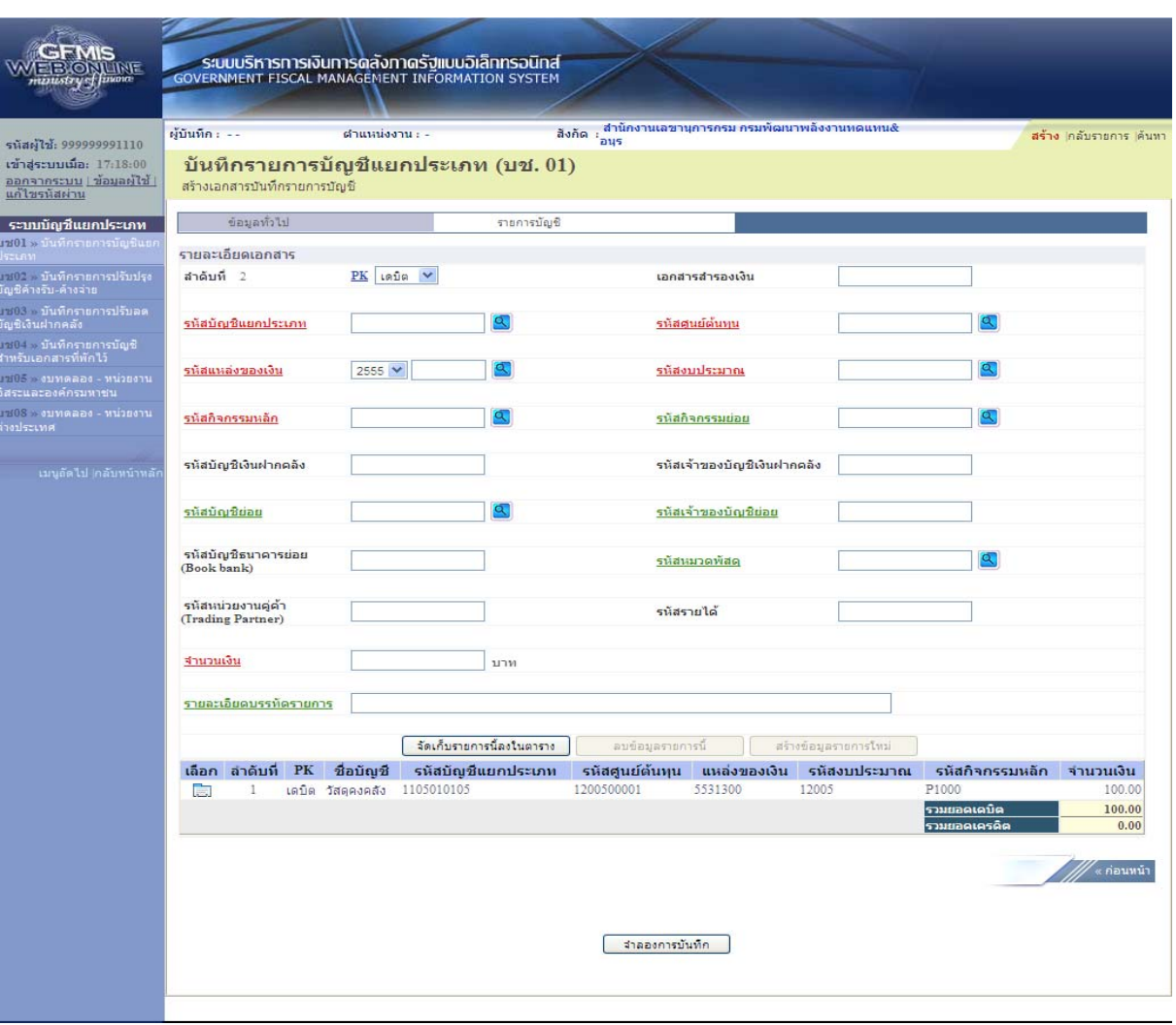

ภาพที่ 38

### ขั้นตอนการบันทึกรายการบัญชี **รายการบัญชี** ลำดับที่ 2

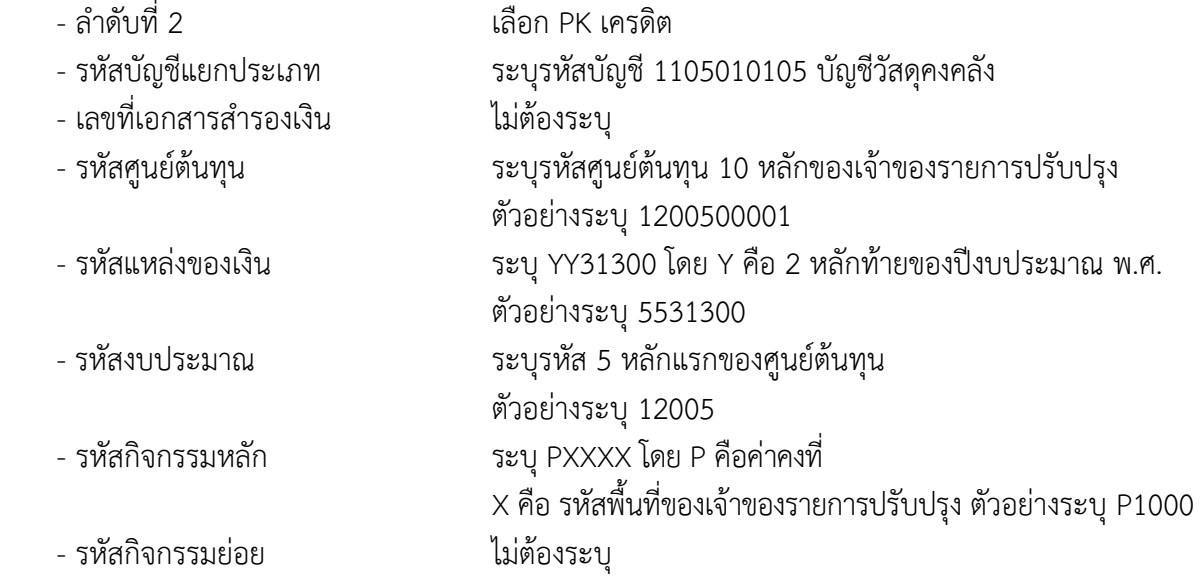

- รหัสบัญชีเงินฝากคลัง ไม่ต้องระบุ
- รหัสเจ้าของบัญชีเงินฝากคลงั ไม่ต้องระบุ
- 
- รหัสบัญชีย่อย ไม่ต้องระบุ - รหัสเจ้าของบัญชีย่อย
- รหัสบัญชีธนาคารย่อย ไม่ต้องระบุ
- (Book bank)
- รหัสหมวดพัสดุ ระบุหมวดพัสดุจํานวน 8 หลัก ตัวอย่างระบุ 10101500
- รหัสหน่วยงานคู่ค้า ไม่ต้องระบุ
- (Trading Partner)
- รหสรายได ั ้ ไม่ต้องระบุ
	-
- จำนวนเงิน<br>- จำนวนเงิน ระบุจำนวนเงินที่ต้องการปรับปรุง ตัวอย่างระบุ 100<br>- รายละเอียดบรรทัดรายการ ระบคำอธิบายรายการ ตัวอย่างระบ ปรับปรงวัสดคงเ
	- ระบุคำอธิบายรายการ ตัวอย่างระบุ ปรับปรุงวัสดุคงคลัง

### รายละเอียดตามภาพที่ 39

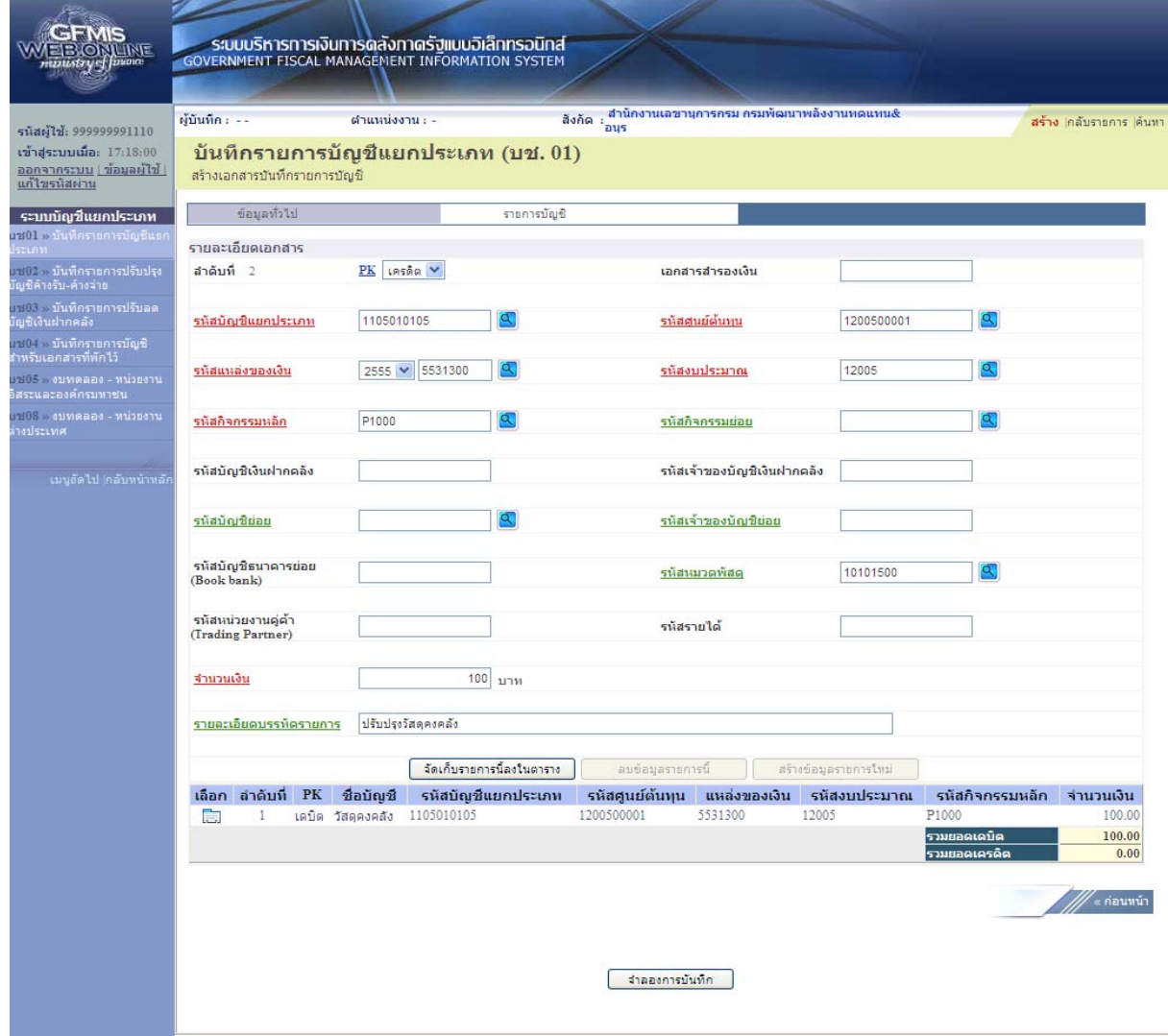

ึกดปุ่ม <mark>[ จัดเก็บรายการนี้ลงในตาราง ]</mark> เพื่อบันทึกข้อมูลลงในตาราง ตามภาพที่ 40

 หลังจากกดปุ่ม "จัดเก็บรายการนี้ลงในตาราง" ทั้งด้านเดบิตและด้านเครดิต ระบบแสดงรายละเอียด ของคู่บัญชีประกอบด้วย ลําดับที่ PK ชื่อบัญชีรหัสบัญชีแยกประเภท รหัสศูนย์ต้นทุน แหล่งของเงิน รหัสงบประมาณ รหัสกิจกรรมหลัก และจํานวนเงิน ให้ตรวจสอบความถูกต้องของการบันทึกรายการ

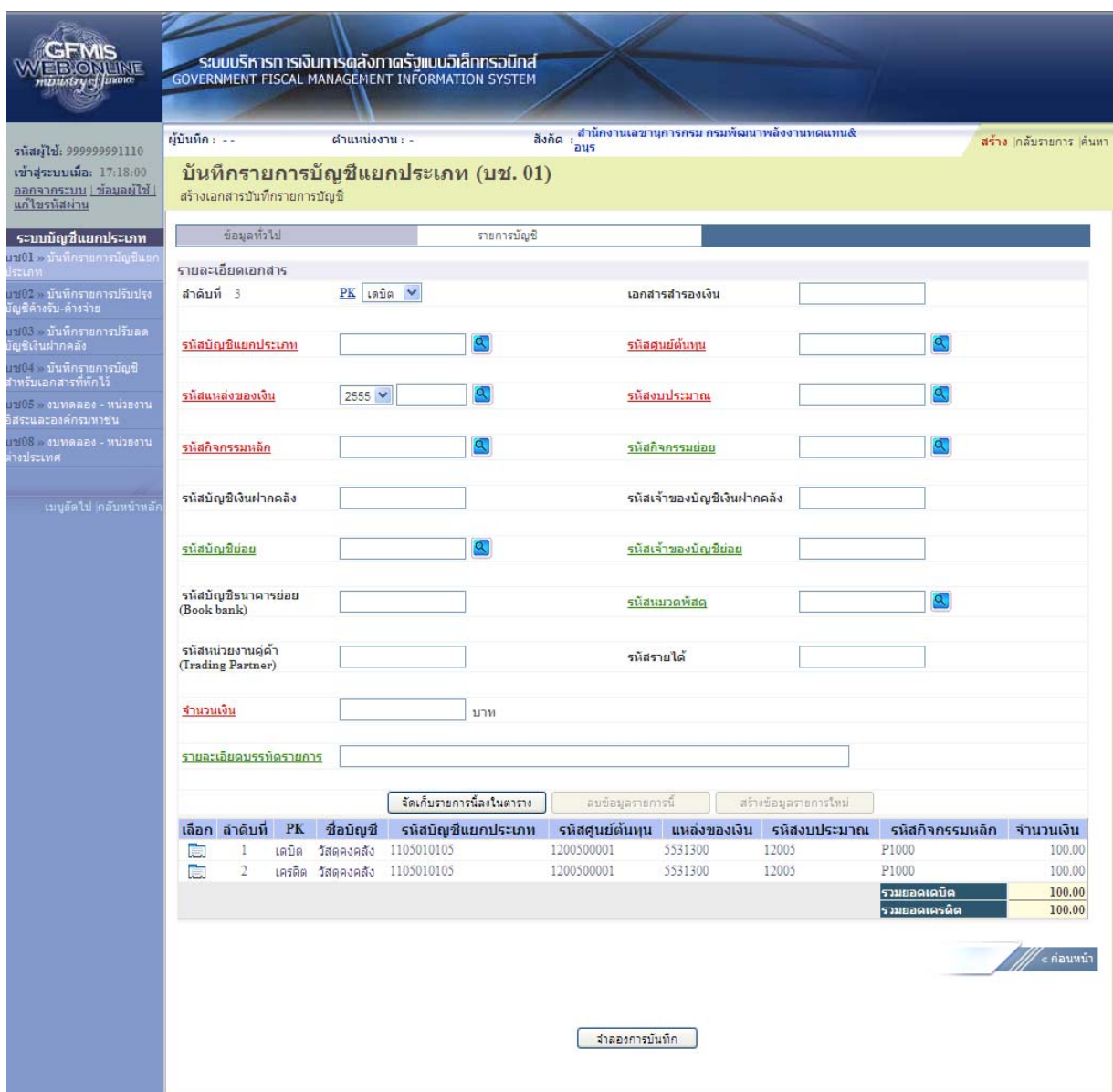

ภาพที่ 40

กดปุ่ม <mark>เสาลองการบันทึก</mark> เพื่อตรวจสอบความถูกต้องของการบันทึกโดยระบบแสดงผลการตรวจสอบ ตามภาพที่ 41

#### **ระบบแสดงผลการตรวจสอบ**

หลังจากกดปุ่ม "จําลองการบันทึก" ระบบแสดงรายละเอียดผลการตรวจสอบ ประกอบด้วย ผลการ บันทึก รหัสข้อความ และคําอธิบาย ให้ตรวจสอบและดําเนินการ ดังนี้

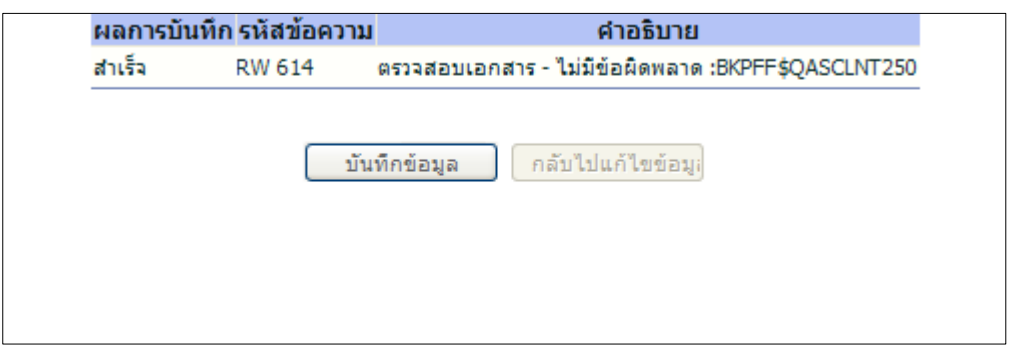

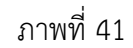

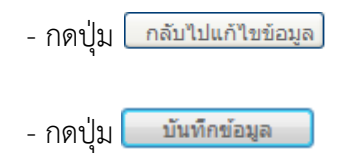

- กดปุ่ม <u>โกลับไปแก้ไขข้อมูล</u> กรณีที่มีความผิดพลาดให้กดปุ่มนี้ เพื่อย้อนกลับไปหน้าจอรายการ บันทึกปรับปรุงตามภาพที่ 40 - กดปุ่ม <mark>กมนักข้อมูล สิ่ง กรณีที่ไม่มีรายการผิดพลาดให้กดปุ่มนี้ เพื่อให้ระบบบันทึกรายการ</mark> ตามภาพที่ 42

#### **ระบบบนทั ึกรายการปรับปรงุ**

หลังจากกดปุ่ม "บันทึกข้อมลู" ระบบบันทึกรายการปรับปรุง โดยแสดงผลการบันทึกเป็น "สําเร็จ" ได้ เลขที่เอกสาร 07XXXXXXXX ให้เลือกกดปุ่มใดปุ่มหนึ่ง เพื่อกลับไปหน้าจอหลัก ก่อนที่จะออกจากระบบ ดังนี้

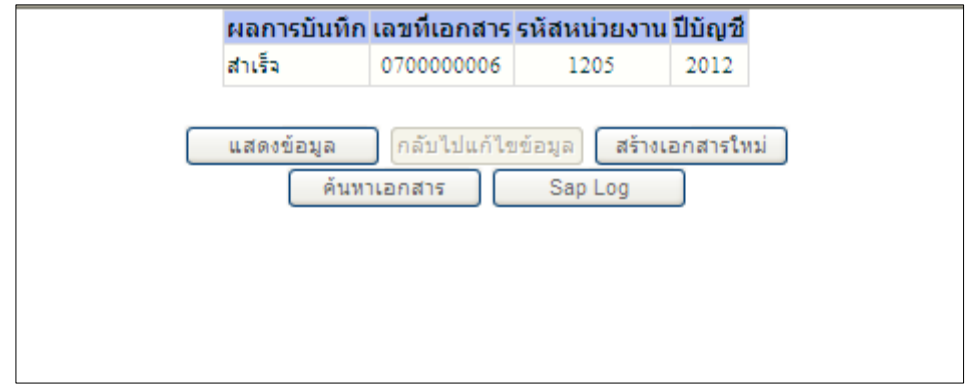

ภาพที่ 42

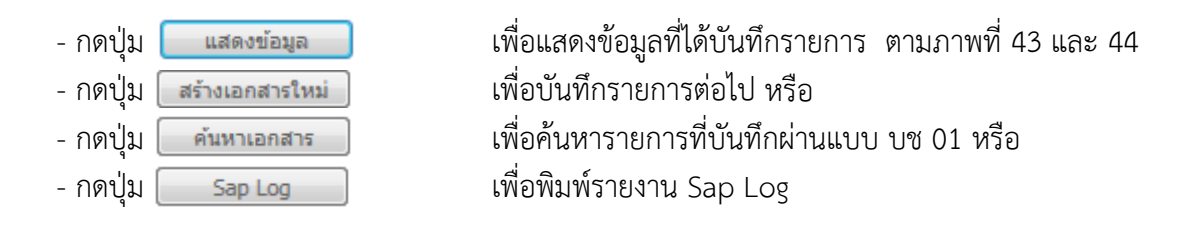

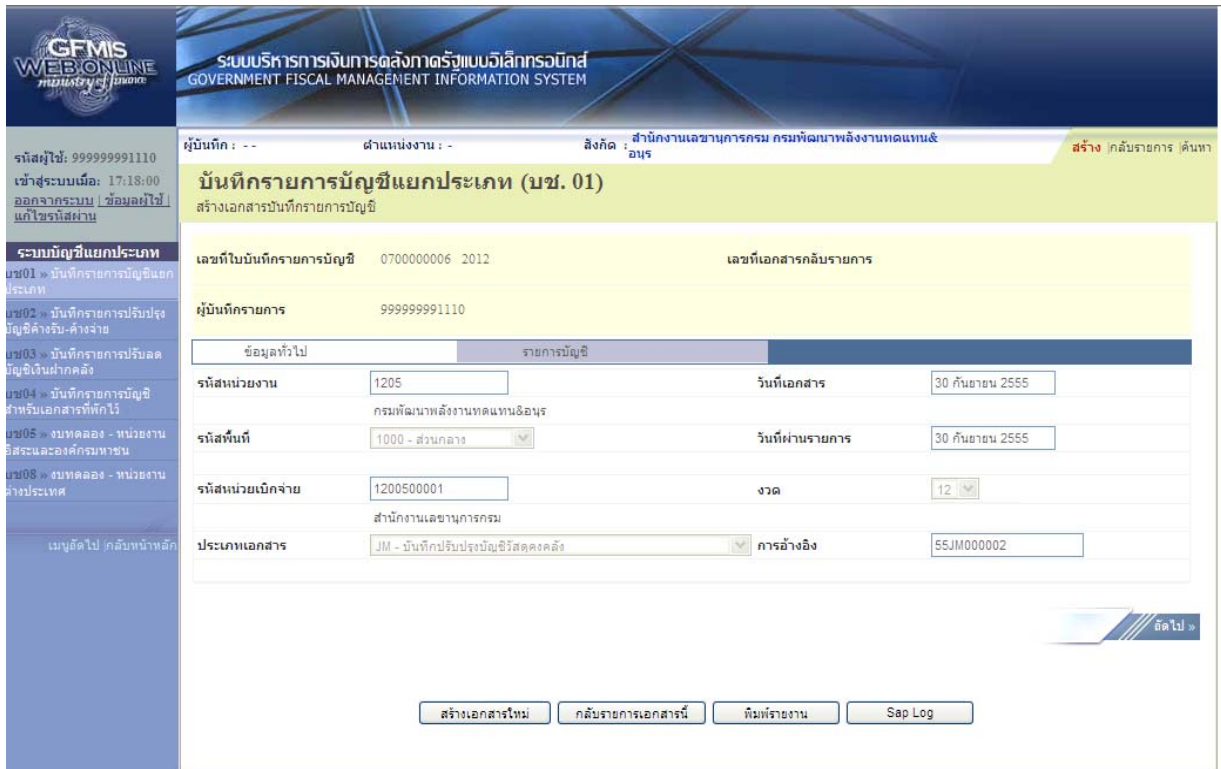

ภาพที่ 43

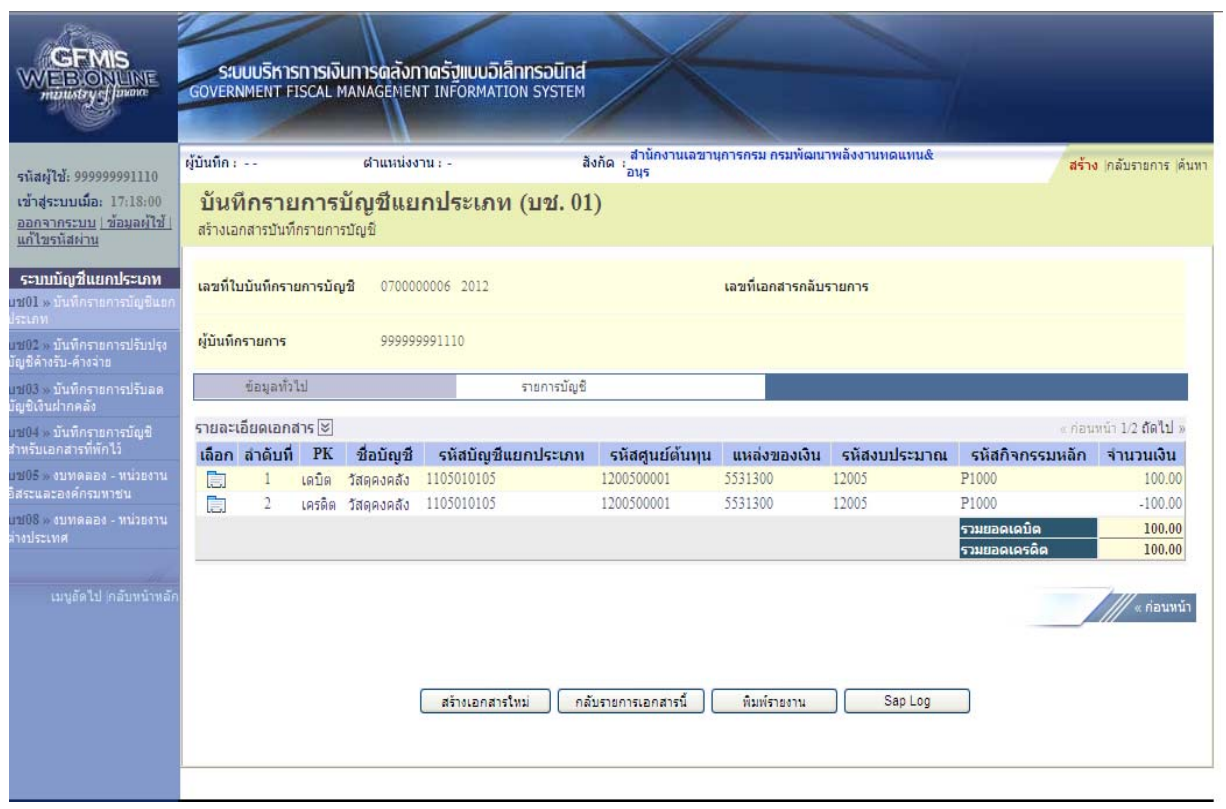

ภาพที่ 44

### **บทที่ 5**

#### **การบันทึกรายการค่าใช้จ่ายค้างจาย่**

 ให้บันทึกปรับปรุงด้วยแบบฟอร์ม บช 02 ประเภทเอกสาร SW บันทึกรายการบัญชีค้างรับ - ค้างจ่าย มีขั้นตอนการบันทึกรายการดังนี้

 Log on เข้าระบบ GFMIS Web Online โดยระบุรหัสผู้ใช้และรหัสผ่านแล้ว ระบบแสดงหน้าจอ ระบบงาน กดปุ่ม บันทึก/ปรับปรุงรายการบัญชี ตามภาพที่ 1

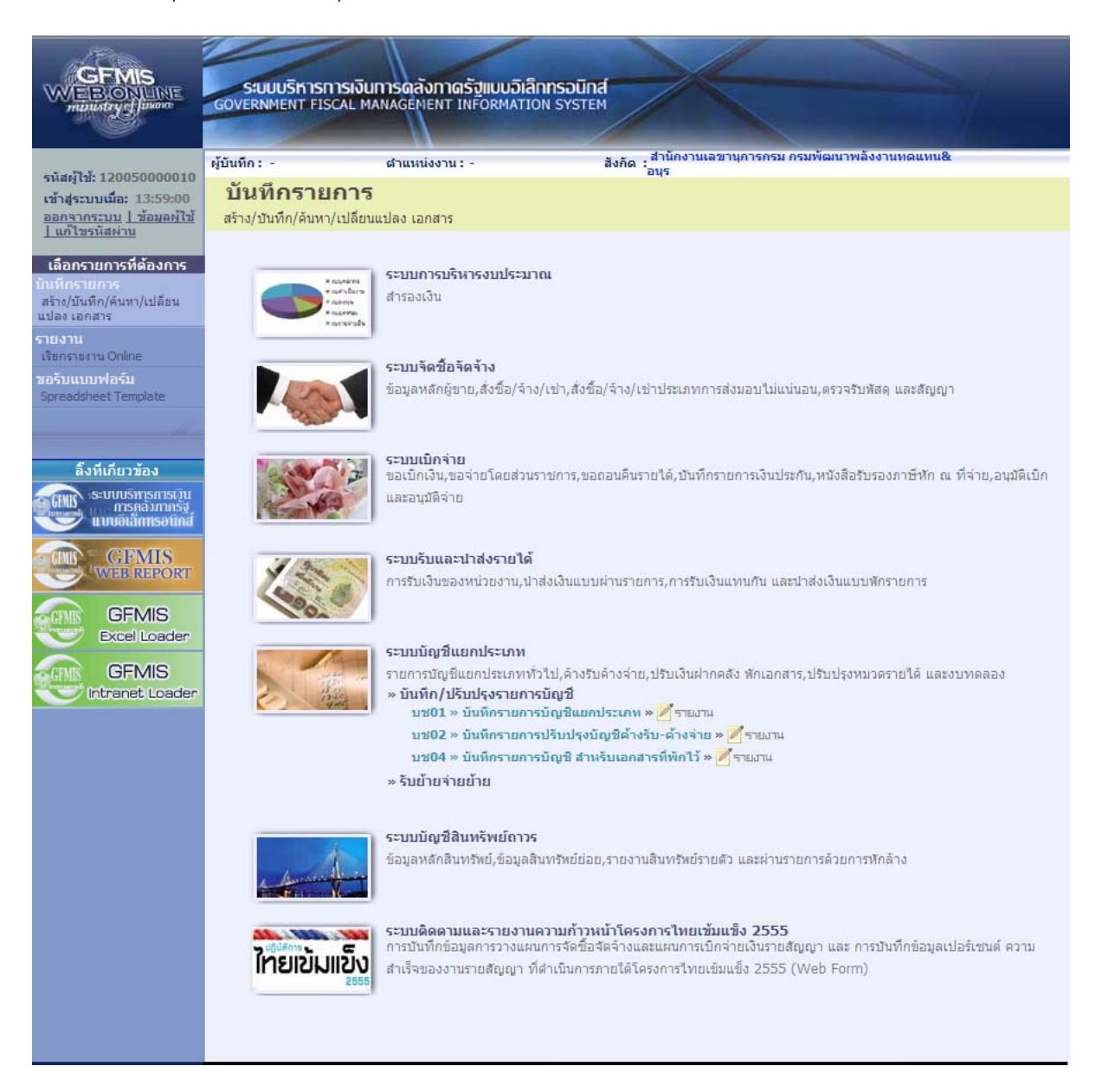

ภาพที่ 1

เข้าสู่ระบบงานบัญชีแยกประเภท บช 02 >> บันทึกรายการบัญชีค้างรับ-ค้างจ่าย ตามภาพที่ 2

# ข้อมูลทั่วไป

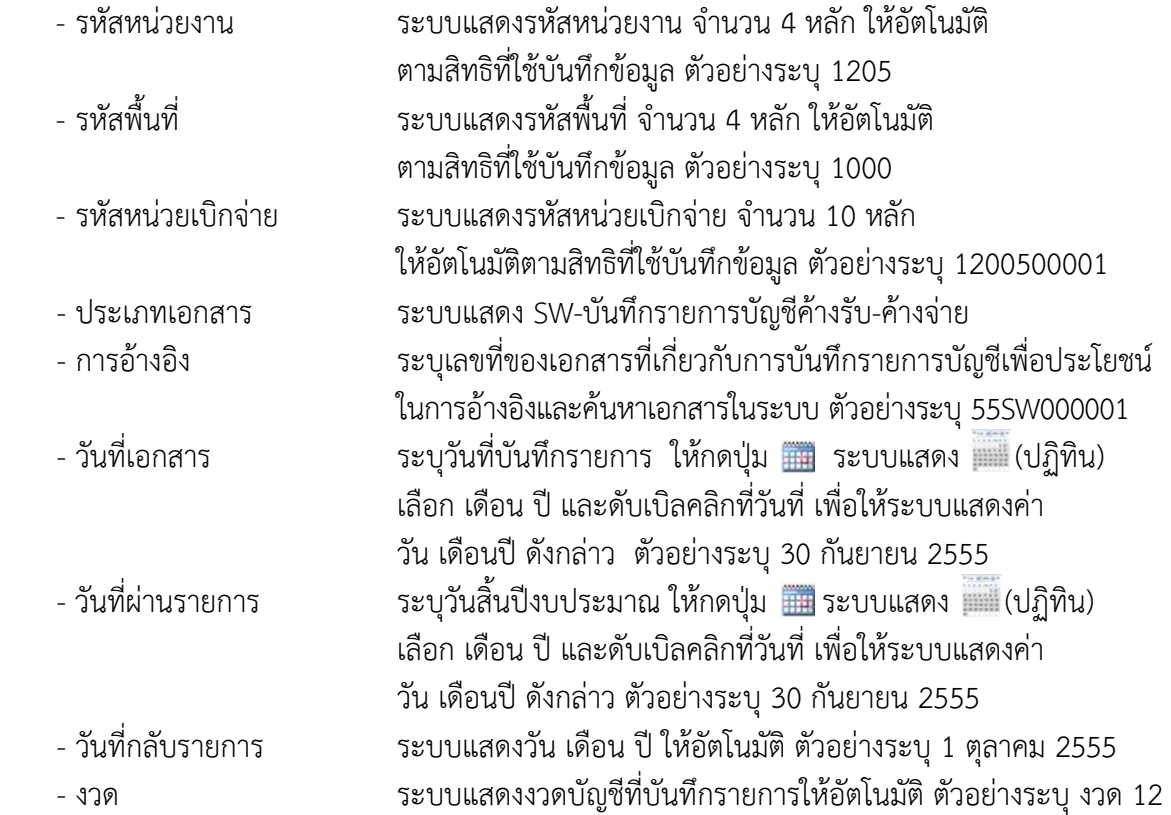

# รายละเอียด ตามภาพที่ 2

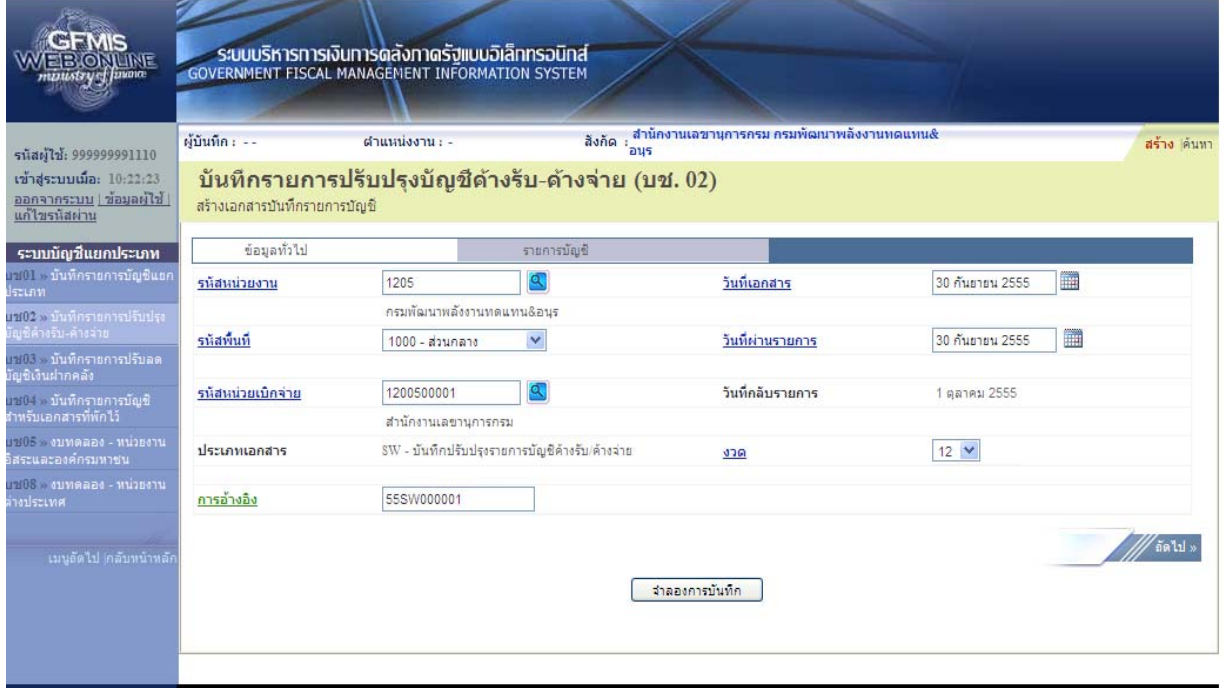

ภาพที่ 2

กดปุ่ม <sub>รายการบัญช</sub>ี เพื่อบันทึกรายการลำดับที่ 1 ต่อไป ตามภาพที่ 3

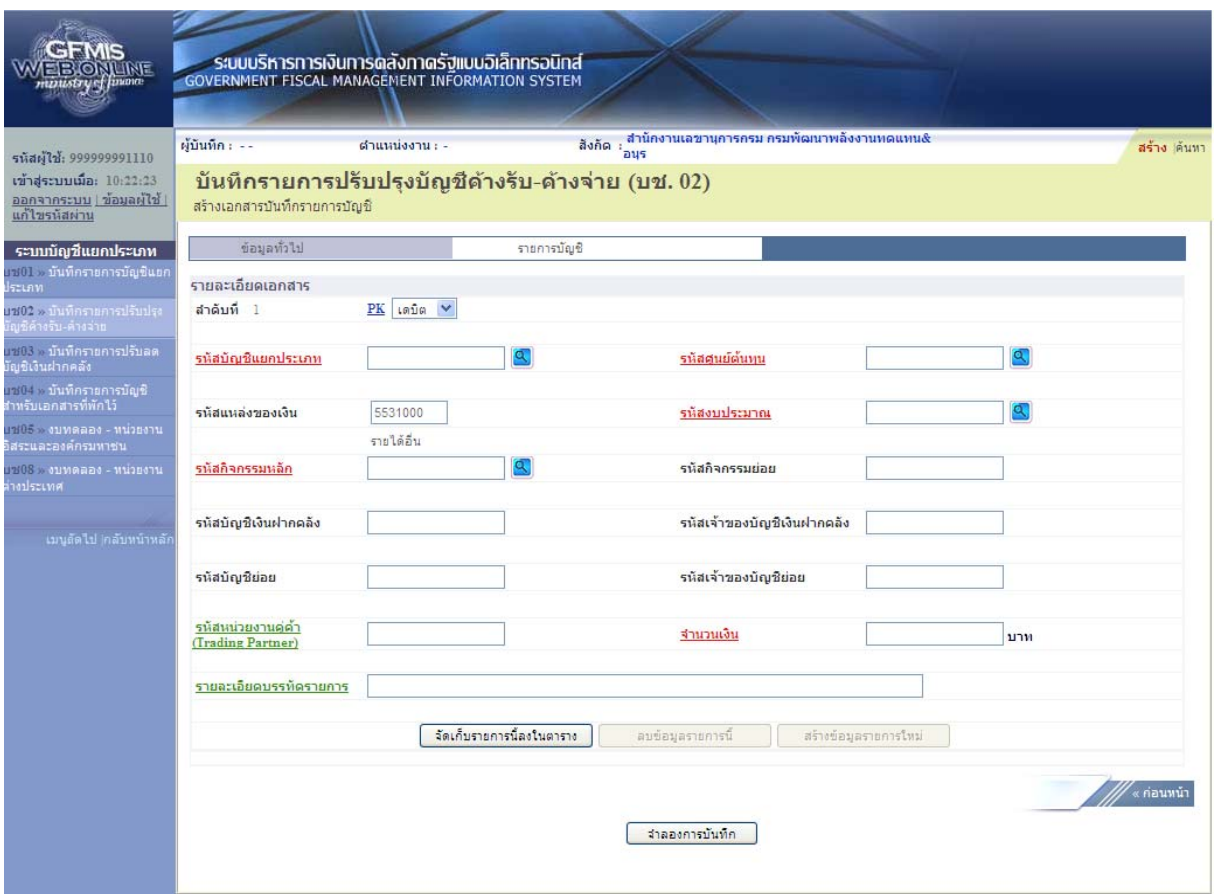

ภาพที่ 3

| ขั้นตอนการบันทึกรายการบัญชี   |                                                                     |
|-------------------------------|---------------------------------------------------------------------|
| รายการบัญชี ลำดับที่ 1        |                                                                     |
| - ลำดับที่ 1                  | เลือก PK เดบิต                                                      |
| - รหัสบัญชีแยกประเภท          | ระบุรหัสบัญชี 51xxxxxxx บัญชีค่าใช้จ่ายระบุประเภท                   |
|                               | ตัวอย่างระบุ 5104020101 บัญชีค่าไฟฟ้าสำหรับใช้งาน                   |
| - รหัสศูนย์ต้นทุน             | ระบุรหัสศูนย์ต้นทุน 10 หลักของเจ้าของรายการปรับปรุง                 |
|                               | ตัวอย่างระบุ 1200500001                                             |
| - รหัสแหล่งของเงิน            | ระบุแหล่งของเงินให้อัตโนมัติ ตัวอย่างระบุ 5531000                   |
| - รหัสงบประมาณ                | ระบุรหัส 5 หลักแรกของศูนย์ต้นทุน                                    |
|                               | ตัวอย่างระบุ 12005                                                  |
| - รหัสกิจกรรมหลัก             | ระบุ PXXXX โดย P คือค่าคงที่                                        |
|                               | $\times$ คือ รหัสพื้นที่ของเจ้าของรายการปรับปรุง ตัวอย่างระบุ P1000 |
| - รหัสกิจกรรมย่อย             | ไม่ต้องระบุ                                                         |
| - รหัสบัญชีเงินฝากคลัง        | ไม่ต้องระบุ                                                         |
| - รหัสเจ้าของบัญชีเงินฝากคลัง | ไม่ต้องระบุ                                                         |
| - รหัสบัญชีย่อย               | ไม่ต้องระบุ                                                         |
| - รหัสเจ้าของบัญชีย่อย        | ไม่ต้องระบุ                                                         |

- รหัสบัญชีธนาคารย่อย ไม่ต้องระบุ (Book bank) - รหัสหน่วยงานคู่ค้า ระบุ X ตามด้วยรหัสหน่วยงาน จํานวน 4 หลักที่เป็นหน่วยงานคู่ค้า (Trading Partner) Trading Partner (เฉพาะบัญชีแยกประเภทที่ต้องระบุหน่วยงาน คู่ค้า Trading Partner) - จํานวนเงิน ระบุจํานวนเงินที่ต้องการปรับปรุง ตัวอย่างระบุ 100 - รายละเอียดบรรทัดรายการ ระบุคําอธิบายรายการ ตัวอย่างระบุ ปรับปรุงค่าไฟฟ้าเดือนกันยายน 2555

#### รายละเอียดตามภาพที่ 4

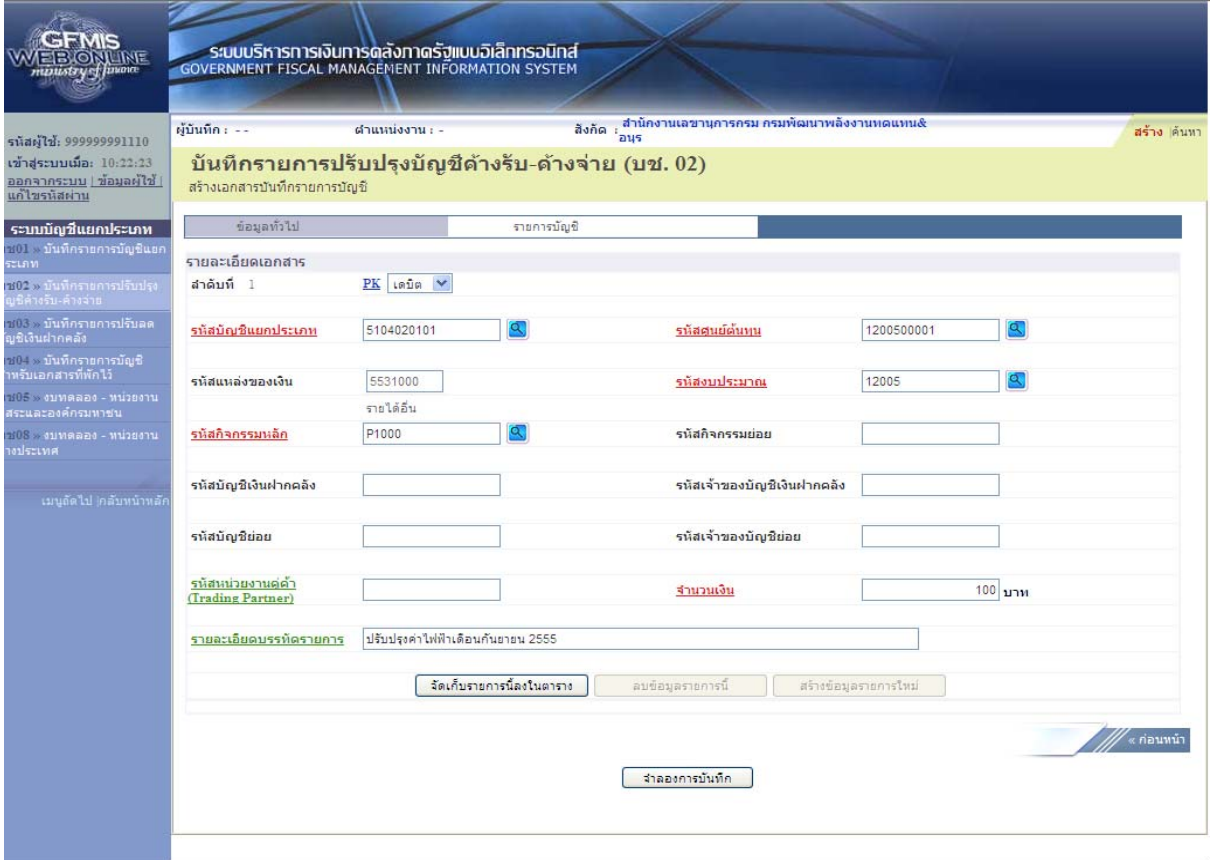

ภาพที่ 4

กดปุ่ม <mark>[จัดเก็บรายการนี้ลงในตาราง ]</mark> เพื่อบันทึกข้อมูลลงในตาราง ตามภาพที่ 5

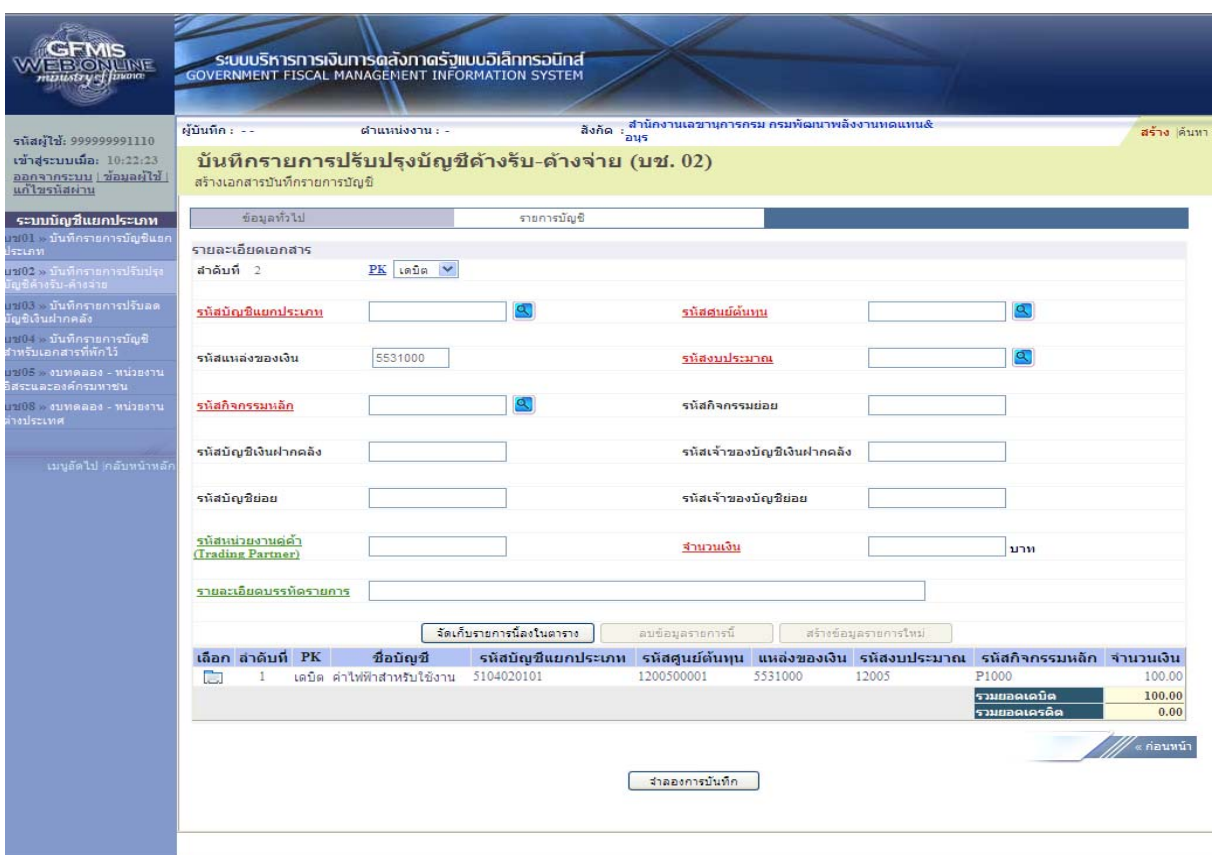

ภาพที่ 5

### ขั้นตอนการบันทึกรายการบัญชี **รายการบัญชี** ลำดับที่ 2

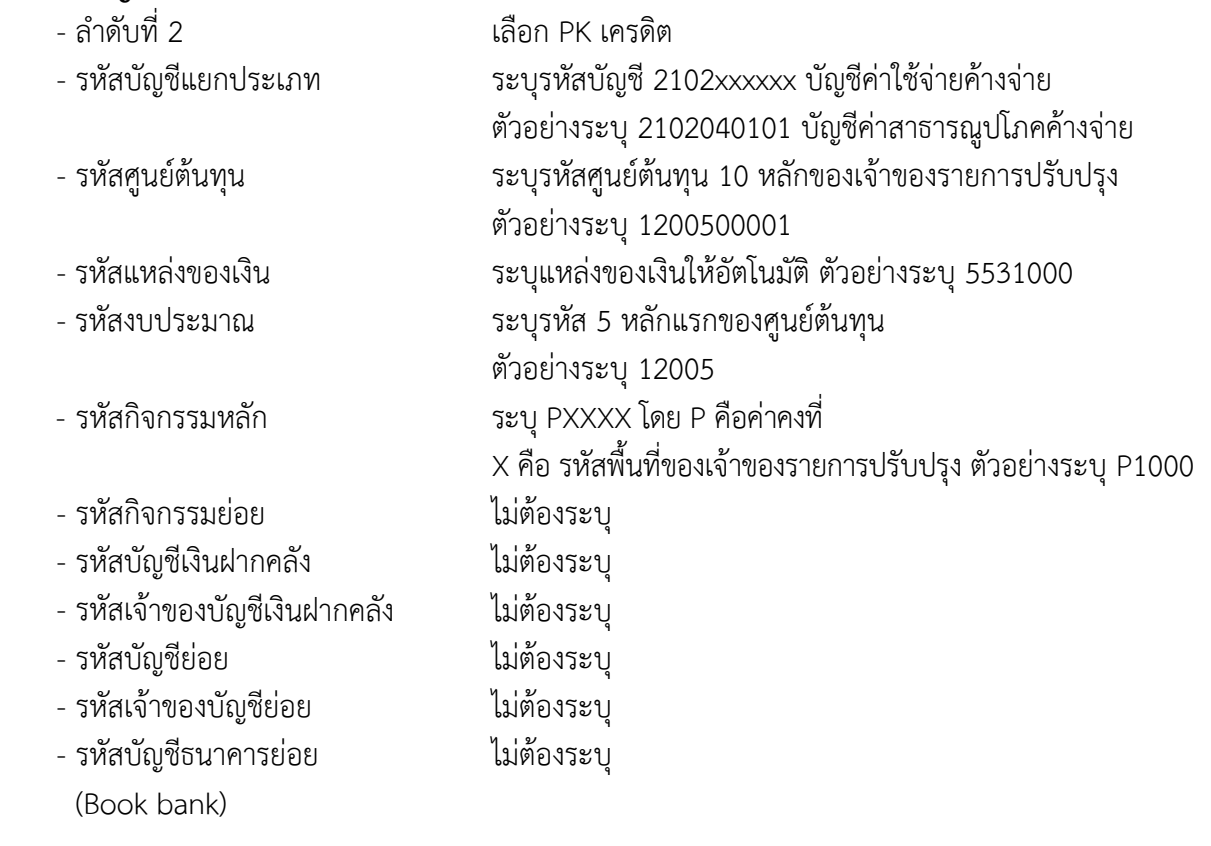

- รหัสหน่วยงานคู่ค้า ระบุ X ตามด้วยรหัสหน่วยงาน จํานวน 4 หลักที่เป็นหน่วยงานคู่ค้า (Trading Partner) Trading Partner (เฉพาะบัญชีแยกประเภทที่ต้องระบุหน่วยงาน คู่ค้า Trading Partner)
- จํานวนเงิน ระบุจํานวนเงินที่ต้องการปรับปรุง ตัวอย่างระบุ 100
- รายละเอียดบรรทัดรายการ ระบุคําอธิบายรายการ
	- ตัวอย่างระบุ ปรับปรุงค่าไฟฟ้าเดือนกันยายน 2554

#### รายละเอียดตามภาพที่ 6

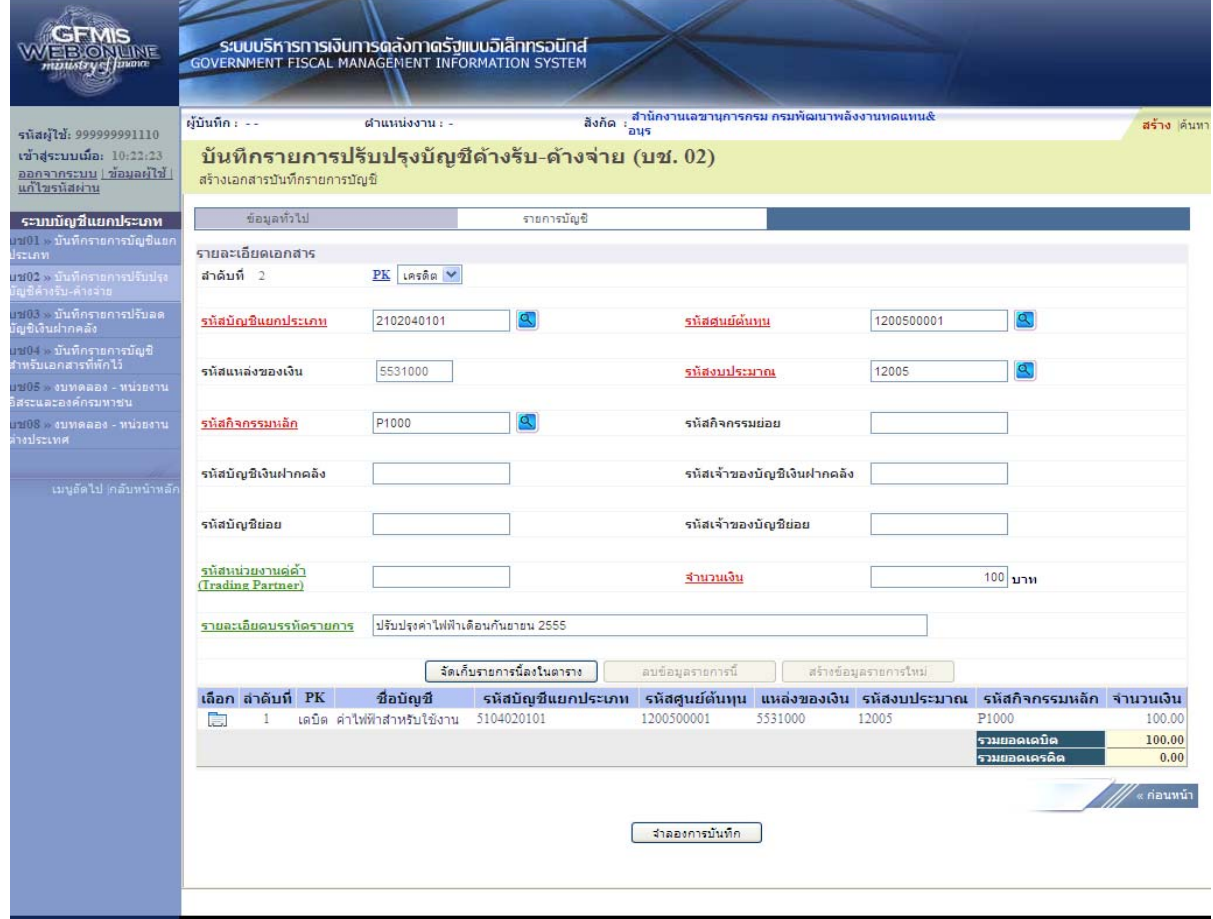

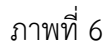

กดปุ่ม <mark>เพื่อเก็บรายการนี้ลงในตาราง เ</mark>พื่อบันทึกข้อมูลลงในตาราง ตามภาพที่ 7

 หลังจากกดปุ่ม "จัดเก็บรายการนี้ลงในตาราง" ทั้งด้านเดบิตและด้านเครดิต ระบบแสดงรายละเอียด ของคู่บัญชีประกอบด้วย ลําดับที่ PK ชื่อบัญชีรหัสบัญชีแยกประเภท รหัสศูนย์ต้นทุน แหล่งของเงิน รหัสงบประมาณ รหัสกิจกรรมหลัก และจํานวนเงิน ให้ตรวจสอบความถูกต้องของการบันทึกรายการ

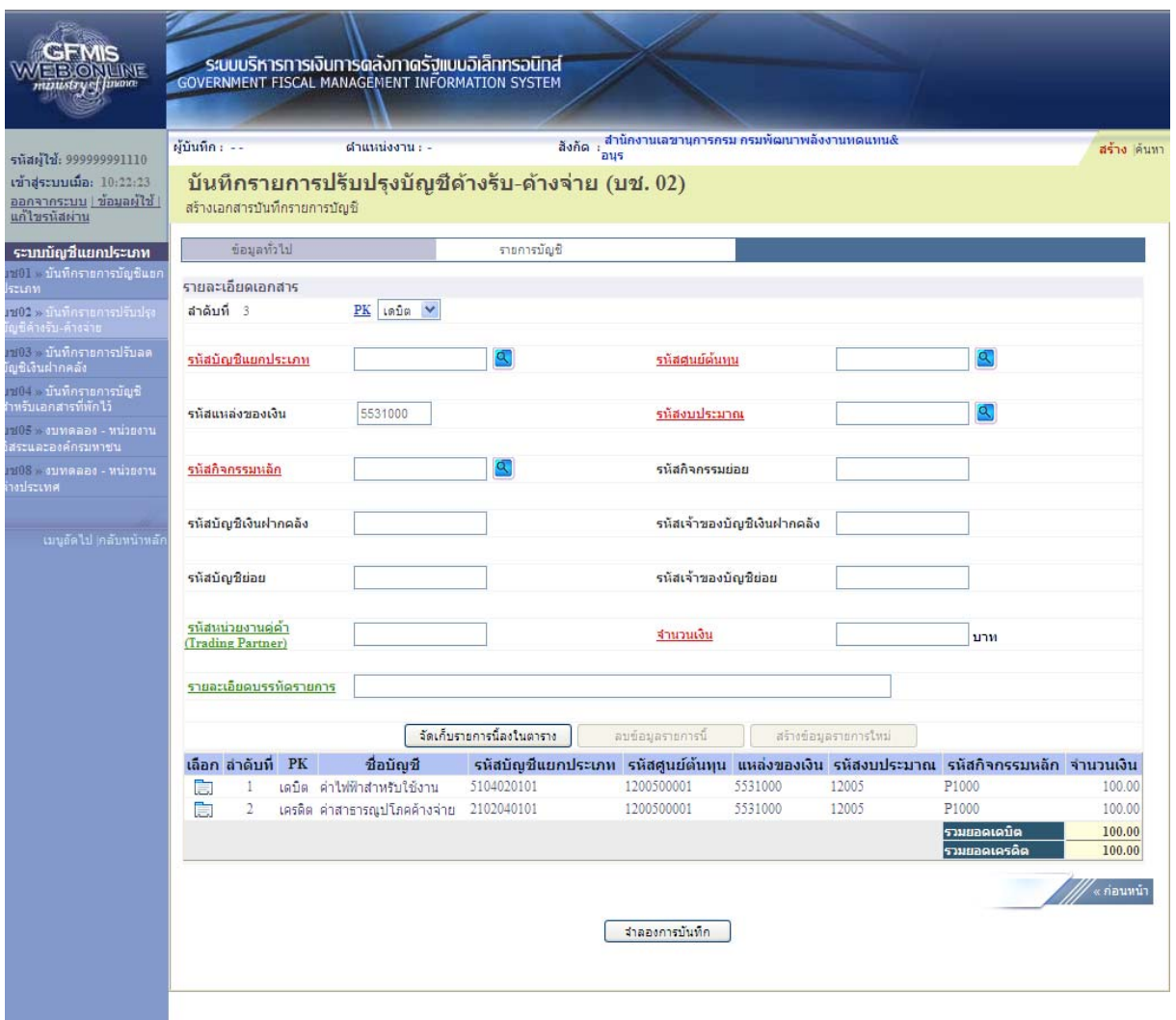

ภาพที่ 7

กดปุ่ม <mark>[ ราลองการบันทึก |</mark> แพื่อตรวจสอบความถูกต้องของการบันทึกโดยระบบแสดงผลการตรวจสอบ ตามภาพที่ 8

#### **ระบบแสดงผลการตรวจสอบ**

หลังจากกดปมุ่ "จําลองการบนทั ึก" ระบบแสดงรายละเอียดผลการตรวจสอบ ประกอบด้วยผลการบันทึก รหัสข้อความ และคําอธิบาย ให้ตรวจสอบและดําเนินการ ดังนี้

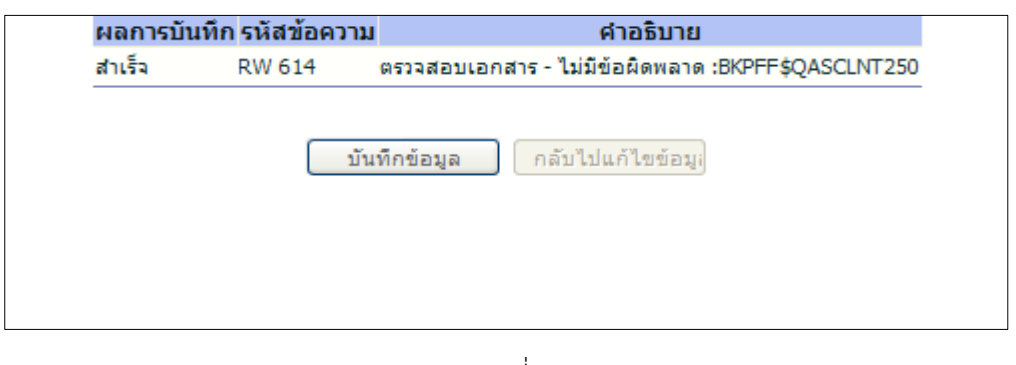

ภาพที่ 8

| − กดปุ่ม   กลับใปแก้ไขข้อมูล            | กรณีที่มีความผิดพลาดให้กดปุ่มนี้ เพื่อย้อนกลับไปหน้าจอรายการ   |
|-----------------------------------------|----------------------------------------------------------------|
|                                         | บันทึกปรับปรุงตามภาพที่ 7                                      |
| - กดปุ่ม <mark>__ บันทึกข้อมูล .</mark> | กรณีที่ไม่มีรายการผิดพลาดให้กดปุ่มนี้ เพื่อให้ระบบบันทึกรายการ |
|                                         | ิตามภาพที่ 9                                                   |

#### **ระบบบนทั ึกรายการปรับปรงุ**

หลังจากกดปุ่ม "บันทึกข้อมูล" ระบบบันทึกรายการปรับปรุง โดยแสดงผลการบันทึกเป็น "สําเร็จ" ได้เลขที่เอกสาร 06XXXXXXXX ให้เลือกกดปุ่มใดปุ่มหนึ่ง เพื่อกลับไปหน้าจอหลัก ก่อนที่จะออกจากระบบ ดังนี้

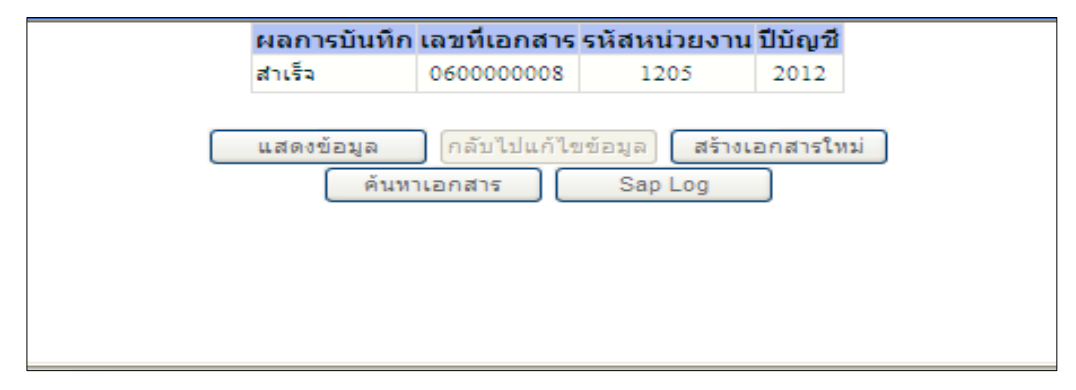

ภาพที่ 9

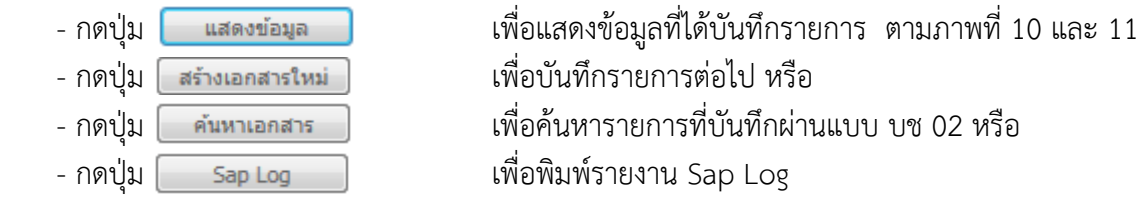

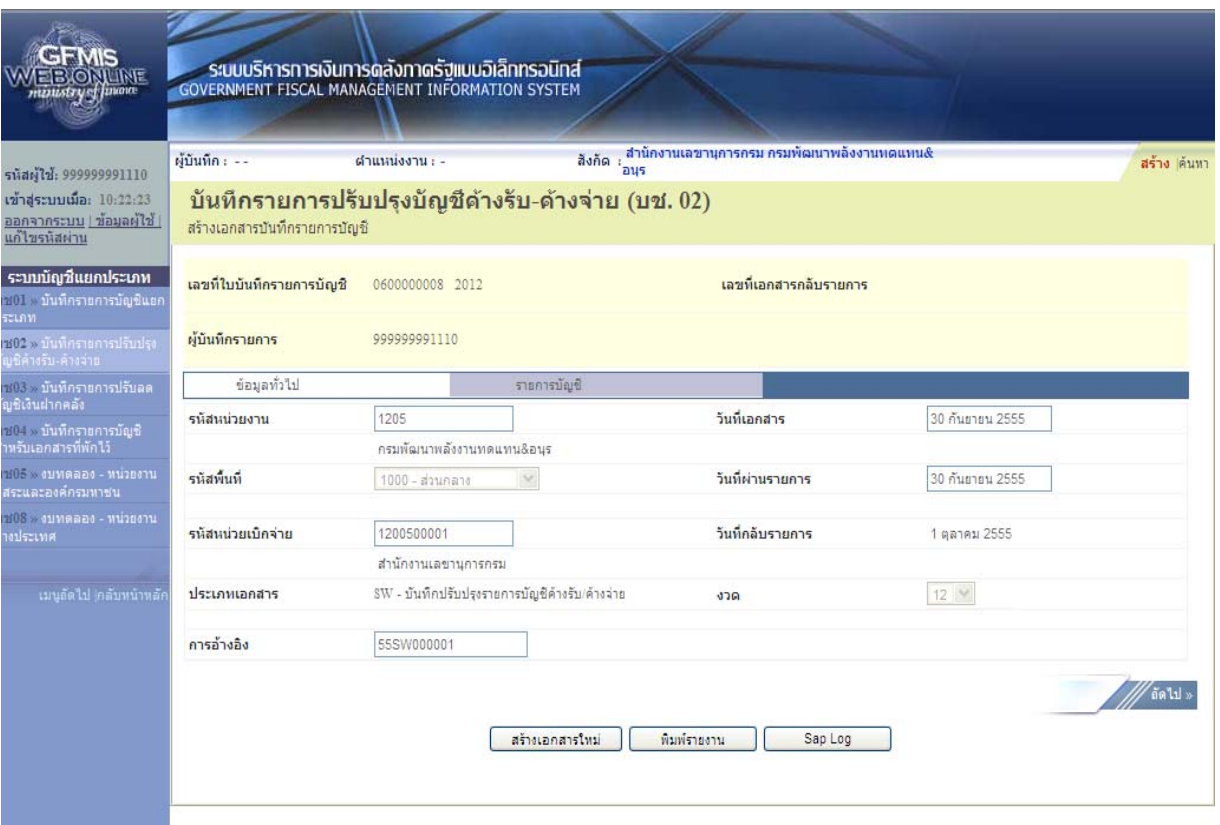

ภาพที่ 10

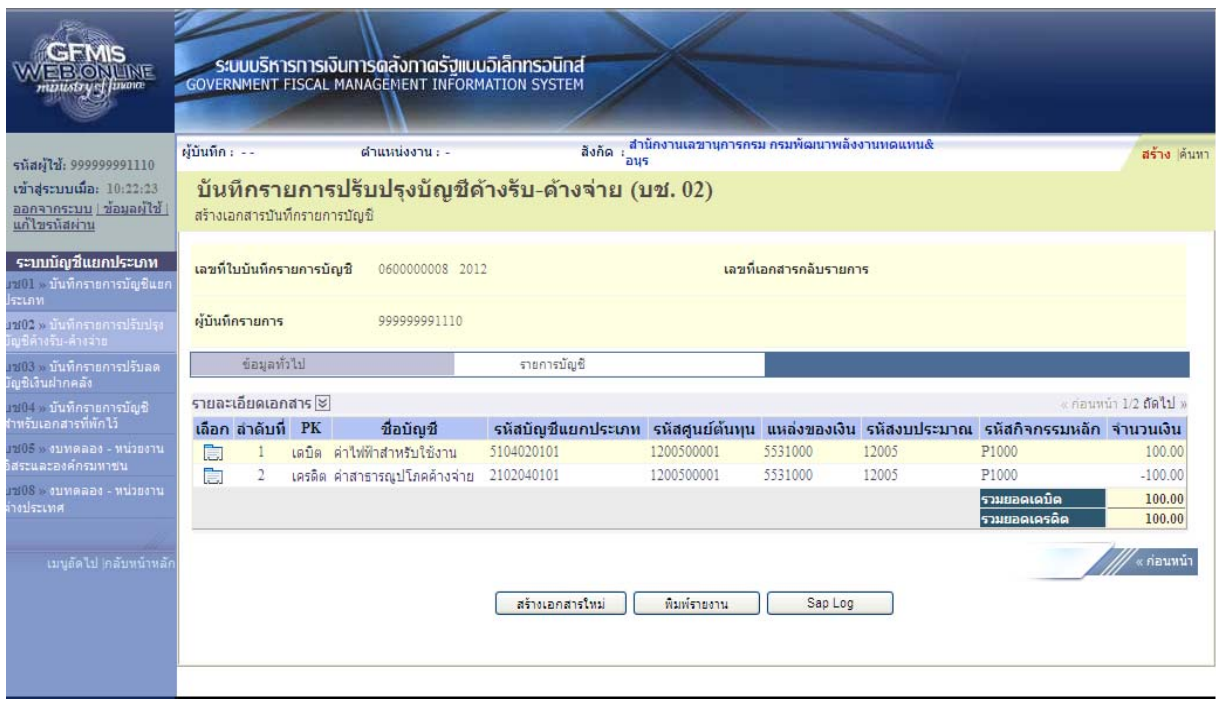

ภาพที่ 11

เมื่อขึ้นปีงบประมาณใหม่ ให้แจ้งหน่วยงานต้นสังกัด กลับรายการทางบัญชี ผ่านเครื่อง GFMIS Terminal ด้วยคําสั่งงาน F.81 จะได้ประเภทเอกสาร RW

**บทที่ 6 การบันทึกรายการรายได้แผนด่ ินรอนําส่ง**

 เมื่อสิ้นปีงบประมาณ ส่วนราชการจะต้องบันทึกปรับปรุงรายการรายได้แผ่นดินที่จัดเก็บแต่นําส่ง ไม่ทันภายในปีงบประมาณที่จัดเก็บ โดยบันทึกปรับปรุงรายการด้วยแบบฟอร์ม บช 04 ประเภทเอกสาร SQ ตั้งค้างรอนําส่ง สถานะเอกสารเป็นเอกสารพัก โดยระบบจะทําการผ่านรายการให้อัตโนมัติจนถึงสิ้นเดือน ธันวาคม มีขั้นตอนการบันทึกรายการ ดังนี้

 Log on เข้าระบบ GFMIS Web Online โดยระบุรหัสผู้ใช้และรหัสผ่านแล้ว ระบบแสดงหน้าจอ ้ระบบงาน กดปุ่ม บันทึก/ปรับปรุงรายการบัญชี ตามภาพที่ 1

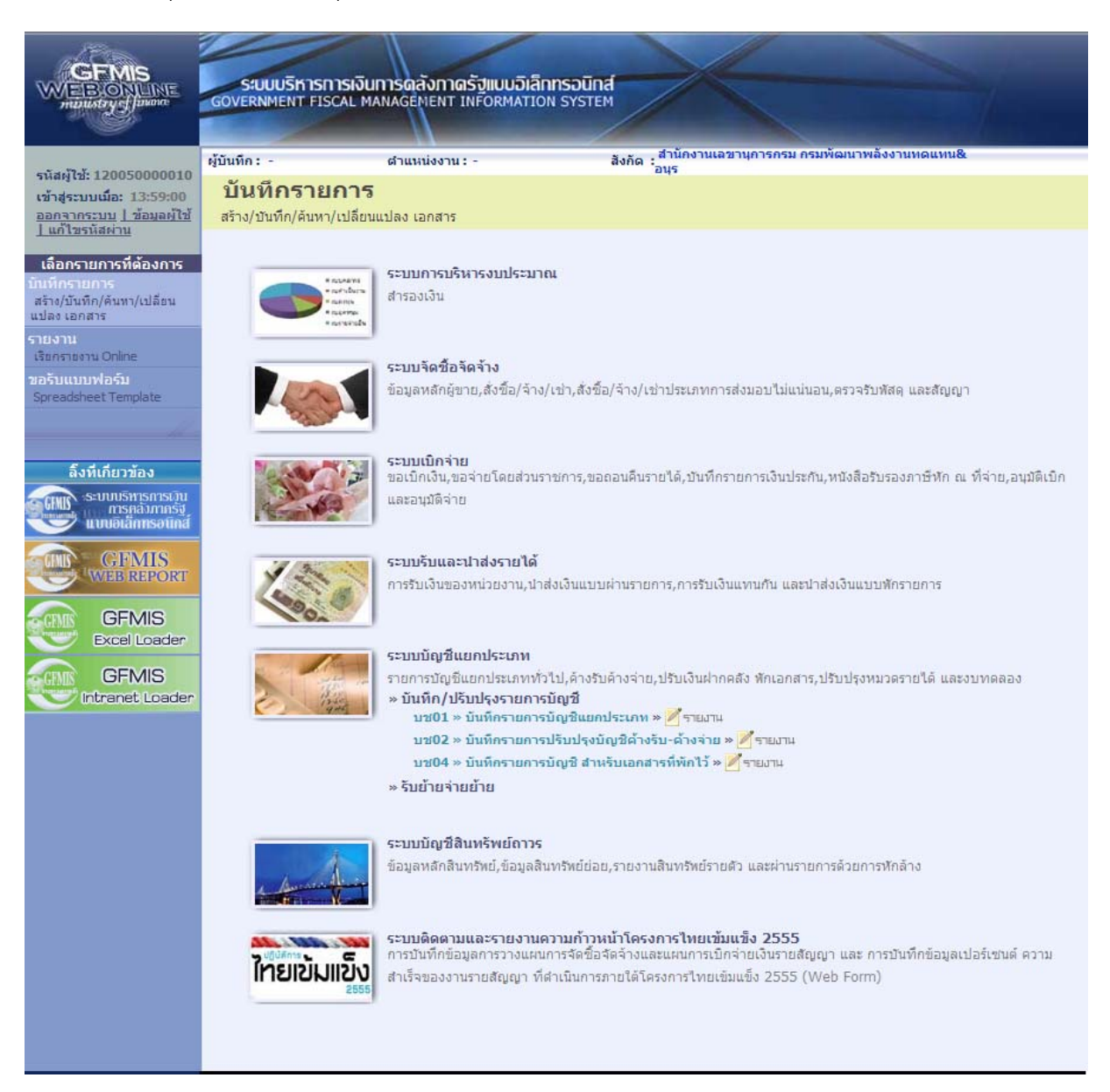

ภาพที่ 1

เข้าสู่ระบบงานบัญชีแยกประเภท บช 04 >> บันทึกรายการบัญชี สำหรับเอกสารที่พักไว้ ตามภาพที่ 2

### ข้อมูลทั่วไป

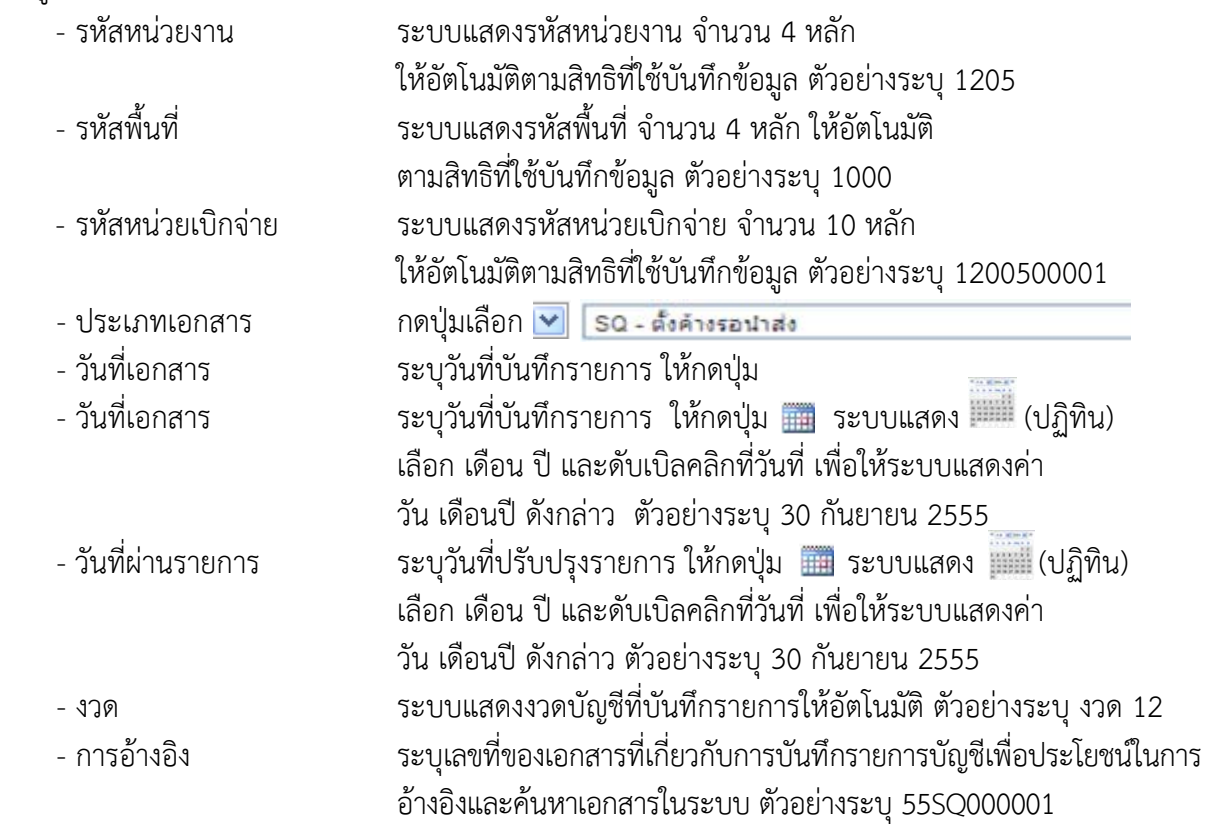

### รายละเอียด ตามภาพที่ 2

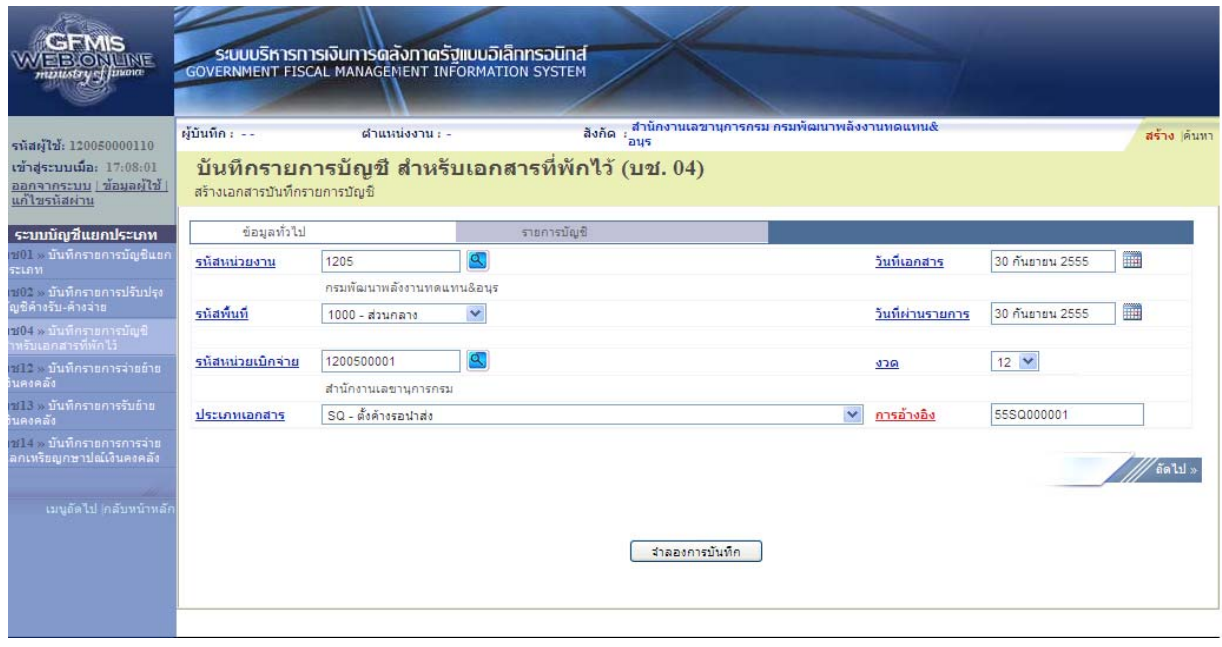

ภาพที่ 2

กดปุ่ม <mark>รายการบัญชี เพื่อบันทึ</mark>กรายการลำดับที่ 1 ต่อไป ตามภาพที่ 3

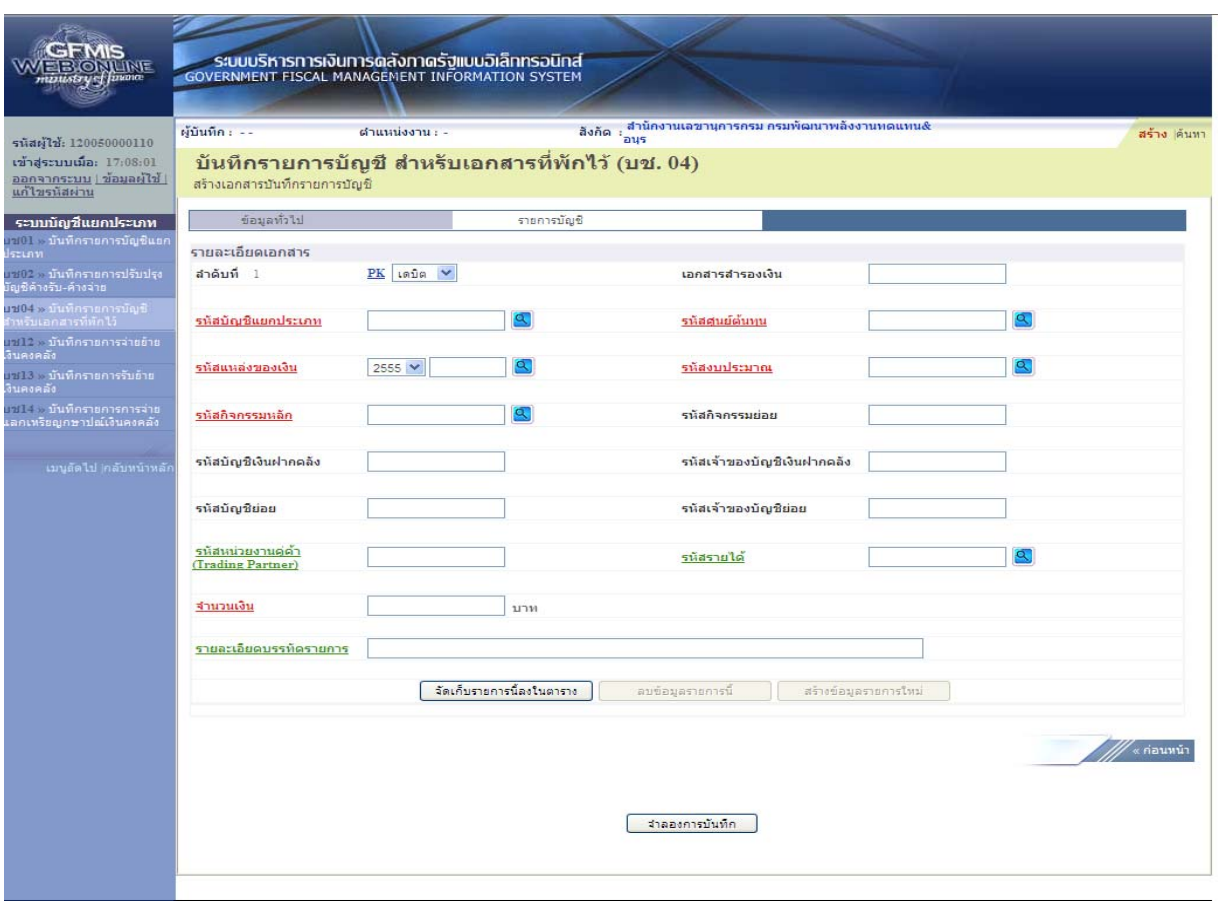

ภาพที่ 3

| ขั้นตอนการบันทึกรายการบัญชี   |                                                                     |
|-------------------------------|---------------------------------------------------------------------|
| รายการบัญชี ลำดับที่ 1        |                                                                     |
| - ลำดับที่ 1                  | เลือก PK เครดิต                                                     |
| - รหัสบัญชีแยกประเภท          | ระบุรหัสบัญชี 2104010101 บัญชีรายได้แผ่นดินรอนำส่งคลัง              |
| - เลขที่เอกสารสำรองเงิน       | ไม่ต้องระบุ                                                         |
| - รหัสศูนย์ต้นทุน             | ระบุรหัสศูนย์ต้นทุน 10 หลักของหน่วยงาน                              |
|                               | ตัวอย่างระบุ 1200500001                                             |
| - รหัสแหล่งของเงิน            | ระบุ YY19000 โดย Y คือ 2 หลักท้ายของปีงบประมาณ พ.ศ.                 |
|                               | ตัวอย่างระบุ 5519000                                                |
| - รหัสงบประมาณ                | ระบุรหัส 5 หลักแรกของศูนย์ต้นทุน                                    |
|                               | ตัวอย่างระบุ 12005                                                  |
| - รหัสกิจกรรมหลัก             | ระบุ PXXXX โดย P คือค่าคงที่                                        |
|                               | $\times$ คือ รหัสพื้นที่ของเจ้าของรายการปรับปรุง ตัวอย่างระบุ P1000 |
| - รหัสกิจกรรมย่อย             | ไม่ต้องระบุ                                                         |
| - รหัสบัญชีเงินฝากคลัง        | ไม่ต้องระบุ                                                         |
| - รหัสเจ้าของบัญชีเงินฝากคลัง | ไม่ต้องระบุ                                                         |
| - รหัสบัญชีย่อย               | ไม่ต้องระบุ                                                         |

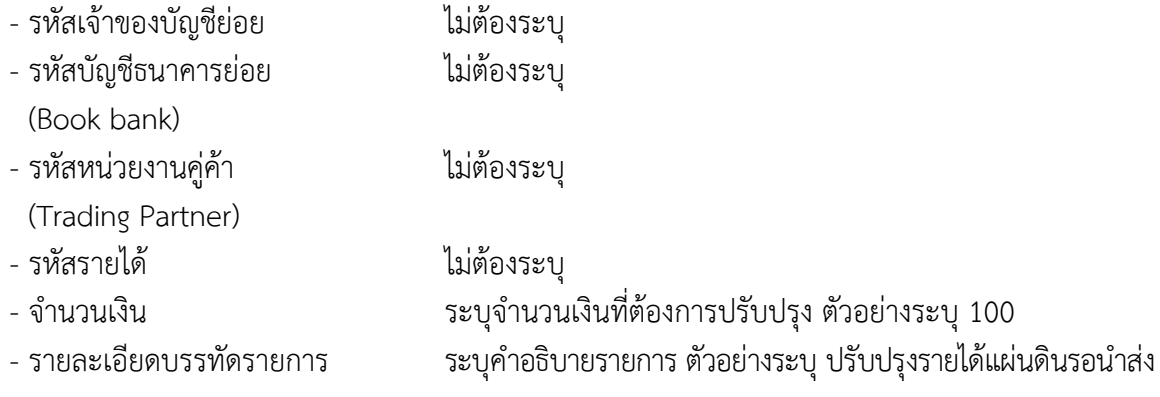

รายละเอียดตามภาพที่ 4

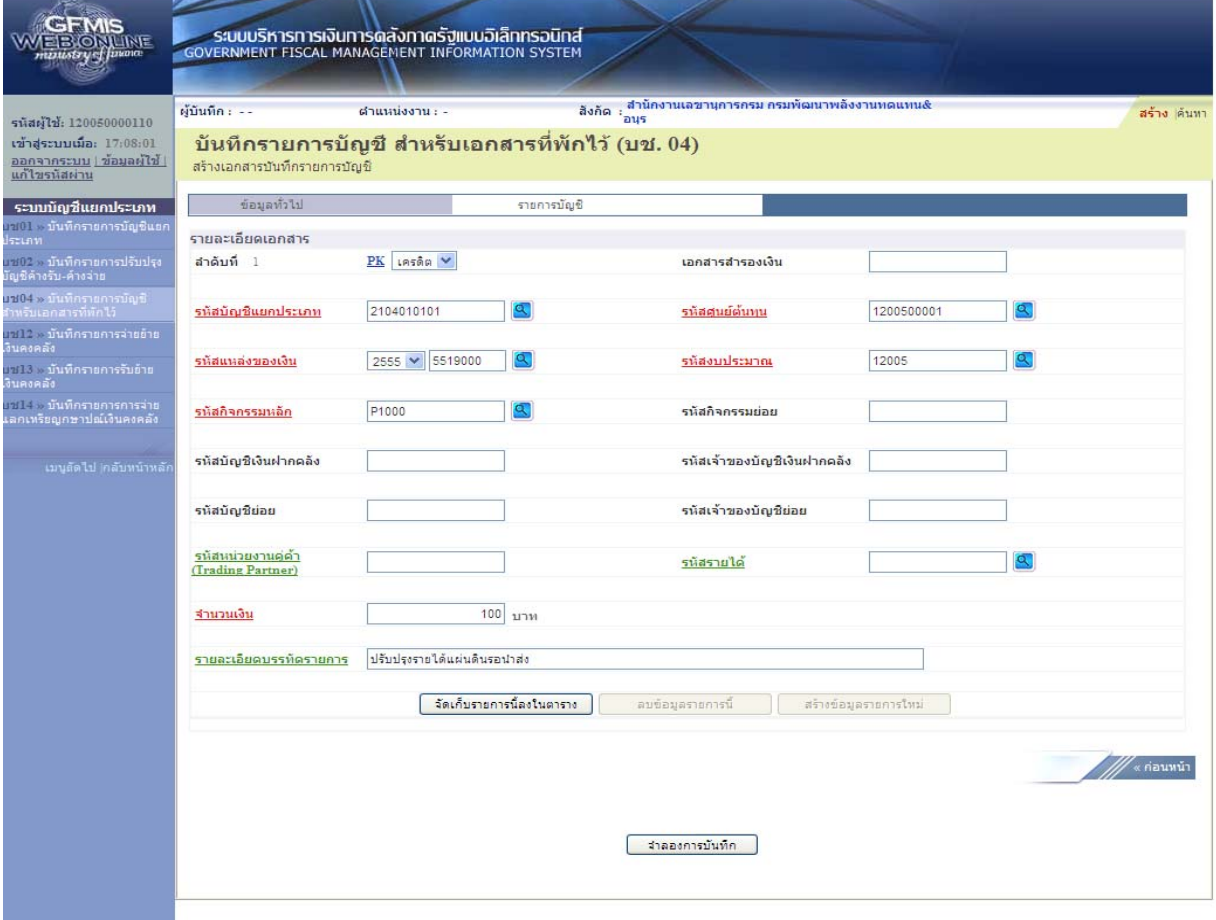

ภาพที่ 4

กดปุ่ม  $\fbox{``}$ จัดเก็บรายการนี้ลงในตาราง  $\fbox{``}$  เพื่อบันทึกข้อมูลลงในตาราง ตามภาพที่ 5

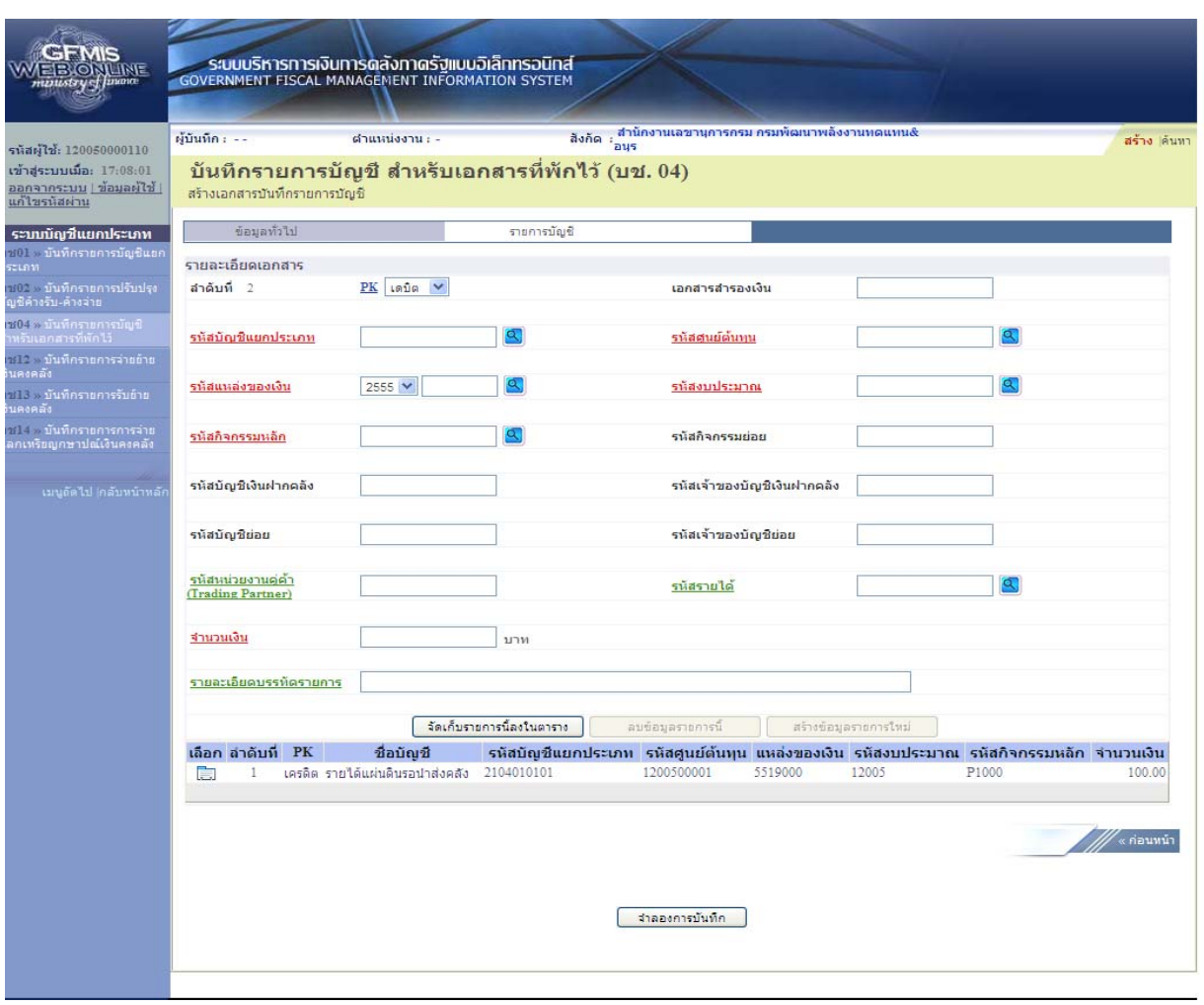

ภาพที่ 5

### ขั้นตอนการบันทึกรายการบัญชี **รายการบัญชี**ลําดับที่ 2

- ลําดับที่ 2 เลือก PK เดบิต
- รหัสบัญชีแยกประเภท ระบุรหัสบัญชี 1103020113 บัญชีรายได้รัฐบาลรอรับจากส่วนราชการ
- เลขที่เอกสารสารองเง ํ ิน ไม่ต้องระบุ
- รหัสศูนย์ต้นทนุ ระบุ 9999999999
- 
- 
- รหัสกิจกรรมหลัก ระบุ P1000
- รหัสกิจกรรมยอย่ ไม่ต้องระบุ
- รหัสบัญชีเงินฝากคลัง ไม่ต้องระบุ
- รหัสเจ้าของบัญชีเงินฝากคลงั ไม่ต้องระบุ
- รหัสบัญชีย่อย ไม่ต้องระบุ
- รหัสเจ้าของบัญชีย่อย ไม่ต้องระบุ
- 
- 
- -
- 
- 
- รหัสแหล่งของเงิน ระบุ YY19000 โดย Y คือ 2 หลักท้ายของปีงบประมาณ พ.ศ.
	- ตัวอย่างระบุ 5519000
- รหัสงบประมาณ ระบุ 99999
	-
	- -
	-
- รหัสบัญชีธนาคารย่อย ไม่ต้องระบุ
- (Book bank)
- รหัสหน่วยงานคู่ค้า ไม่ต้องระบุ
- (Trading Partner)
- รหัสรายได้ ไม่ต้องระบุ
- จํานวนเงิน ระบุจํานวนเงินที่ต้องการปรับปรุง ตัวอย่างระบุ 100
- 
- รายละเอียดบรรทัดรายการ ระบุคําอธิบายรายการตัวอย่างระบุปรับปรุงรายได้แผ่นดินรอนําส่ง

รายละเอียดตามภาพที่ 6

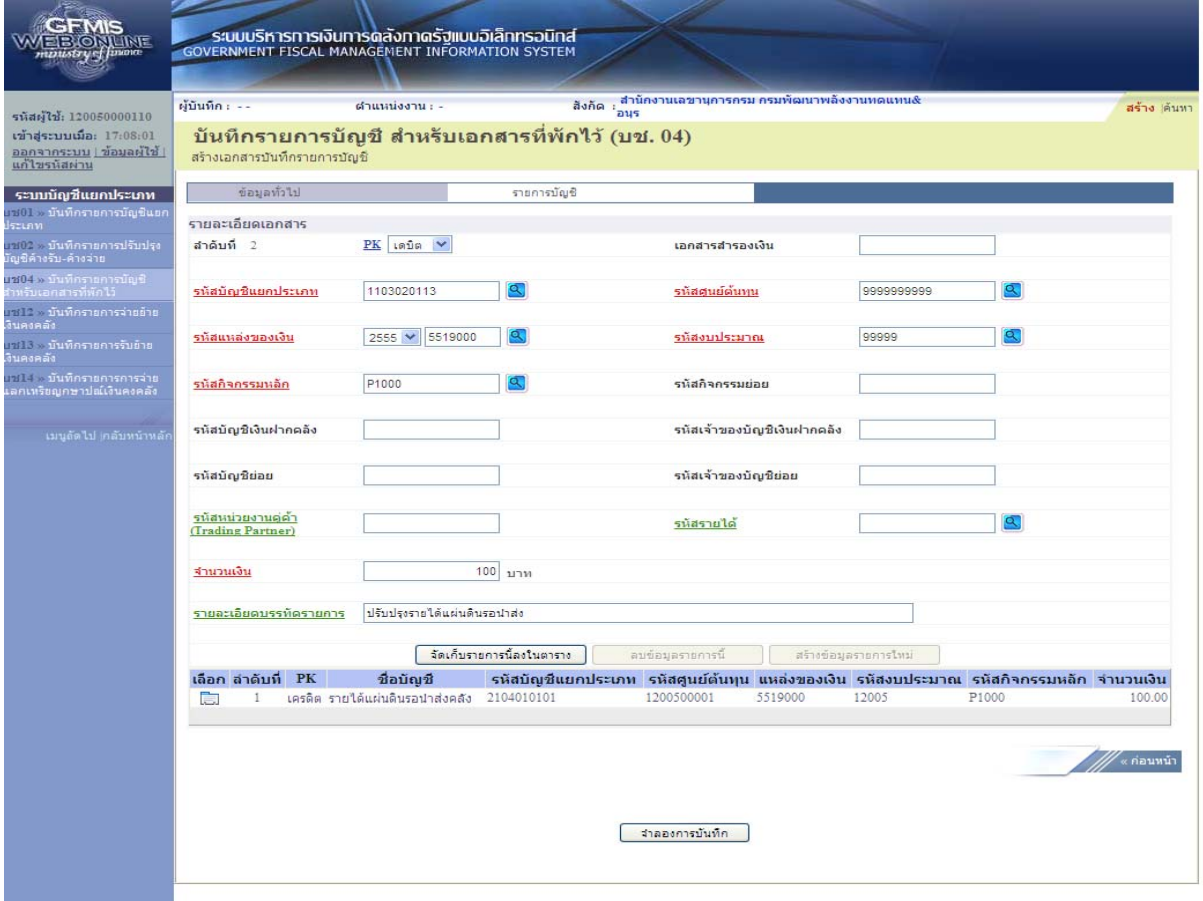

ภาพที่ 6

กดปุ่ม <mark>เพื่อเก็บรายการนี้ลงในตาราง เ</mark>พื่อบันทึกข้อมูลลงในตาราง ตามภาพที่ 7

 หลังจากกดปุ่ม "จัดเก็บรายการนี้ลงในตาราง" ทั้งด้านเดบิตและด้านเครดิต ระบบแสดงรายละเอียด ของคู่บัญชีประกอบด้วย ลําดับที่ PK ชื่อบัญชีรหัสบัญชีแยกประเภท รหัสศูนย์ต้นทุน แหล่งของเงิน รหัสงบประมาณ รหัสกิจกรรมหลัก และจํานวนเงิน ให้ตรวจสอบความถูกต้องของการบันทึกรายการ

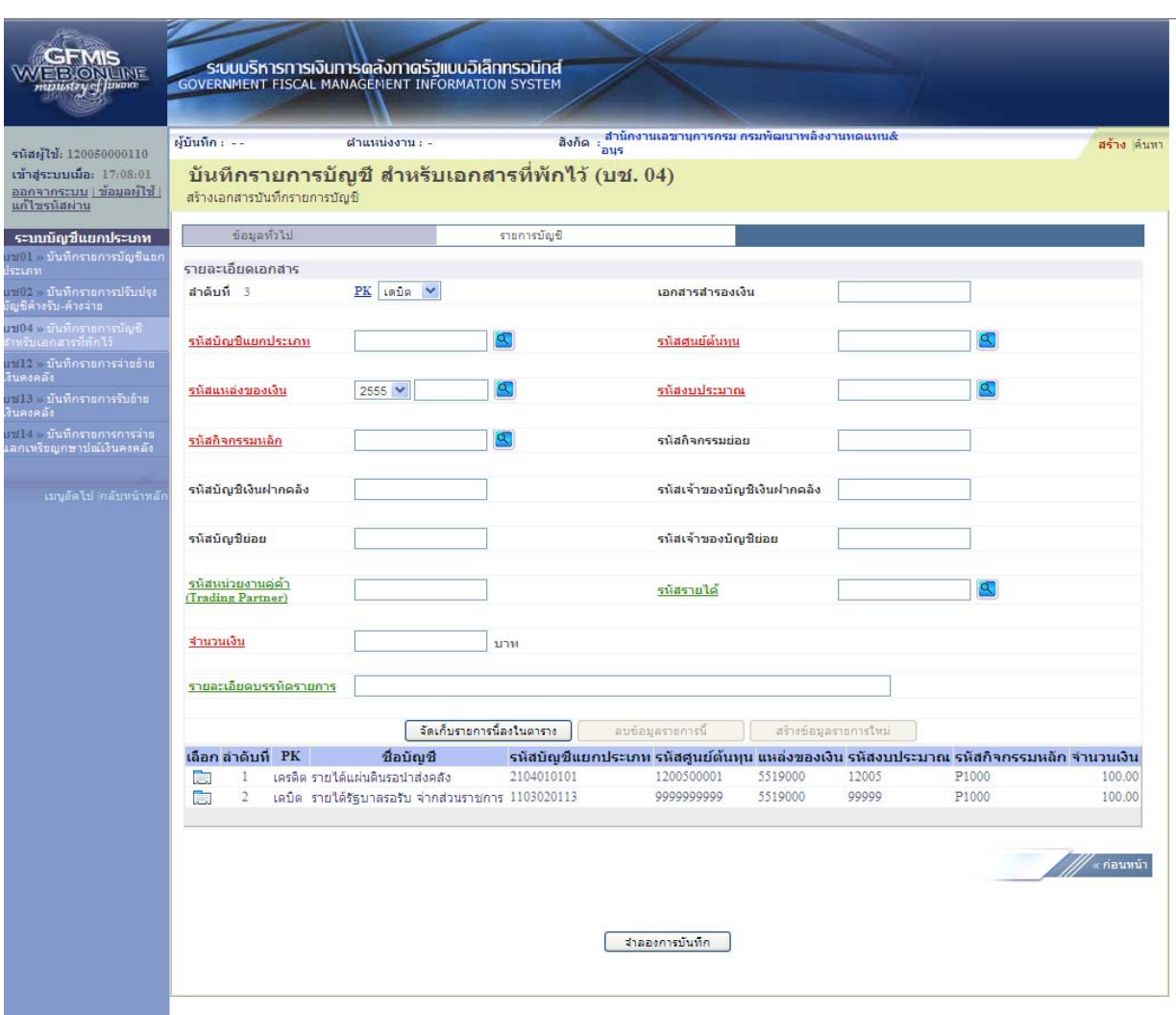

ภาพที่ 7

กดปุ่ม <mark>[ สาลองการบันทึก ]</mark> เพื่อตรวจสอบความถูกต้องของการบันทึกโดยระบบแสดงผลการตรวจสอบ ตามภาพที่ 8

#### **ระบบแสดงผลการตรวจสอบ**

หลังจากกดปุ่ม "จําลองการบันทึก" ระบบแสดงรายละเอียดผลการตรวจสอบ ประกอบด้วย ผลการ บันทึก รหัสข้อความ และคําอธิบาย ให้ตรวจสอบและดําเนินการ ดังนี้

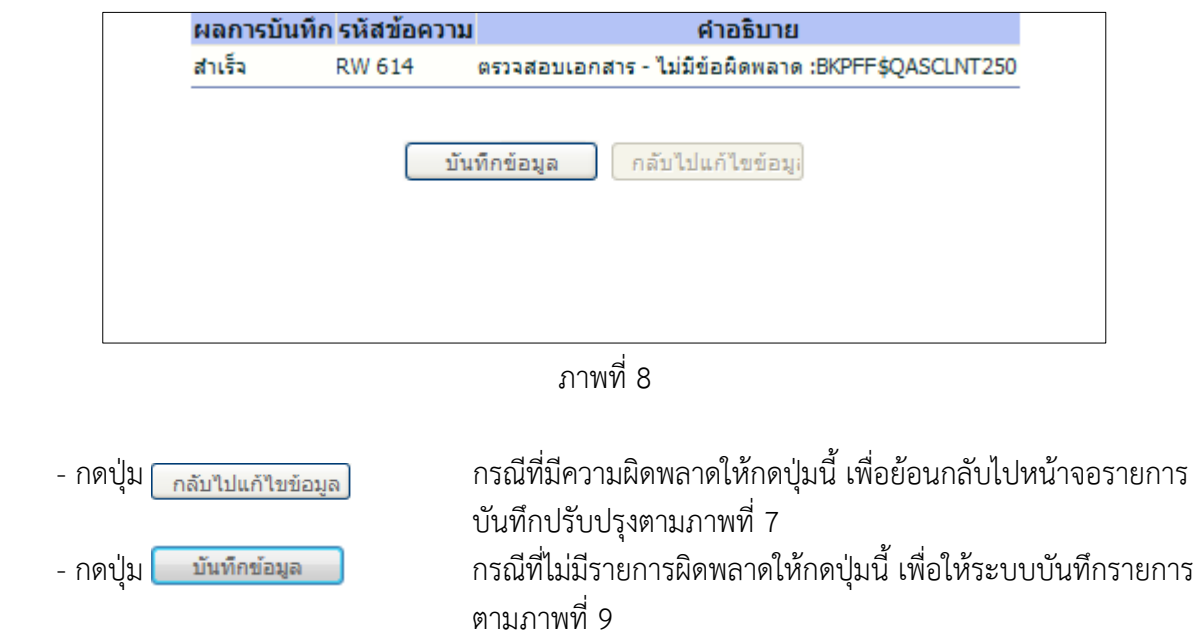

#### **ระบบบันทึกรายการปรับปรงุ**

หลังจากกดปุ่ม "บันทึกข้อมลู" ระบบบันทึกรายการปรับปรุง โดยแสดงผลการบันทึกเป็น "สําเร็จ" ได้ เลขที่เอกสาร 06XXXXXXXX ให้เลือกกดปุ่มใดปุ่มหนึ่ง เพื่อกลับไปหน้าจอหลัก ก่อนที่จะออกจากระบบ ดังนี้

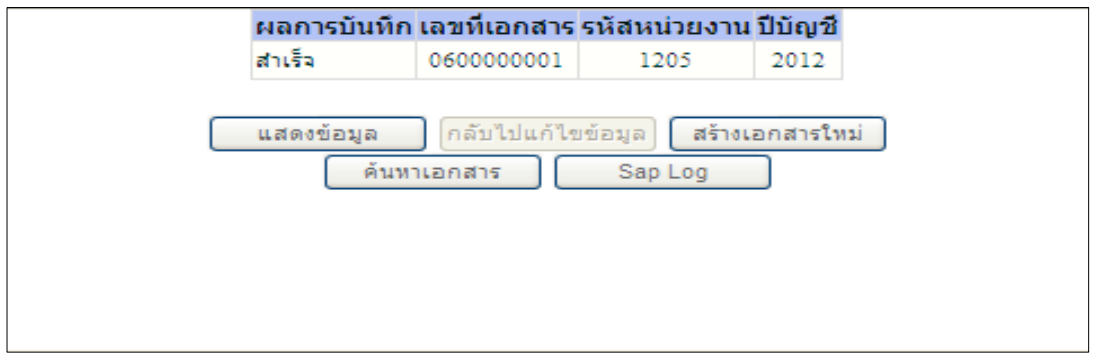

ภาพที่ 9

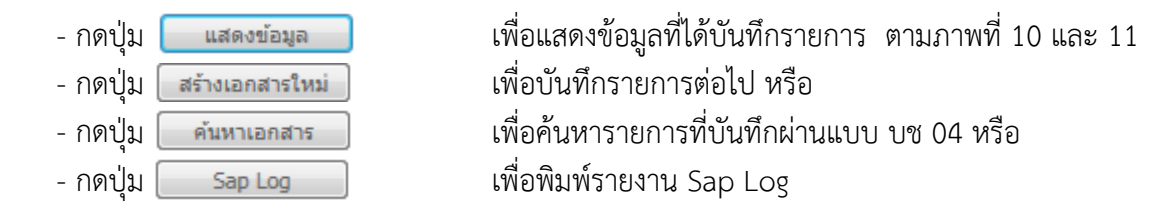

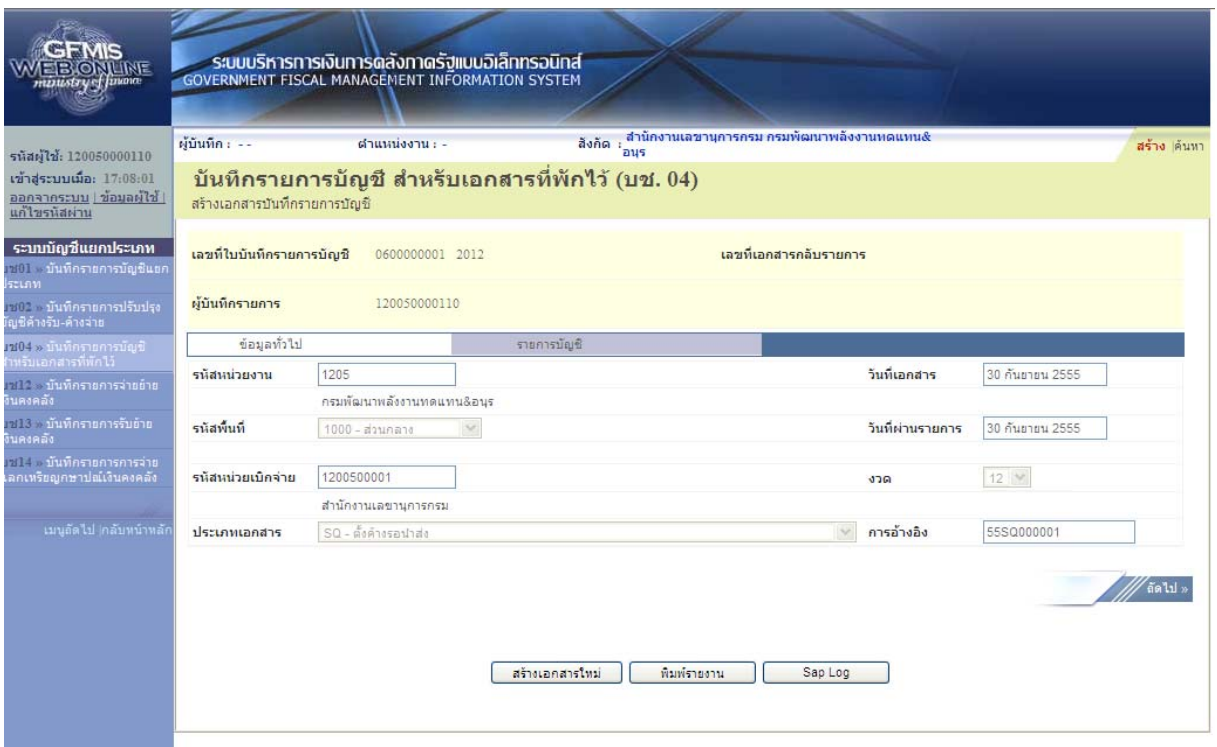

ภาพที่ 10

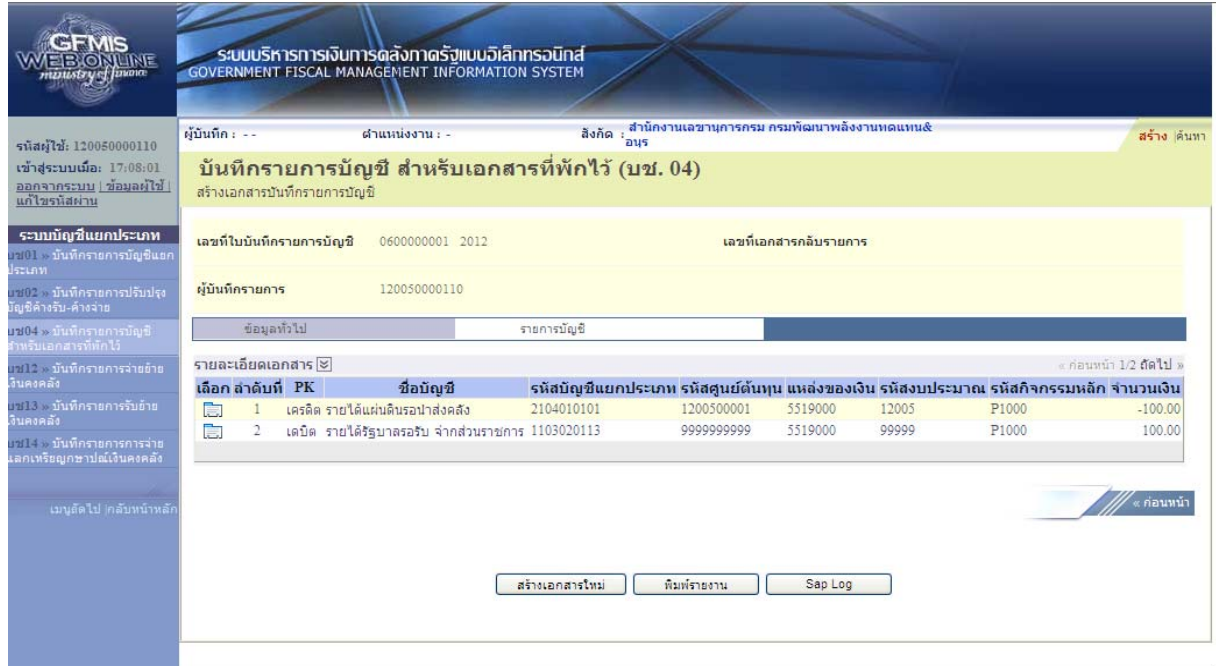

ภาพที่ 11

และเมื่อผ่านรายการ ระบบจะแสดงข้อมูลที่ได้บันทึกรายการ ตามภาพที่ 12 และ 13

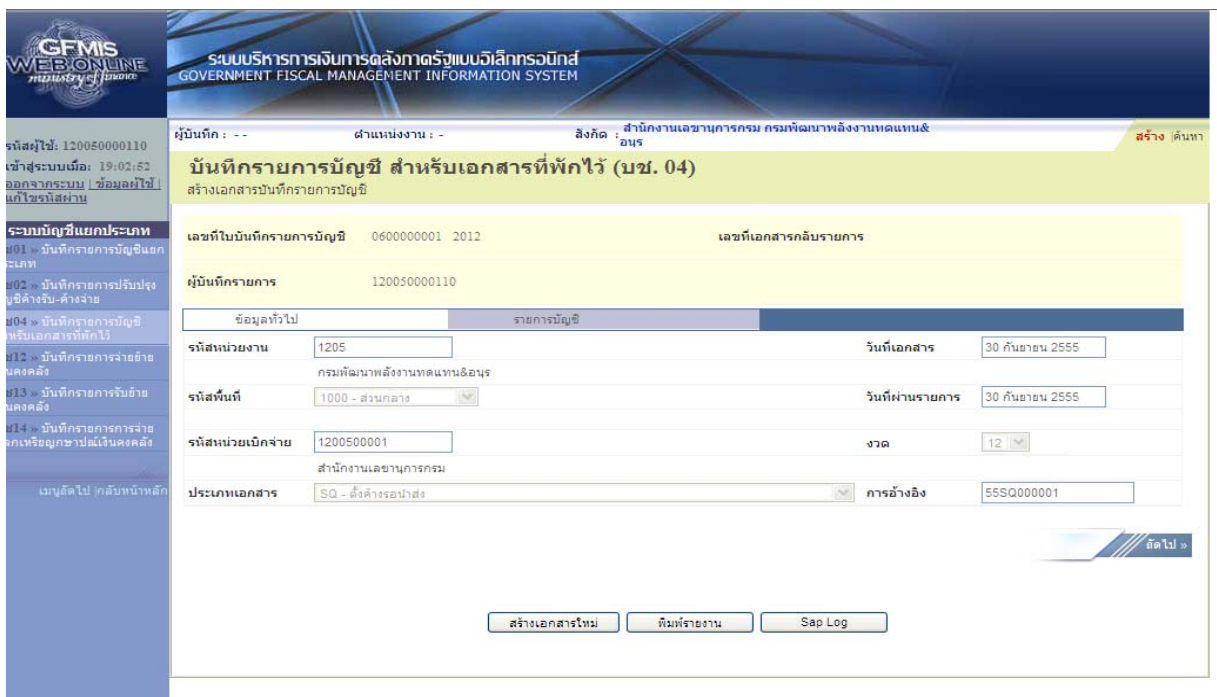

ภาพที่ 12

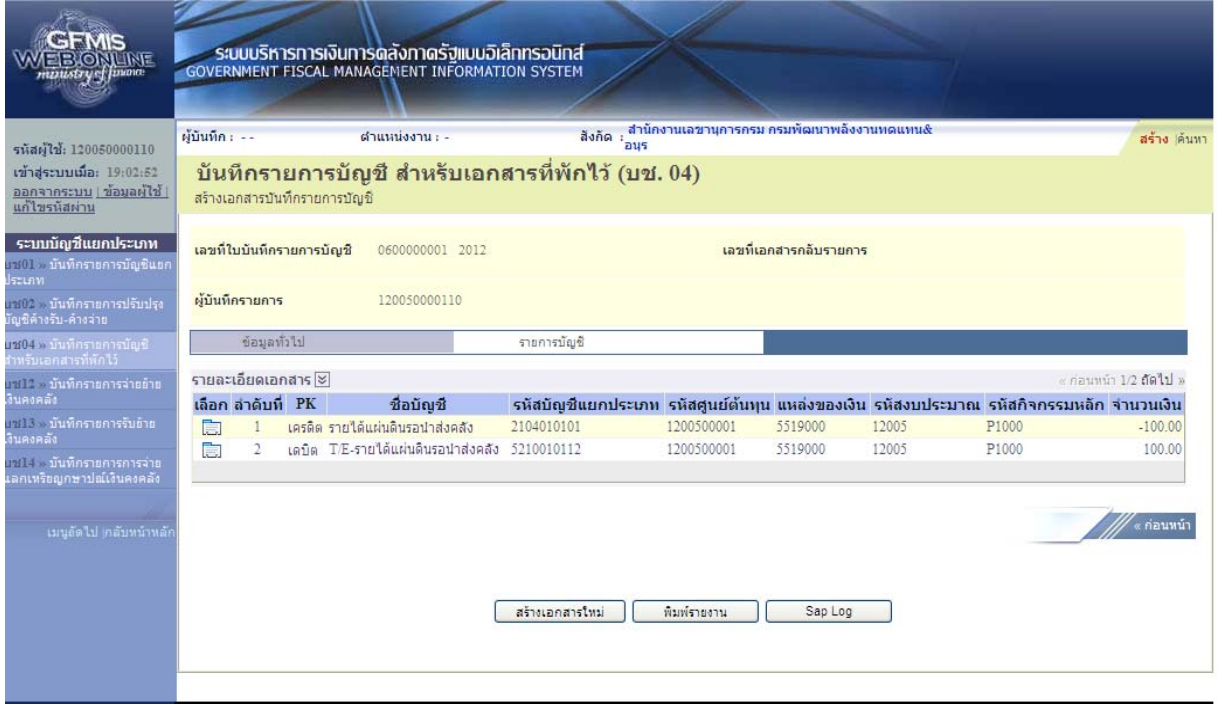

ภาพที่ 13

เมื่อขึ้นปีงบประมาณใหม่กรมบัญชีกลางจะกลับรายการบัญชีให้อัตโนมัติ